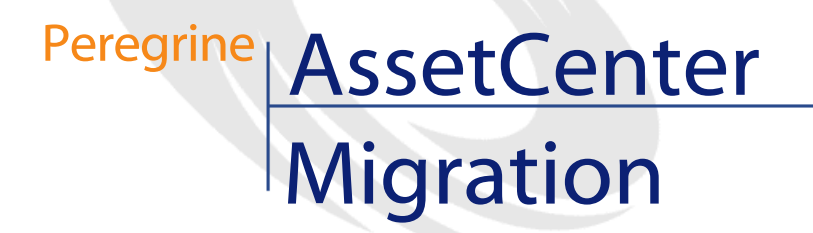

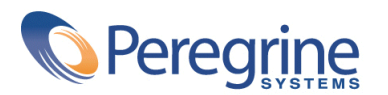

PART NUMBER AC-4.1.0-GER-01023-00189

© Copyright 2002 Peregrine Systems Inc.

Alle Rechte vorbehalten.

Die in diesem Dokument enthaltenen Informationen sind Eigentum von Peregrine Systems Inc. und dürfen ohne vorherige schriftliche Zustimmung von Peregrine Systems Inc. nicht verwendet und weitergegeben werden. Ohne vorherige schriftliche Genehmigung durch Peregrine Systems Inc. ist die Vervielfältigung dieses Handbuchs sowie seiner Teile unzulässig. In der vorliegenden Dokumentation werden zahlreiche Produkte mit ihrem Markennamen bezeichnet. Im Allgemeinen sind diese Marken im Besitz ihrer jeweiligen Eigentümer.

Peregrine Systems ® und AssetCenter ® sind eingetragene Warenzeichen von Peregrine Systems Inc.

Die in diesem Handbuch beschriebene Software wird im Rahmen eines Lizenzvertrags zwischen Peregrine Systems Inc. und dem Endbenutzer zur Verfügung gestellt und muss in Übereinstimmung mit den Bedingungen dieses Vertrags eingesetzt werden. Die in diesem Dokument enthaltenen Informationen können ohne Vorankündigung geändert werden. Aus den vorliegenden Informationen lassen sich keinerlei Verpflichtungen seitens Peregrine Systems Inc. ableiten. Die aktuellste Version dieses Dokuments erhalten Sie auf Anfrage beim Kundendienst von Peregrine Systems Inc.

Die Namen der in diesem Handbuch, in der Demo-Datenbank und im Lernprogramm genannten Personen und Firmen sind frei erfunden und dienen lediglich zur Veranschaulichung der Softwarefunktionen. Ähnlichkeiten mit lebenden und toten Personen oder Firmen sind rein zufällig.

Dieses Produkt enthält Softwarekomponenten, die von Apache Software Foundation ([http://www.apache.org\)](http://www.apache.org) entwickelt wurden.

Die vorliegende Ausgabe betrifft die Version 4.1.0 des lizenzierten Programms

AssetCenter

Peregrine Systems, Inc. Worldwide Corporate Campus and Executive Briefing Center 3611 Valley Centre Drive San Diego, CA 92130 Tel 800.638.5231 or 858.481.5000 Fax 858.481.1751 www.peregrine.com

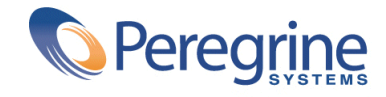

# Migration | Inhaltsverzeichnis

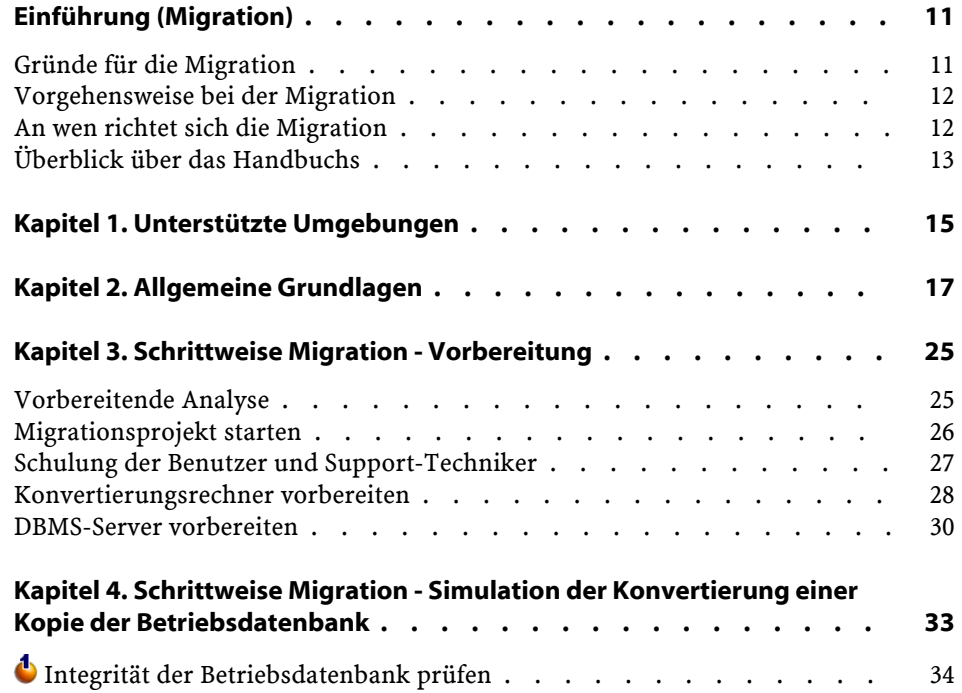

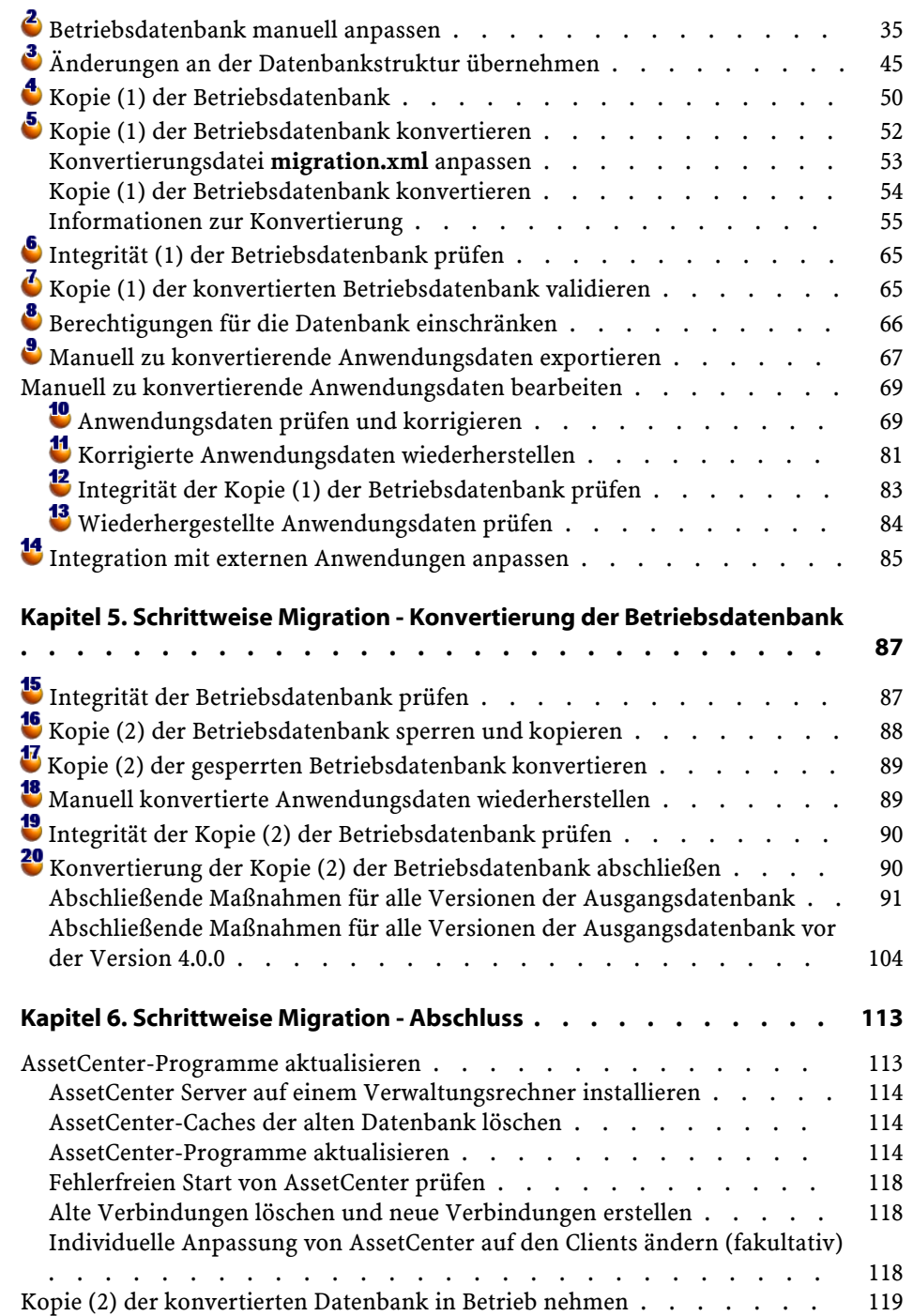

## Migration

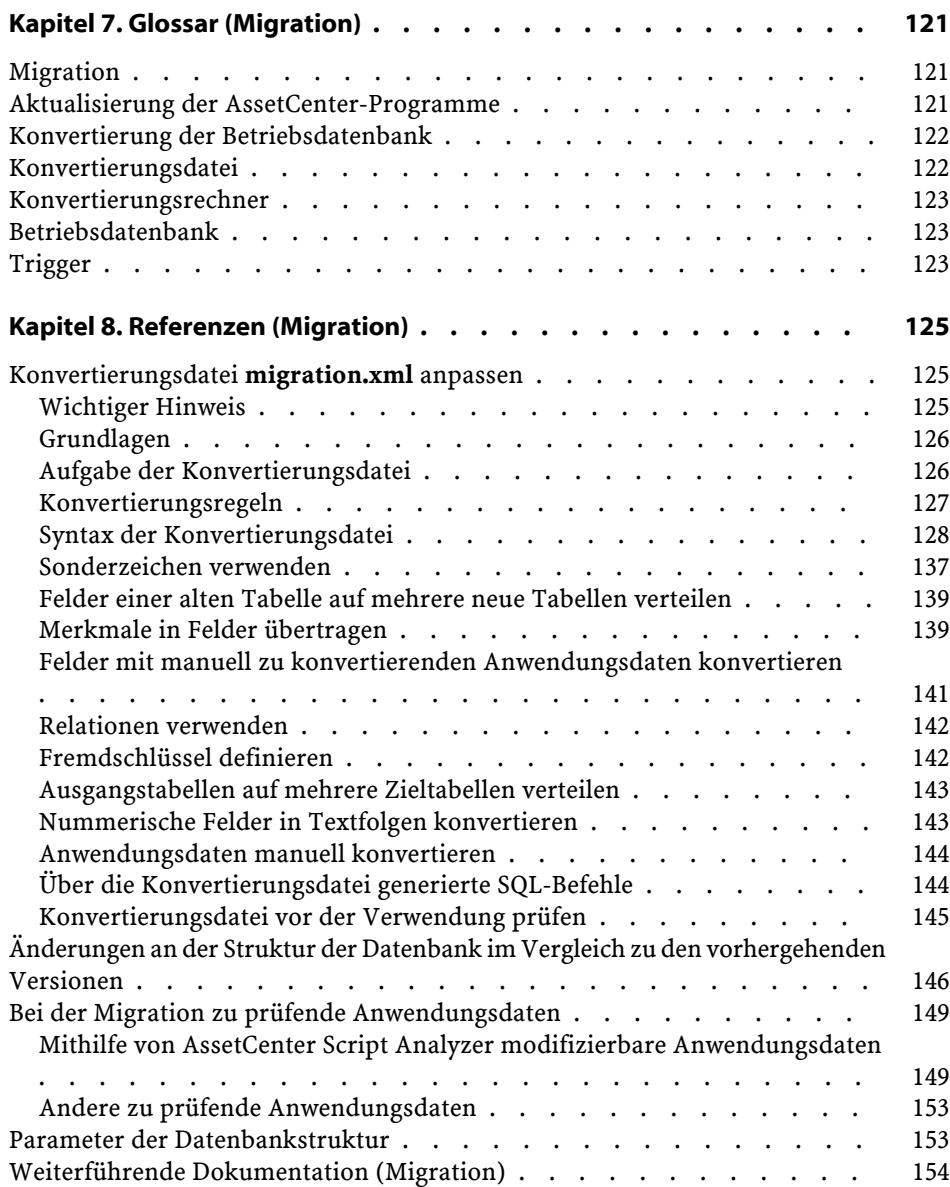

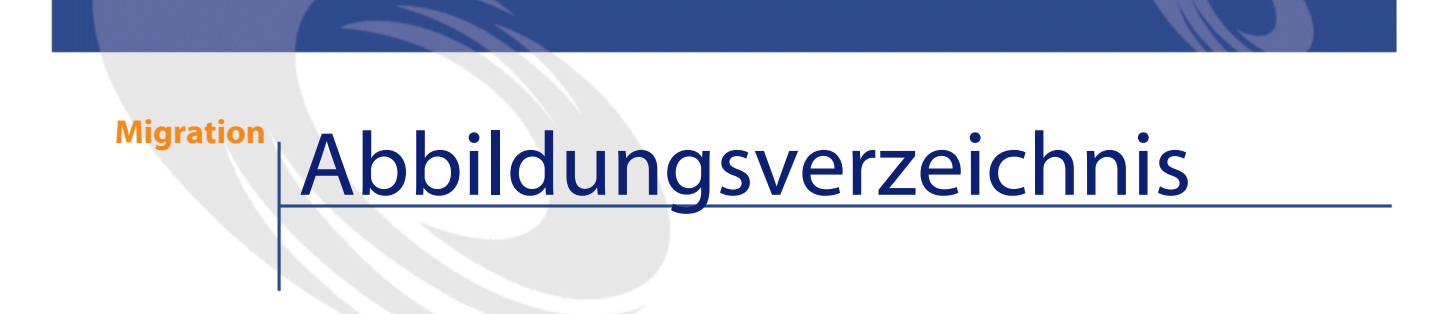

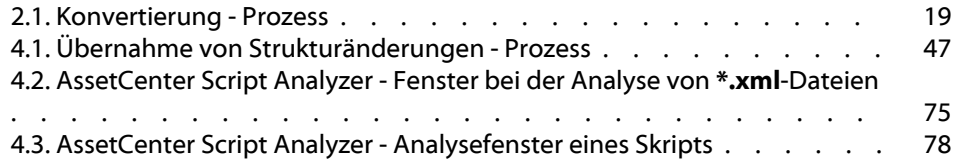

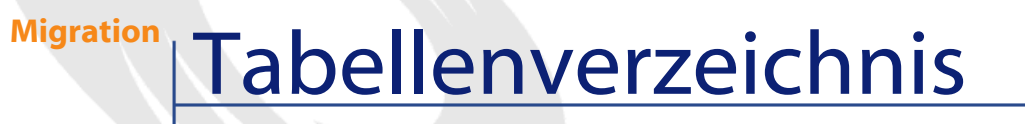

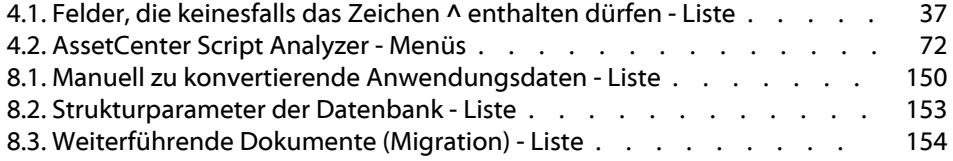

# Einführung (Migration)

## <span id="page-10-0"></span>**Gründe für die Migration**

**VORWOR** 

Die Version 4 bringt eine tiefgreifende Umstrukturierung von AssetCenter mit sich:

• Der Aufbau der Datenbank (Tabellen, Felder, Verknüpfungen und Indizes) wurde grundlegend verändert.

Insbesondere die Untergliederung in **Kategorien/Produkte/Vermögen** wurde durch folgende Neugliederung ersetzt: **Arten/Modelle/Vermögen, Lose, Ausrüstungselemente und Katalogprodukte**.

• Neue Funktionen wurden hinzugefügt.

Diese Änderungen erfordern eine methodische Migration von Ihrer bisherigen AssetCenter-Version auf die Version 4.1.0.

## <span id="page-11-0"></span>**Vorgehensweise bei der Migration**

Die Migration umfasst folgende Vorgänge:

- Konvertieren der AssetCenter-Datenbank in das neue Format (Struktur und Inhalt).
- Aktualisieren der AssetCenter-Programme auf die Version 4.1.0.

## <span id="page-11-1"></span>**An wen richtet sich die Migration**

Die Migration richtet sich an alle Unternehmen, die bisher mit einer AssetCenter-Version vor der Version 4.1.0 gearbeitet haben und jetzt auf die Version 4.1.0 aufrüsten möchten.

Die Durchführung der Migration fällt in den Aufgabenbereich technischer Mitarbeiter. Dazu gehören:

- Administrator der AssetCenter-Datenbank
- Verantwortlicher der AssetCenter-Installation
- Verantwortlicher der AssetCenter-Implementierung

## WARNUNG:

Bei der Migration handelt es sich um einen komplexen Prozess, für dessen Durchführung eine Reihe von Bedingungen erfüllt sein müssen:

- Die verantwortlichen Mitarbeiter müssen über eine fundierte Kenntnisse der Vorgängerversion von AssetCenter sowie der Version 4.1.0 (Installation, Parametrierung, Datenbankstruktur, Funktionsweise) verfügen.
- Vorbereitung
- Technisches Know-how
- Methodik
- Zeit
- Ressourcen

## **Überblick über das Handbuchs**

## <span id="page-12-0"></span> $Q$  TIP:

Bevor Sie sich mit dem vorliegenden Handbuch befassen, sollten Sie sich einige andere Handbücher von AssetCenter 4.1.0 ansehen:

- **Installation**
- **Versionshinweise**
- **Readme (TXT-Datei)**
- **Unterschiede zwischen den Versionen 3.x und 4.1.0**

#### $Q$  TIP:

Wir empfehlen Ihnen, dieses Handbuch vollständig und Kapitel für Kapitel durchzulesen.

## **Kapitel [Unterstützte Umgebungen](#page-14-0)**

Dieses Kapitel enthält eine Liste der von der Migration unterstützten Umgebungen.

Diesem Kapitel können Sie entnehmen, dass Ihre Konfiguration auch tatsächlich unterstützt wird.

## **Kapitel [Allgemeine Grundlagen](#page-16-0)**

Dieses Kapitel enthält eine allgemeine Beschreibung der Migration. Damit verschaffen Sie sich einen Überblick über die allgemeine Funktionsweise der Migration.

## **Kapitel [Schrittweise Migration - Vorbereitung](#page-24-2)**

**Kapitel [Schrittweise Migration - Simulation der Konvertierung](#page-32-1) [einer Kopie der Betriebsdatenbank](#page-32-1)**

## **Kapitel [Schrittweise Migration - Konvertierung der](#page-86-0) [Betriebsdatenbank](#page-86-0)**

## **Kapitel [Schrittweise Migration - Abschluss](#page-112-0)**

In diesen Kapiteln werden die einzelnen Schritte der Migration beschrieben.

Sie sollten sich diese Kapitel zunächst gründlich durchlesen, um einen Überblick über den Migrationsprozess zu erhalten.

Anschließend können Sie die einzelnen Schritte in der vorgeschlagenen Reihenfolge mit der erforderlichen Sorgfalt nachvollziehen.

## **Kapitel [Glossar \(Migration\)](#page-120-2)**

Dieses Kapitel enthält eine Definition aller zentralen Begriffe in Zusammenhang mit der Migration.

Dementsprechend finden Sie hier eine Erklärung zu den einzelnen, in diesem Handbuch verwendeten Fachbegriffen.

## **Kapitel [Referenzen \(Migration\)](#page-124-2)**

Dieses Kapitel enthält eine vollständige und systematisch gegliederte Liste mit Referenzen.

Sie finden hier weiterführende wie auch ergänzende Informationen.

## **1** Unterstützte Umgebungen

## <span id="page-14-1"></span><span id="page-14-0"></span>**Betriebssysteme und DBMS**

**KAPITE** 

Mit Ausnahme des Runtime-Programms SQL Anywhere ist die Migration mit sämtlichen von AssetCenter unterstützten Betriebssystemen und DBMS durchführbar.

Eine Liste der unterstützten Betriebssysteme und DBMS finden Sie in der Kompatibilitätstabelle auf der Website [http://support.peregrine.com.](http://support.peregrine.com)

### **AssetCenter-Datenbanken**

Die Migration unterstützt die Konvertierung von Datenbanken:

• AssetCenter Version 3.01 und höher (einschließlich Version 4.0.0), einschließlich sämtlicher Service Packs.

Wenn Ihre Datenbank ein älteres Format als das der Version 3.01 aufweist, müssen Sie zunächst eine Konvertierung in das Format 3.02 durchführen.

Eine Beschreibung des Konvertierungsvorgangs für eine Datenbank in das Format 3.02 finden Sie in folgenden Handbüchern:

- **AssetCenter Version 3.0 Handbuch zur Installation und Aktualisierung**, Kapitel **AssetCenter-Aktualisierung**
- **Readme.txt** der Version 3.02, Abschnitt **Vorwort**
- AssetCenter Cable and Circuit 3.10

## **C**WICHTIG

Die Ausgangs- und die Zielsprache müssen bei der Migration identisch sein. Ein Beispiel: Die Migration von der deutschen Version von AssetCenter 3.6.0 auf die englische Version 4.1.0 ist nicht möglich.

## **Erforderlicher Speicherplatz auf dem DBMS-Server**

Der auf dem DBMS-Server verfügbare Festplattenspeicher muss mindestens doppelt so viel Platz bieten, wie dem Umfang der zu konvertierenden Datenbank entspricht.

## **2** Allgemeine Grundlagen

## <span id="page-16-0"></span>**Voränge bei der Migration**

**KAPITEL**

Die Migration umfasst eine ganze Reihe von Vorgängen, die für den Übergang von einer älteren AssetCenter-Version auf die Version 4.1.0 durchgeführt werden müssen. Dazu gehören:

- Konvertieren der Betriebsdatenbank (Struktur und Inhalt), um die Kompatibilität mit der Version 4.1.0 von AssetCenter zu gewährleisten.
- Aktualisieren der AssetCenter-Programme auf die Version 4.1.0 auf sämtlichen Verwaltungs- und Arbeitsrechnern.

Die Konvertierung der Datenbank ist ein eher komplexer Vorgang und wird deshalb in diesem Kapitel in groben Zügen erläutert.

Die Aktualisierung der Programme hingegen ist ein herkömmlichen Vorgang, dessen Beschreibung nicht erforderlich ist.

### **Vorgänge bei der Konvertierung**

Die Konvertierung der Datenbank umfasst folgende Abläufe:

- Anpassen der Datenbankstruktur an die Version 4.1.0 von AssetCenter.
- Beibehalten der Originaldaten, sofern möglich.
- Ändern der Daten, die auf Grund der Änderungen an der Datenbankstruktur nicht im Originalzustand beibehalten werden können. Bei diesen Änderungen bedienen Sie sich so weit wie möglich bestimmter Tools, während sie ansonsten manuell vorgenommen werden müssen.

### **Mithilfe von Programmen konvertierte Elemente**

- Die gesamte Datenbankstruktur.
- Ein Großteil der Daten.

Daten, die auf Tabellen, Felder und Verknüpfungen der Datenbank verweisen, müssen jedoch überprüft und ggf. manuell geändert werden.

Eine Liste dieser Daten finden Sie im Kapitel **[Referenzen](#page-124-2) [\(Migration\)](#page-124-2)**, Abschnitt **[Bei der Migration zu prüfende](#page-148-2) [Anwendungsdaten](#page-148-2)**.

## **WARNUNG:**

Die Datenbankstruktur in AssetCenter 4.1.0 kann mit den Programmen zur Konvertierung nicht geändert werden. Die Tools erlauben lediglich die Übernahme der in der Ausgangsdatenbank vorgenommenen Strukturänderungen, die anschließend für die Migration konvertiert werden muss.

Darüber hinaus können die von Peregrine Systems zugelassenen Ingenieure Merkmale unter Berücksichtigung der im vorliegenden Handbuch enthaltenen Hinweise in neue Felder übertragen.

### **Schritte des Konvertierungsprozesses**

Im Folgenden finden Sie einen Überblick über den Konvertierungsprozess:

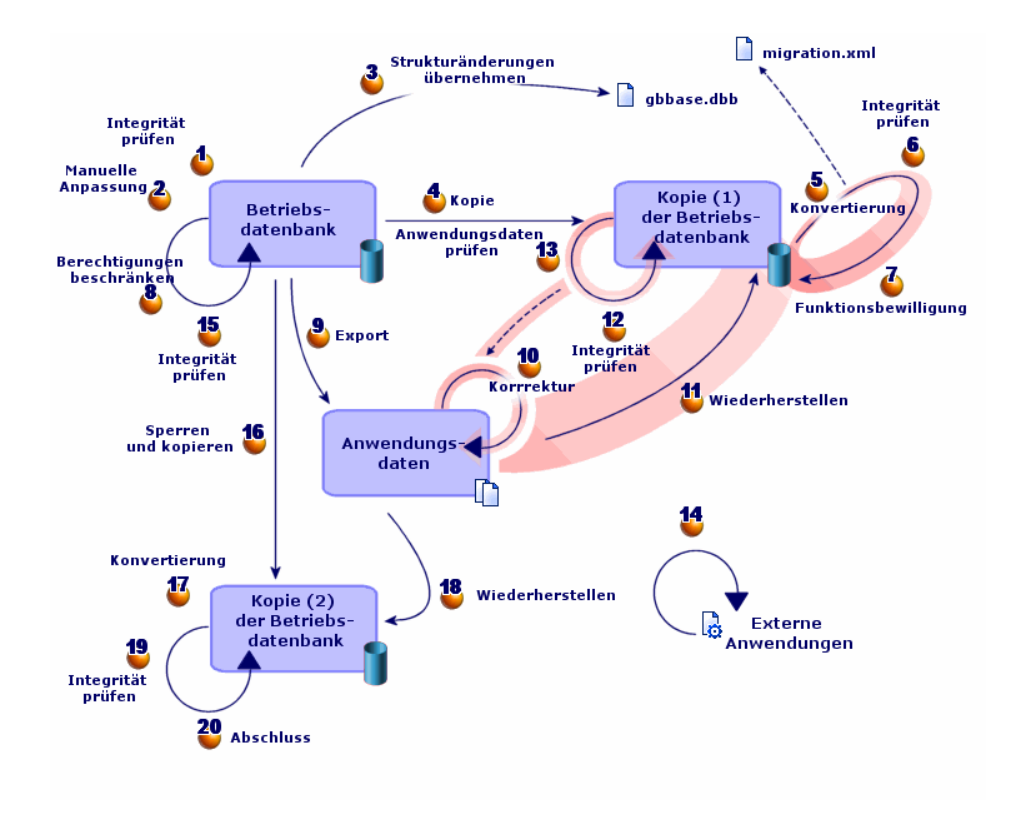

<span id="page-18-0"></span>**Abbildung 2.1. Konvertierung - Prozess**

Die Konvertierung erfolgt in mehreren Schritten, und zwar entweder mit oder die Verwendung spezifischer Programme:

1 Simulation der Konvertierung einer Kopie (1) der Betriebsdatenbank:

Prüfen Sie die Integrität der Betriebsdatenbank mithilfe von AssetCenter Database Administrator.

Passen Sie die Betriebsdatenbank mithilfe von AssetCenter manuell an.

Diese Vorgänge dienen zur Vorbereitung der Datenbank für die Konvertierung.

Übernehmen Sie die Strukturänderungen, die Sie in der zu konvertierenden Datenbank vorgenommen haben, in die

Beschreibungsdatei **gbbase.dbb** der Standarddatenbank der Version 4.1.0.

Erstellen Sie eine Kopie (1) der Betriebsdatenbank. Während Sie die Konvertierung der Datenbankkopie (1) simulieren, können die Benutzer ihre Arbeit in der Betriebsdatenbank ohne Unterbrechung fortsetzen.

Konvertieren Sie die Kopie (1) der Betriebsdatenbank mithilfe von AssetCenter Database Administrator in das Format 4.1.0. Sie müssen die Konvertierungsdatei **migration.xml** gegebenenfalls anpassen und testen.

Prüfen Sie die Integrität der Kopie (1) der Betriebsdatenbank mithilfe von AssetCenter Database Administrator.

Auf diese Weise stellen Sie sicher, dass die Datenbank bei der Konvertierung nicht beschädigt wurde.

Validieren Sie die Kopie (1) der konvertierten Betriebsdatenbank.

Auf diese Weise stellen Sie sicher, dass die Daten bei der Konvertierung Ihren Wünschen gemäß umgewandelt wurden.

Schränken Sie die Berechtigungen für die Betriebsdatenbank ein, damit die Benutzer die Anwendungsdaten nicht mehr ändern können.

Exportieren Sie die zu konvertierenden Anwendungsdaten manuell mithilfe von AssetCenter Database Administrator.

Führen Sie eine manuelle Prüfung der zu konvertierenden Anwendungsdaten mithilfe von AssetCenter Script Analyzer durch. Nehmen Sie gegebenenfalls erforderliche Änderungen vor.

Stellen Sie die konvertierten Anwendungsdaten manuell in der Kopie (1) der Betriebsdatenbank wieder her. Verwenden Sie dazu AssetCenter Script Analyzer oder AssetCenter Database Administrator.

<sup>12</sup> Prüfen Sie die Integrität der Kopie (1) der Betriebsdatenbank mithilfe von AssetCenter Database Administrator.

Auf diese Weise stellen Sie sicher, dass die Datenbank bei der Wiederherstellung nicht beschädigt wurde.

<sup>13</sup> Testen Sie die wiederhergestellten Anwendungsdaten mit

AssetCenter 4.1.0.

<sup>14</sup> Bereiten Sie die Anpassung der Integration von AssetCenter 4.1.0 mit den externen Anwendungen vor.

Auf diese Weise sparen Sie Zeit am Ende der Konvertierung.

2 Konvertierung einer Kopie (2) der Betriebsdatenbank:

Prüfen Sie die Integrität der Betriebsdatenbank mithilfe von AssetCenter Database Administrator.

Sperren Sie die Betriebsdatenbank und legen Sie eine Kopie (2) an.

Konvertieren Sie die Kopie (2) der Betriebsdatenbank mithilfe von AssetCenter Database Administrator in das Format 4.1.0.

<sup>18</sup> Stellen Sie die konvertierten Anwendungsdaten manuell in der Kopie (2) der Betriebsdatenbank wieder her. Verwenden Sie dazu AssetCenter Script Analyzer oder AssetCenter Database Administrator.

<sup>19</sup> Prüfen Sie die Integrität der Kopie (2) der Betriebsdatenbank mithilfe von AssetCenter Database Administrator.

<sup>20</sup> Stellen Sie die Kopie (2) der Betriebsdatenbank mithilfe von AssetCenter fertig, um die Konvertierung zu beenden. Im Anschluss an die Aktualisierung der Programme arbeiten Sie mit der Kopie (2) der Betriebsdatenbank.

### **Funktionsweise der Konvertierungsprogramme**

Die Konvertierungsprogramme sind in folgende Anwendungen integriert:

- AssetCenter Database Administrator 4.1.0
- AssetCenter Script Analyzer

Diese Programme werden über die AssetCenter-Programmgruppe gestartet.

Der Zugriff auf die in AssetCenter Database Administrator integrierten Programme erfolgt über die nachstehenden Menüs:

• **Aktionen/ Diagnostik / Datenbank reparieren**

Dieses Programm prüft die Integrität der aktuellen Datenbank und stellt diese bei Bedarf wieder her.

- **Migration/ Benutzerdefinierte Struktur weitergeben** Dieses Tool gibt die zu konvertierende benutzerdefinierte Struktur an die Beschreibungsdatei **gbbase.dbb** der Version 4.1.0 weiter.
- **Migration/ Anwendungsdaten exportieren**

Dieses Programm exportiert eine Kopie der manuell zu konvertierenden Anwendungsdaten in einem XML-Format, das ihre manuelle Bearbeitung ermöglicht.

• **Migration/ Datenbank konvertieren**

Dieses Programm konvertiert Struktur und Daten der aktuellen Datenbank gemäß den Anweisungen in der Konvertierungsdatei **migration.xml**.

#### • **Migration/ Anwendungsdaten wiederherstellen**

Dieses Programm importiert die geprüften und bearbeiteten Anwendungsdaten.

## **Unterschiede bei der Konvertierung im Vergleich zu vorhergehenden Versionen**

Die Konvertierung der Datenbank besteht nicht mehr aus dem Import der alten Daten in eine leere Datenbank, wie das vor der Version 4.0.0 noch der Fall war.

Die Konvertierungsprogramme nehmen alle erforderlichen Änderungen direkt an der ursprünglichen Datenbank vor.

Diese neue Vorgehensweise bietet zahlreiche Vorteile:

- Die Dauer der Konvertierung wird erheblich reduziert.
- Die Daten, die in Feldern gespeichert sind, die auch in der neuen Struktur existieren, werden nicht geändert. Die Dauer der Konvertierung wird dadurch noch weiter verkürzt, da diese Daten nicht importiert werden müssen.
- Die Konvertierungsdatei **migration.xml**kann an individuelle Anforderungen angepasst werden:

#### **Migration**

- Die Datei weist das Format XML auf.
- Die Datei kann mithilfe eines einfachen Text- oder eines XML-Editors bearbeitet werden.
- Die Datei ist weitgehend DBMS-unabhängig: Sie wird in DBMS-spezifische SQL-Befehle konvertiert.

Das Programm AssetCenter Script Analyzer ermöglicht das manuelle Konvertieren der über das Menü **Migration/ Anwendungsdaten exportieren** exportierten Anwendungsdaten vor deren Wiederherstellung.

## **Manuelle Konvertierung bestimmter Anwendungsdaten**

Nicht alle Daten und Parameter lassen sich automatisch konvertieren. Das betrifft in erster Linie die Daten und Parameter, die Basic-Skripte enthalten, die in bestimmten Fällen auf die AQL-Datenabfragesprache von AssetCenter zurückgreifen: Aktionen, Abfragen, Standard-Feldwerte usw.

Eine Liste dieser Daten und Parameter finden Sie im Kapitel **[Referenzen](#page-124-0) [\(Migration\)](#page-124-0)**, Abschnitt **[Bei der Migration zu prüfende](#page-148-0) [Anwendungsdaten](#page-148-0)**.

## **Datenbank migrieren, deren DBMS von der Version 4.1.0 nicht unterstützt wird**

Wenn das DBMS der Betriebsdatenbank von der Version 4.1.0 nicht unterstützt wird, gehen Sie wie folgt vor:

1 Übertragen Sie die zu konvertierende Betriebsdatenbank in ein DBMS, dass von AssetCenter 4.1.0 unterstützt wird.

Weitere Informationen finden Sie im Handbuch **Datenbankverwaltung**, Kapitel **Anlegen von AssetCenter-Datenbanken**, Abschnitt **DBMS bei laufendem Betrieb ändern**.

2 Folgen Sie bei der Migration den Anweisungen in diesem Handbuch.

## **Beschränkungen in Bezug auf das Modul Beschaffung**

Nach der Konvertierung der Datenbank ist Folgendes nicht mehr möglich:

- Vervollständigen des Empfangs der vor der Konvertierung nur teilweise empfangenen Aufträge.
- Zurücksenden von Vermögensgegenständen, die vor der Konvertierung empfangen wurden.

Aus diesem Grund empfehlen wir Ihnen, diese Vorgänge vor der Konvertierung der Betriebsdatenbank abzuschließen.

## **Komplexität der Migration**

Die in diesem Handbuch vorgeschlagene Vorgehensweise ermöglicht die frühzeitige Erkennung und Vermeidung zahlreicher Probleme.

Sie sollte jedoch an Ihre persönliche Arbeitsweise mit AssetCenter angepasst werden.

Die Komplexität der Konvertierung entspricht dem Grad der Anpassung der zu konvertierenden Datenbank.

## **3** Schrittweise Migration - Vorbereitung **KAPITEL**

<span id="page-24-2"></span><span id="page-24-1"></span><span id="page-24-0"></span>In diesem Kapitel werden detailliert alle Vorgänge beschrieben, die vor dem konkreten Umgang mit der zu konvertierenden Datenbank schrittweise durchzuführen sind.

## **Vorbereitende Analyse**

Vor der Umsetzung des Migrationsprozesses sollten Sie eine detaillierte Analyse Ihrer Anforderungen und Beschränkungen durchführen:

- 1 Vergewissern Sie sich, dass Sie die erforderlichen Kenntnisse für alle in diesem Handbuch beschriebenen Aspekte der Migration besitzen.
- 2 Informieren Sie sich über die mit AssetCenter 4.1.0 einhergehenden Änderungen.

Ziehen Sie dazu die im Kapitel **[Referenzen \(Migration\)](#page-124-0)**, Abschnitt **[Weiterführende Dokumentation \(Migration\)](#page-153-0)** ausgewiesenen Referenzdokumente heran.

- 3 Identifizieren Sie die Auswirkungen dieser Änderungen (neue bzw. geänderte Funktionen) auf Ihre Arbeit mit AssetCenter.
- 4 Legen Sie den Zeitpunkt für die Implementierung der neuen Funktionen fest (gleichzeitig mit der Migration oder später).
- 5 Aktualisieren Sie die Lastenhefte (Arbeitsaufteilung, Aufbau der Datenstruktur, Definition der Parameter usw.) in Übereinstimmung mit den Auswirkungen.
- 6 Bereiten Sie die Aktualisierung der Benutzerdokumentation sowie die Schulung der Benutzer vor.

## <span id="page-25-0"></span>**Migrationsprojekt starten**

Angesichts der umfangreichen Verbesserungen und Änderungen, die mit der Version 4.1.0 von AssetCenter einhergehen, sollten die Verantwortlichen verschiedener Fachbereiche in den Migrationsprozess einbezogen werden:

- Nomenklatur
- Implementierung der Funktionsmodule:
	- Beschaffung
	- Verträge
	- Finanzen
	- Kabel
- Inventur
- Individuelle Anpassung der Datenbank
- Erstellung von Berichten, Abfragen, Workflow-Modellen, Aktionen usw.
- Integration von AssetCenter mit externen Anwendungen
- Schulung der Benutzer
- Benutzer-Support

Die für diese Bereiche verantwortlichen Mitarbeiter sollten direkt bei Projektstart kontaktiert und von dem Projekt in Kenntnis gesetzt werden.

## $Q$  TIP:

Darüber hinaus empfehlen wir Ihnen, die Lastenhefte von der Installation der vorhergehenden Versionen zu Rate zu ziehen.

Im Rahmen einer einführenden Projektsitzung mit allen Verantwortlichen können Sie das Migrationsprojekt vorstellen, die verschiedenen Aufgaben verteilen und einen genauen Arbeitsplan festlegen.

Wenn sich Ihre Arbeit mit AssetCenter eher komplex gestaltet (zahlreiche Integritätsregeln, Automatismen, Parametereinstellungen), können Sie unter Leitung des Projektchefs für jeden Funktions- oder technischen Bereich ein Arbeitsteam einrichten.

#### **WARNUNG:**

Die Migration ist mit zahlreichen technischen Aspekten verknüpft. Aus diesem Grund sollte jedes Team über einen kompetenten Softwareingenieur verfügen. Wenn Sie eine Änderung der standardmäßig bereitgestellten Konvertierungsdatei **migration.xml** planen, ist ein Mitarbeiter mit SQL-Kenntnissen unabdingbar.

Wenn Sie die neuen Funktionen unmittelbar einsetzen möchten, müssen neue Lastenhefte aufgestellt und entsprechende Parametereinstellungen vorgenommen werden.

#### $Q$  TIP

<span id="page-26-0"></span>Peregrine Systems und seine Partner stellen spezialisierte und erfahrene Berater bereit, die Sie auf jeder Ebene des Migrationsprojekts gerne unterstützen.

## **Schulung der Benutzer und Support-Techniker**

Parallel zur Migration der Programme und der Konvertierung der AssetCenter-Datenbank sollten Sie eine Schulung für alle Personen vorsehen, die direkt oder indirekt mit dem Einsatz von AssetCenter zu tun haben.

Gehen Sie dazu wie folgt vor:

- 1 Definieren Sie den genauen Schulungsbedarf.
- 2 Definieren Sie einen Schulungszeitplan.
- 3 Bereiten Sie das Schulungsmaterial vor.
- 4 Aktualisieren Sie die Benutzerhinweise.

## WARNUNG:

Alle Personen, die mit AssetCenter arbeiten, sollten noch vor der Inbetriebnahme der konvertierten Datenbank geschult werden.

## $Q$  TIP:

Peregrine Systems und seine Partner stellen spezialisierte und erfahrene Berater bereit, die die Schulung für Sie übernehmen können.

## <span id="page-27-0"></span>**Konvertierungsrechner vorbereiten**

Vor der Konvertierung Ihrer Betriebsdatenbank müssen Sie einen für die Konvertierung geeigneten Rechner vorbereiten.

In diesem Kapitel finden Sie eine Liste der Komponenten, die Sie auf dem Konvertierungsrechner installieren müssen.

## **Installieren Sie die AssetCenter-Version, die der zu konvertierenden Datenbank entspricht.**

Sie benötigen diese Version für den Zugriff auf die Betriebsdatenbank. Installieren Sie mindestens das Standardmodul.

## **Stellen Sie sicher, dass Sie auf die Betriebsdatenbank zugreifen können.**

Sie benötigen den Zugriff für folgende Aufgaben:

• Vorbereiten der Betriebsdatenbank vor der Konvertierung.

**Migration** 

- Erstellen einer Kopie der Betriebsdatenbank zur Vorbereitung der Konvertierung.
- Konvertieren der Betriebsdatenbank.

#### **Installieren Sie AssetCenter 4.1.0.**

Installieren Sie wenigstens folgende Komponenten:

- AssetCenter-Client
- AssetCenter Database Administrator
- Dokumentation
- Protokoll-Viewer
- Migration
- Datenkit
- AssetCenter Export

## **Installieren Sie Connect-It (im Lieferumfang von AssetCenter 4.1.0 enthaltene Version).**

Sie benötigen dieses Programm zur Wiederherstellung der manuell zu konvertierenden Anwendungsdaten nach deren Korrektur.

### **Installieren Sie einen XML-Dateieditor.**

Diese Installation ist fakultativ (ein einfacher Texteditor ist ausreichend), erweist sich jedoch als äußerst praktisch für die Bearbeitung der Konvertierungsdatei **migration.xml** und das Überprüfen der XML-Gültigkeit dieser Datei.

## **Installieren Sie die Runtime-Umgebung von Sun Java (im Lieferumgang von AssetCenter 4.1.0 enthaltene Version).**

Sie benötigen diese Umgebung für den Einsatz des Programms, das Ihnen die Konvertierung der an der Datenbankstruktur vorgenommenen Anpassung ermöglicht.

## **Faktoren in Verbindung mit der Konvertierungsgeschwindigkeit**

- Die Leistung des DMBS.
- Der Datendurchsatz zwischen dem Rechner mit AssetCenter Database Administrator und demjenigen mit der Datenbank.
- In geringerem Umfang die Leistung des Rechners, auf dem AssetCenter Database Administrator und die Datenbank installiert ist.

## $Q$  TIP:

Wenn die zu konvertierende Datenbank ein umfangreiches Volumen aufweist, sollten Sie die Rechner mit AssetCenter Database Administrator und der Datenbank so nahe zusammenlegen wie möglich (z. B. nicht über ein WAN miteinander verbinden). Dies gilt insbesondere für die Tabellen mit extrem langen Feldern sowie für Binärdaten, wie z. B. **amComment** und **amImage** .

## <span id="page-29-0"></span>**DBMS-Server vorbereiten**

## **Ordnen Sie der zu konvertierenden Datenbank ausreichend Speicherplatz zu**

Bei der Migration konvertieren Sie mehrere Kopien der Betriebsdatenbank.

Sie müssen sich vergewissern, dass der Speicherplatz, der den zu konvertierenden Datenbanken zugeordnet wurde, für eine ordnungsgemäße Konvertierung ausreicht.

Weitere Informationen zum erforderlichen Speicherplatz finden Sie in diesem Handbuch, Kapitel **[Unterstützte Umgebungen](#page-14-1)**, Abschnitt **Erforderlicher Speicherplatz auf dem DBMS-Server**.

## **Rollback segments**

## Anmerkung:

**Rollback segments** ist ein Begriff aus der Oracle-Terminologie. Unter Microsoft SQL Server und Sybase Adaptive Server wird dieser Vorgang mit **transaction logs** bezeichnet.

**Alle** Rollback-Segmente müssen so definiert werden, dass sie die umfangreichste, für die Konvertierung erforderliche Transaktion unterstützen.

Bei dieser Transaktion wird ein INSERT in einem einzigen Durchgang in der Tabelle durchgeführt, die am meisten Speicherplatz einnimmt.

# **4** Schrittweise Migration - Simulation der Konvertierung einer Kopie der Betriebsdatenbank

## **KAPITEL**

<span id="page-32-1"></span><span id="page-32-0"></span>Vor der Konvertierung der Betriebsdatenbank sollten Sie einige Konvertierungssimulationen durchführen.

Für die Simulationen darf jedoch nicht die eigentliche Betriebsdatenbank herangezogen werden. Sie müsse dazu vielmehr eine Kopie (1) verwenden.

Somit können die Benutzer ohne Unterbrechung mit der Betriebsdatenbank weiterarbeiten.

Nach Abschluss der Simulationen können Sie eine Kopie (2) der Betriebsdatenbank konvertieren.

Diese Kopie (2) wird anschließend in Betrieb genommen.

In diesem Kapitel werden Schritt für Schritt alle Vorgänge beschrieben, die mit einer Kopie (1) der Betriebsdatenbank durchgeführt werden müssen.

## <span id="page-33-0"></span>**Integrität der Betriebsdatenbank prüfen**

## WICHTIG:

1

Legen Sie eine Sicherheitskopie (Backup) der Betriebsdatenbank an.

- 2 Starten Sie AssetCenter Database Administrator 4.1.0.
- 3 Stellen Sie eine Verbindung zur Betriebsdatenbank her (Menü **Datei/ Öffnen**, Option **Vorhandene Datenbank öffnen**).
- 4 Rufen Sie das Fenster zur Datenbankdiagnose auf (Menü **Aktion/ Diagnostik/ Datenbank reparieren**).
- 5 Wählen Sie in der Liste der Tabellen den Eintrag **(Alle Tabellen)**.
- 6 Geben Sie den Namen und den Speicherpfad der Protokolldatei an.
- 7 Aktivieren Sie sämtliche Prüfoptionen.
- 8 Aktivieren Sie die Option **Reparieren**.
- 9 Klicken Sie auf **Starten**.
- 10 Prüfen Sie die Meldungen im Prozessfenster.
- 11 Prüfen Sie die Protokolldatei, sofern erforderlich.

## $Q$  TIP:

Für die Anzeige der Protokolldatei können Sie den Protokoll-Viewer heranziehen.

Weitere Informationen zum Analyse- und Reparaturprogramm finden Sie im Handbuch **Datenbankverwaltung**, Kapitel **Diagnose und Reparatur von Datenbanken**.

## **Betriebsdatenbank manuell anpassen**

## <span id="page-34-0"></span>WARNUNG:

Dieser Abschnitt enthält keine Informationen für Benutzer, die eine Datenbank der Version 4.0.0 konvertieren.

In dieser Datenbank sind manuelle Operationen vor der Konvertierung nicht erforderlich.

## **WARNUNG:**

Bevor Sie die in diesem Abschnitt beschriebenen Anpassungen vornehmen, sollten Sie unbedingt eine Sicherheitskopie von Ihrer Betriebsdatenbank anlegen.

Damit ein ordnungsgemäßer Ablauf des Konvertierungsprozesses für die Datenbank gewährleistet werden kann, müssen bestimmte Daten vor der Konvertierung geändert werden.

Die meisten Einschränkungen, die in der zu konvertierenden Datenbank zu beachten sind, werden von den Elementen Mapping der Konvertierungsdateien **migration.xml** vorgegeben.

Dieser Abschnitt enthält eine Liste der mit den Standardkonvertierungsdateien einhergehenden Einschränkungen. Wenn Sie an den Standarddateien Änderungen vornehmen, müssen Sie alle ggf. durch Ihre Änderungen bewirkten Einschränkungen identifizieren und prüfen.

## **Tabelle amCounter aktualisieren**

Dieser Abschnitt ist für die Benutzer interessant, die die gespeicherte Prozedur **up\_GetCounterVal** zur Verwaltung der Tabelle **amCounter** unter Berücksichtigung der im Folgenden aufgeführten technischen Hinweise geändert haben:

- Microsoft SQL Server: TN317171736
- Sybase Adaptive Server: TN941931
- Oracle Workgroup Server: TN12516652

#### • DB2 UDB: TN1029175140

Wenn Sie die in diesen technischen Hinweisen beschriebenen Änderungen vorgenommen haben, werden einige Datensätze der Tabelle **amCounter** von der gespeicherten Prozedur **up\_GetCounterVal** nicht mehr akualisiert.

Vor dem Konvertieren der Datenbank müssen Sie dementsprechend wie folgt vorgehen:

- 1 Sie müssen die Zähler der Tabelle **amCounter**, die in andere Tabellen übertragen wurden, manuell aktualisieren.
- 2 Sie müssen die gespeicherte Prozedur **up\_GetCounterVal** in ihren ursprünglichen Zustand zurückversetzen.

#### $Q$  TIP:

Sie müssen die in den technischen Hinweisen enthaltenen Anweisungen im Anschluss an die endgültige Konvertierung der Betriebsdatenbank erneut anwenden.

#### **Obligatorischer Status von Feldern und Verknüpfungen**

Die Konvertierung beginnt nicht nach Abschluss der vorbereitenden Tests, solange ein obligatorisches Feld oder eine obligatorische Verknüpfung bei der Konvertierung leer bleibt.

Sie müssen sich vergewissern, dass die Daten, die für die in der Datenbankbeschreibungsdatei **gbbase.dbb** 4.1.0 als obligatorisch deklarierten Felder und Verknüpfungen erforderlich sind, vor der Konvertierung ordnungsgemäß eingegeben wurden.

Die Felder und Verknüpfungen, deren Eingabe in jedem Fall obligatorisch ist, oder deren Eingabe durch die Anwendung eines Skripts obligatorisch werden kann, müssen Gegenstand einer expliziten Zuordnung sein (beschrieben in der Konvertierungsdatei **migration.xml**) oder implizit (automatisch abgeleitet, wenn die Felder bzw. Verknüpfungen denselben SQL-Namen aufweisen).

Wenn Sie das obligatorische Zeichen eines Felds oder einer Verknüpfung während der Verwendung von AssetCenter, gelöscht haben, wurden die
Datensätze möglicherweise ohne die Definition dieser Verknüpfung erstellt.

In bestimmten Fällen müssen die obligatorischen Verknüpfungen in der Standardstruktur der Ausgangsdatenbank vor der Konvertierung der Datenbank ordnungsgemäß eingegeben worden sein.

Das gilt insbesondere für das Feld **lCategId** der Tabelle **amAsset**.

Wenn Sie Zweifel hegen, müssen Sie sich vergewissern, dass der externe Schlüssel ordnungsgemäß eingegeben wurde.

#### **Länge der Feldwerte**

Aus bestimmten Feldern der zu konvertierenden Datenbank werden Daten in andere Felder der Datenbank 4.1.0 übernommen.

Dabei ist zu beachten, dass einige der Ausgangsfelder länger sind als die entsprechenden Zielfelder.

Wenn bei der Konvertierung Probleme auftreten, müssen Sie sicherstellen, dass die im Ausgangsfeld gespeicherte Länge der Werte nicht die Größe des Zielfelds überschreitet.

Sollte dieser Fall eintreten, haben Sie die Wahl zwischen folgenden Möglichkeiten:

- Verkürzen Sie die Ausgangswerte.
- Vergrößern Sie das Zielfeld (in der Datei **gbbase.dbb** 4.1.0).

Überlange Werte werden bei der Konvertierung abgeschnitten.

### **Zeichen ^**

Dieses Zeichen darf in keinem Wert des Felds der Betriebsdatenbank enthalten sein. Das gilt insbesondere für die Werte der folgenden Felder (das Identifizieren der Felder in Ihrer Version der Datenbank bleibt Ihnen überlassen):

AssetCenter 4.1.0 - Migration 37

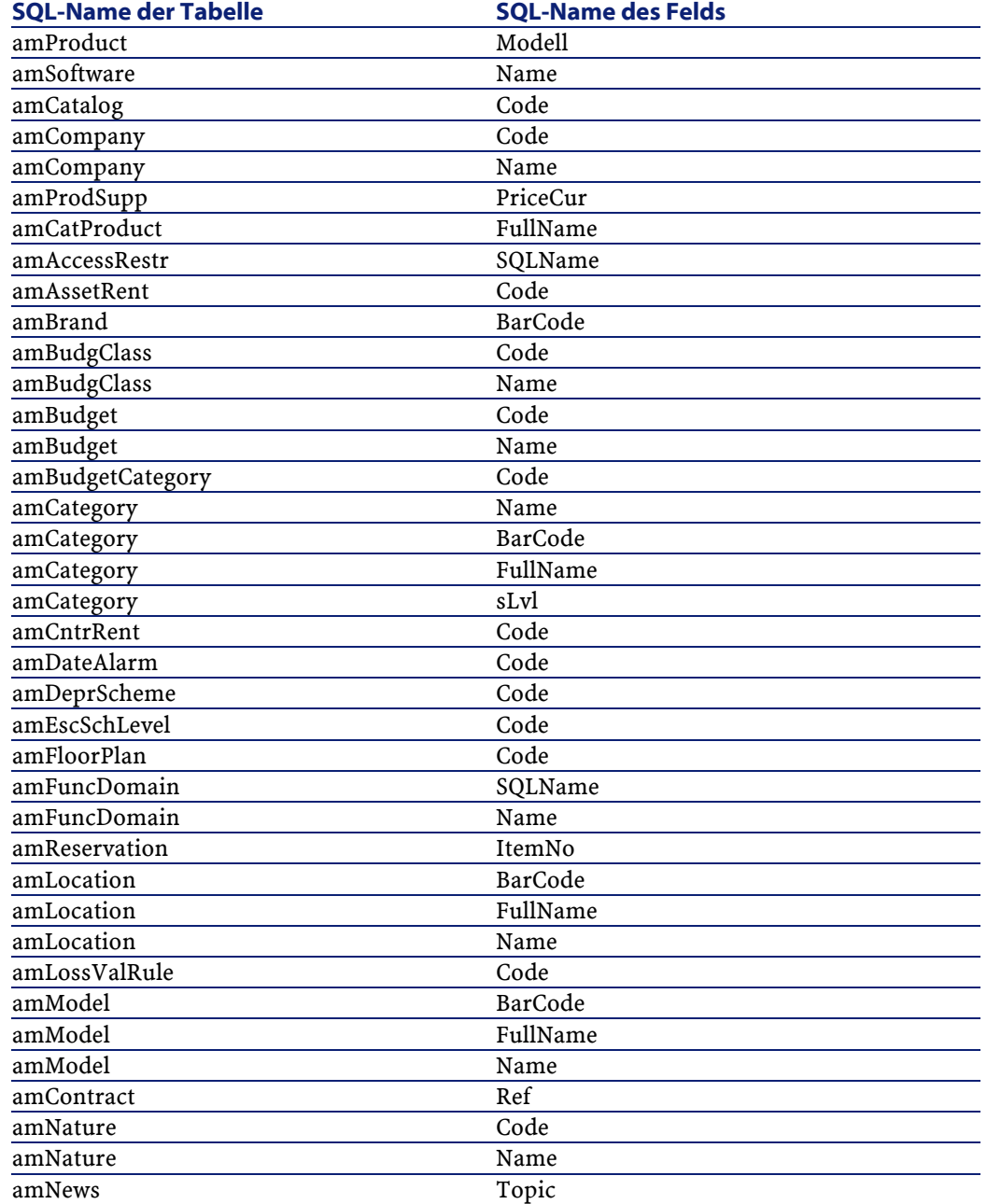

# **Tabelle 4.1. Felder, die keinesfalls das Zeichen ^ enthalten dürfen - Liste**

38 AssetCenter 4.1.0 - Migration

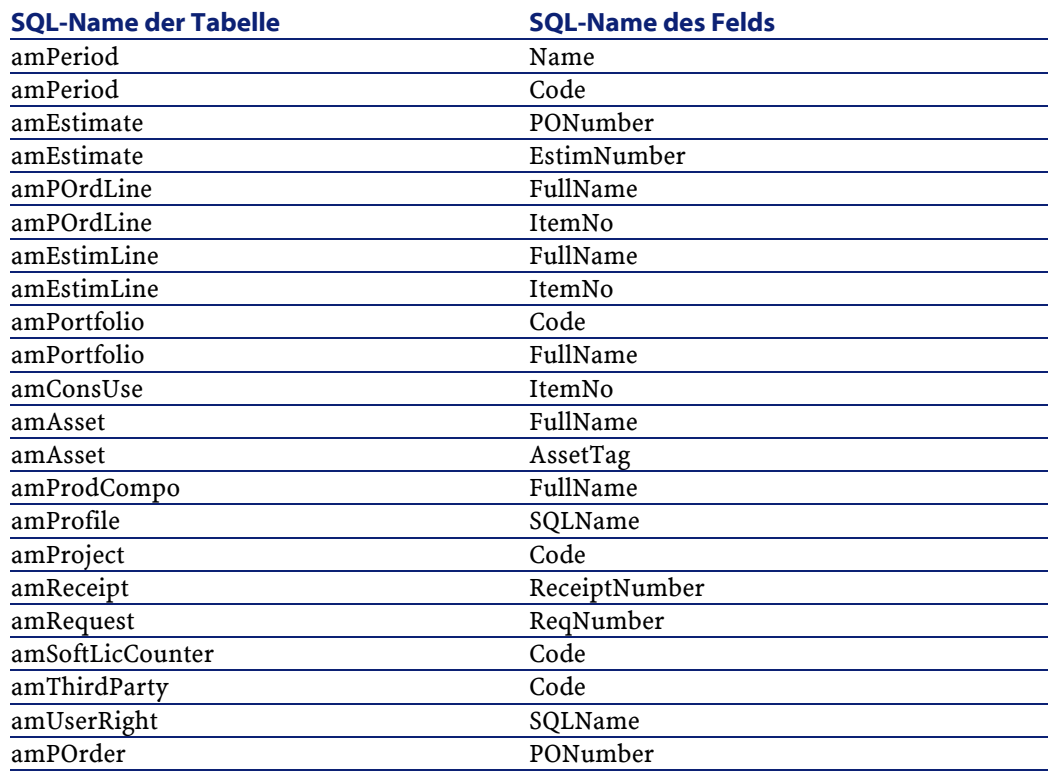

### **Zusammensetzungen des Produkts**

Situation bei folgenden Verschachtelungsniveau:

```
Produkt P1 -> Zusammensetzung C1 des Produkts P1 -> Produkt
P2 entspricht der Zusammensetzung C1 -> Zusammensetzung C2
des Produkts P2 -> Produkt P3 entspricht der Zusammensetzung
C2
```
- Produkt P1 -> Zusammensetzung C1 des Produkts P1 -> Produkt P2, das der Zusammensetzung C1 entspricht werden ordnungsgemäß als Einheit konvertiert.
- Produkt P2 -> Zusammensetzung C2 des Produkts P2 -> Produkt P3, das der Zusammensetzung C2 entspricht werden ordnungsgemäß als Einheit konvertiert.
- Die Verknüpfungsverschachtelung wird allerdings auf der Ebene der Verknüpfung zwischen P2 und C2 unterbrochen.

Das bedeutet, dass Sie das Protokoll verlieren, da sich P1 aus P3 zusammensetzt.

Wenn Sie ein Protokoll der Verknüpfung zwischen P3 und P1 aufbewahren möchten, müssen Sie eine neue Zusammensetzung C3 zum Produkt P1 hinzufügen, und P3 dem Element C3 zuordnen.

Das muss vor der Konvertierung geschehen.

#### **Lizenzverträge**

Die Lizenzverträge werden gemäß dem in diesem Handbuch beschriebenen Prozess konvertiert, Kapitel **[Schrittweise Migration -](#page-32-0) [Simulation der Konvertierung einer Kopie der Betriebsdatenbank](#page-32-0)**, Abschnitt **[Kopie \(1\) der Betriebsdatenbank konvertieren](#page-51-0)**/ **Lizenzverträge**.

Bei den Lizenzverträgen, die nicht konvertiert, sondern als Verträge weitergeführt werden sollen, gehen Sie wie folgt vor:

- 1 Ordnen Sie dem Feld **lLicCntrId** aller mit den Lizenzverträgen verknüpften Vermögen, die in der Tabelle **amContract** verbleiben sollen, den Wert **0** zu.
- 2 Ordnen Sie eventuell dieselben Vermögen über die Verknüpfung **AstCntrDescs** denselben Verträgen zu. Auf diese Weise werden die Datensätze in der Übergangstabelle **amAstCntrDesc**) erstellt.

#### **Grundlegende Anpassungen**

Vergewissern Sie sich, dass der Fremdschlüssel **lAdjustId** für alle Datensätze der Tabelle **amFieldAdjust** einen Wert ungleich **0** aufweist.

#### **Aufzählungswerte**

Vergewissern Sie sich, dass das Feld **Value** für alle Datensätze der Tabelle **amItemListVal** einen anderen Wert aufweist als NULL.

#### **Module Beschaffung und Workflow**

Wir empfehlen Ihnen, vor der Konvertierung möglichst wenig Prozesse zu aktivieren. Das gilt insbesondere für teilweise empfangene Aufträge, zurückzusendende Vermögen und aktuelle Workflows.

Vor allem die Workflow-Instanzen, die sich auf Lizenzverträge beziehen, werden bei der Konvertierung gelöscht.

# Anmerkung:

Die Lizenzverträge entsprechen den Datensätzen der Tabelle **amContract**:

- Im Feld **seType** erscheint für die Verträge der Wert **5**.
- Sie sind über den Fremdschlüssel **lLicCntrId** (der Tabelle **amAsset**) mit wenigstens einem Vermögen verknüpft.

# **WARNUNG:**

Sie sollten unbedingt eine Sicherungskopie der ursprünglichen Datenbank archivieren, um bei Problemen nach der Konvertierung eventuell darauf zurückgreifen zu können.

### **Produktlieferanten**

Die Tabelle **amProdSupp** ist ab der Version 4.0.0 nicht mehr vorhanden.

Die Datensätze der Tabelle **amProdSupp** werden bei der Konvertierung in die Tabelle **amCatRef** übertragen, wenn die für das Feld **mPrice** der Tabelle **amProdSupp** verwendete Währung in der Tabelle **amCurrency** mit einem der folgenden Werte deklariert wurde:

- Standardwährung
- Referenzwährung 1
- Referenzwährung 2

Die Datensätze der Tabelle **amProdSupp**, die diese Voraussetzung nicht erfüllen, werden nicht konvertiert.

Wenn Sie weitere Währungen verwalten müssen, haben Sie die Wahl zwischen folgenden Möglichkeiten:

• Konvertieren Sie das Feld **mPrice** vor der Konvertierung der Datenbank in eine geeignete Währung.

### $Q$  TIP:

Beim Kundendienst von Peregrine Systems erhalten Sie ein Dienstprogramm für die Umrechnung der Landeswährungen der Euro-Zone in Euro.

- Ordnen Sie den folgenden Elementen weitere Währungen zu:
	- Standardwährung
	- Referenzwährung 1
	- Referenzwährung 2

Natürlich nur, wenn die zugeordneten Währungen nicht in der Datenbank verwendet werden.

• Fügen Sie in der Datei **migration.xml** für jede zusätzlich zu bearbeitende Währung Elemente vom Typ Mapping hinzu.

Weitere Informationen zu dieser Lösung finden Sie im vorliegenden Handbuch, Kapitel **[Konvertierungsdatei migration.xml anpassen](#page-124-0)**.

Ein standardmäßiges Element vom Typ Mapping befindet sich in der Konvertierungsdatei **migration.xml**.

Um dieses Element zu finden, öffnen Sie ganz einfach die Konvertierungsdatei und suchen nach dem folgenden Text Use the following mapping to add another currency.

Unter Verwendung der Standarddateien vom Typ **migration.xml** erstellt das Konvertierungsprogramm dann für jeden Lieferanten bis zu 3 Datensätze in der Tabelle **amCatalog** (1 pro unterstützter Währung).

Die Referenzen der Tabelle **amCatRef** werden bei der Konvertierung einem der Kataloge zugeordnet.

#### **Angebote**

Bei der Konvertierung werden die Datensätzen der Tabelle **amEstimate** in die Tabelle **amPOrder** übertragen. Im Feld **seStatus** erscheint der Wert **Erstellt**.

Die Angebote, die wenigstens eine Angebotszeile enthalten, in denen für das Feld **lPOrdLineId** ein anderer Wert als **0** erscheint, werden bei der Konvertierung gelöscht. Es wird davon ausgegangen, dass das Angebot in einen Auftrag umgewandelt wurde, der dann konvertiert wird. Dieser Vorgang entspricht der Verwaltung der Angebote mit der Version 4.1.0 von AssetCenter).

Sie können von diesem Umstand profitieren, um alle überflüssigen Angebote in der Tabelle **amEstimate** vor der Konvertierung zu löschen, um die Zieltabelle **amPOrder** nicht unnötig zu überlasten.

Wenn Sie die Angebote beibehalten möchten, können Sie dem Feld **lPOrdLineId** auf allen Angebotszeilen, die bei der Konvertierung beibehalten werden sollen, den Wert **0** zuordnen.

#### **Produktzusammensetzungen**

Um eine ordnungsgemäße Konvertierung gewährleisten zu können, darf die Baumstruktur der Produktzusammensetzungen (Tabelle **amProdCompo**) nicht mehr als 9 Ebenen aufweisen.

Wenn Sie diese Bedingung einhalten möchten, müssen Sie die Produktzusammensetzungen neu organisieren, für die im Feld **sLvl** ein Wert größer oder gleich **9** erscheint.

Das gleiche gilt für einen Datensatz der Tabelle **amProdCompo**, der verknüpft ist mit:

- einem Hauptprodukt (Verknüpfung **MainProduct**), für das im Feld **bSuppPackage** der Wert **1** erscheint,
- und mit einem Vermögen über die Verknüpfung **UsedAsset** oder mit einem Vertrag über die Verknüpfung **UsedContract**,

Die Verknüpfung **UsedAsset** bzw. **UsedContract** wird bei der Konvertierung nicht übertragen.

Wenn Sie diese Verknüpfungen übertragen möchten, müssen Sie den Wert im Feld **bSuppPackage** des Hauptprodukts in **0** ändern.

### **Auftragszeilen**

Um eine ordnungsgemäße Konvertierung gewährleisten zu können, darf die Baumstruktur der Auftragszeilen (Tabelle **amCategory**) nicht mehr als 10 Ebenen aufweisen.

Um diese Bedingung einhalten zu können, müssen Sie die Auftragszeilen neu organisieren, für die im Feld **sLvl** ein Wert größer oder gleich **10** erscheint.

#### **Kategorien**

Um eine ordnungsgemäße Konvertierung gewährleisten zu können, darf die Baumstruktur der Kategorien (Tabelle **amCategory**) nicht mehr als 10 Ebenen enthalten.

Um diese Bedingung einhalten zu können, müssen Sie die Kategorien neu organisieren, für die im Feld **sLvl** ein Wert größer oder gleich **10** erscheint.

### **Auftragszeilen**

Um eine ordnungsgemäße Konvertierung gewährleisten zu können, darf die Baumstruktur der Auftragszeilen (Tabelle **amCategory**) nicht mehr als 10 Ebenen aufweisen.

Um diese Bedingung einhalten zu können, müssen Sie die Auftragszeilen neu organisieren, für die im Feld **sLvl** ein Wert größer oder gleich **10** erscheint.

# **Budgets**

In den standardmäßig verwendeten Konvertierungsdateien vom Typ **migration.xml** wird der Inhalt der Tabelle **amBudget** in die Tabelle **amCostCategory** übertragen.

Dieses Verhalten ist angemessen, wenn Sie die Budgets nur aus kostentechnischen Gründen verwenden, also um den Aufwand nach Art zu gruppieren, und nicht, um die gesamten Budgetverwaltung abzuwickeln.

Wenn Sie die Budgts zum Verwalten der Budgetkategorien verwenden, müssen Sie die Konvertierungsdatei **migration.xml** anpassen, um diese Budgets in die Tabelle **amBudgLine** zu übertragen.

Zu diesem Zweck wurden Elemente vom Typ Mapping in die Dateien vom Typ **migration.xml** eingefügt, ohne jedoch aktiviert zu werden. Auf diese Weise verfügen Sie über eine Grundlage für die Zuordnung von **amBudget** und **amBudgLine**.

Wenn Sie die Elemente vom Typ Mapping bei der Konvertierung aktivieren, geschieht Folgendes:

- Die Budgets (Tabelle **amBudget**) werden je nach Erscheinen eines Werts in den Feldern **dStart** und **dEnd** unterschiedlich verarbeitet.
	- Wenn auch nur eines dieser beiden Felder leer ist, führt das Konvertierungsprogramm lediglich eine Verschiebung der Datensätze in die Tabelle **Rechnungspositionen** (SQL-Name: amCostCategory) durch.
	- Wenn beide Felder einen Wert enthalten, verschiebt das Konvertierungsprogramm die Datensätze sowohl in die Tabelle **Budgetzeilen** (SQL-Name: amBudgLine) als auch in die Tabelle **Rechnungspositionen**.
- <span id="page-44-0"></span>• Sie müssen daher sicherstellen, das in den Feldern **dStart** und **dEnd** die Werte eingegeben wurden, mit denen das gewünschte Ergebnis bei der Konvertierung erzielt werden kann.

# **Änderungen an der Datenbankstruktur übernehmen**

#### **WARNUNG:**

Um diesen Vorgang durchführen zu können, muss die Beschreibungsdatei **gbbase.dbb** der Datenbank 4.1.0, auf die Sie sich im Folgenden beziehen, der standardmäßig mit AssetCenter 4.1.0 intallierten unveränderten Datei entsprechen.

Dieser Vorgang weist folgende Besonderheiten auf:

- Er betrifft Benutzer, die Änderungen an der Standardstruktur der zu konvertierenden Datenbank vorgenommen haben (Hinzufügen oder Ändern von Tabellen, Feldern und Indizes) und diese Änderungen in der konvertierten Datenbank beibehalten möchten.
- Er ermöglicht die Übernahme der Strukturänderungen in die Standarddatei **gbbase.dbb** von AssetCenter 4.1.0.

### $Q$  TIP

Die auf diese Weise erhaltene Datei **gbbase.dbb** wird zum Erstellen der Struktur der Zieldatenbank im Rahmen der Konvertierung verwendet.

• Er greift auf ein spezifisches Programm zurück, das über AssetCenter Database Administrator aufgerufen werden kann.

# WARNUNG:

Nur die mithilfe von AssetCenter Database Administrator vorgenommenen Strukturänderungen werden berücksichtigt.

Sie müssen alle, auf andere Weise in der Datenbank vorgenommenen Änderungen manuell rückgängig machen.

# **Allgemeine Funktionsweise**

Der Prozess zur Übernahme von Strukturänderungen gestaltet sich wie folgt:

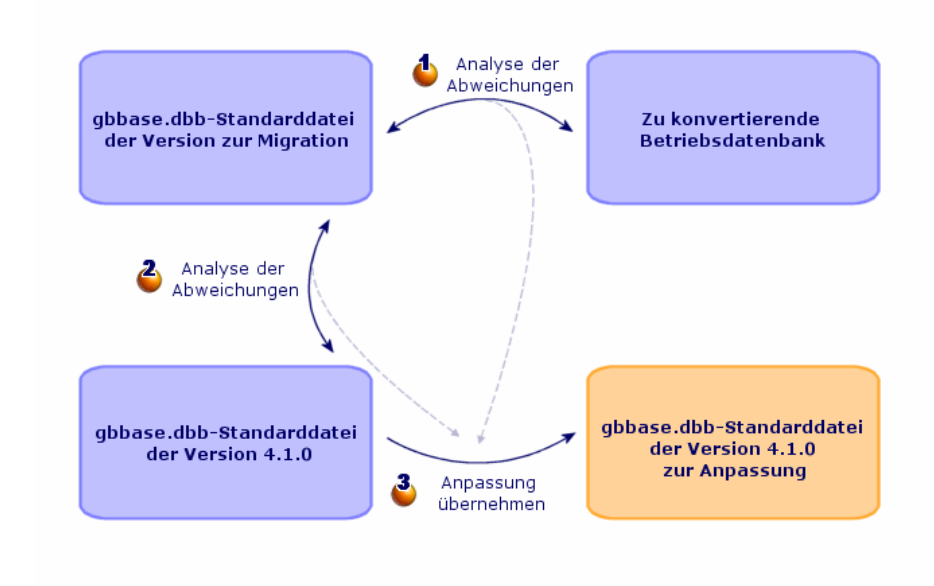

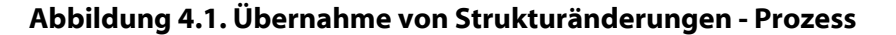

Das Programm identifiziert die Unterschiede zwischen der Struktur der zu konvertierenden Betriebsdatenbank und der Standardstruktur der Migrationsversion.

Das Programm identifiziert die Unterschiede zwischen der Standardstruktur der Ausgangsversion der Migration und der Standardstruktur der Version 4.1.0.

Das Programm kopiert und ändert die Standarddatei **gbbase.dbb** der Version 4.1.0 in Übereinstimmung mit dem Ergebnis der Identifizierungsvorgänge (Schritte  $\bullet$  und  $\bullet$ ). Dabei gelten folgende Regeln:

• Änderungen an Standardtabellen, die in der Version 4.1.0 nicht mehr vorhanden sind, gehen verloren.

AssetCenter 4.1.0 - Migration 447

**AssetCenter** 

• Wenn für eine Tabelle, ein Feld oder eine Verknüpfung sowohl in Schritt  $\bullet$  als auch in Schritt  $\bullet$  eine Änderung identifiziert wird, dann wird die in Schritt  $\bullet$  erkannte Änderung berücksichtigt. In diesem Fall wird eine entsprechende Warnmeldung ausgegeben. Direkte Konsequenz: Sie müssen in der zu konvertierenden Ausgangsdatenbank vor der definitiven Übernahme der Strukturänderungen den SQL-Namen der Tabellen, Felder und Indizes ändern, die in der Version 4.1.0 vorkommen, deren Verwendung jedoch nicht derjenigen in der zu konvertierenden Datenbank entspricht.

Die Datei **gbbase.dbb** 4.1.0 mit den übernommenen Strukturänderungen muss deutlich gekennzeichnet werden, da sie in den folgenden Schritten verwendet wird:

- Export der manuell zu konvertierenden Anwendungsdaten
- Korrektur der manuell zu konvertierenden Anwendungsdaten
- Konvertierung der Kopie (1) der Betriebsdatenbank
- Konvertierung der Kopie (2) der Betriebsdatenbank

### **Strukturänderungen übernehmen**

- 1 Starten Sie AssetCenter Database Administrator 4.1.0.
- 2 Stellen Sie eine Verbindung zur Datenbankkopie (1) her, und zwar unter Verwendung des Logins **Admin** (**Datei/ Öffnen/ Vorhandene Datenbank öffnen**).
- 3 Wählen Sie das Menü **Migration/ Benutzerdefinierte Struktur weitergeben**.
- 4 Geben Sie im Feld **Generierungsordner** einen beliebigen leeren Ordner ein, in dem die Datei **gbbase.dbb** 4.1.0 mit den übernommenen Strukturänderungen gespeichert werden soll.
- 5 Klicken Sie auf **Aktualisieren**.
- 6 Sehen Sie sich die auf dem Bildschirm angezeigten Meldungen an. Prüfen Sie ggf. die Protokolldatei **newdbb.log**. Sie finden diese Datei in dem im Feld **Generierungsordner** ausgewiesenen Ordner.

# $Q$  TIP:

Für die Anzeige der Protokolldatei können Sie den Protokoll-Viewer heranziehen.

7 Gegebenenfalls enthalten die Meldungen die Anweisung, die Struktur der nicht konvertierten Betriebsdatenbank zu ändern. Führen Sie in diesem Fall die erforderlichen Änderungen durch und fahren Sie anschließend mit der Migration ab Schritt **[Kopie \(1\) der](#page-49-0) [Betriebsdatenbank](#page-49-0)** fort.

Wiederholen Sie diesen Vorgang, bis eine fehlerfreie Datei **gbbase.dbb** ohne Warnmeldungen vorliegt.

8 Einige Skripte können u. U. nicht in die Datei **gbbase.dbb** 4.1.0 übertragen werden.

Für jedes nicht übertragene Skript wird in der Protokolldatei **newdbb.log** eine Meldung und in den Ordnern vom Typ **<Generierungsordner>\dbbscripts** und **<Generierungsordner>\builddbb\dbbscripts** eine **.xml**-Datei

erstellt.

Diese Anpassungen müssen manuell in die Datei **gbbase.dbb** übernommen werden. Die Erstellung dieser Datei erfolgt über das Menü **Migration/ Benutzerdefinierte Struktur weitergeben**.

Wenn Sie beim Konvertieren der Skripte von AssetCenter Script Analyzer unterstützt werden möchten, können Sie zum Durchführen dieser Operation den Schritt **[Anwendungsdaten prüfen und](#page-68-0) [korrigieren](#page-68-0)** abwarten.

AssetCenter Script Analyzer schlägt Änderungen vor, und Sie führen diese Änderungen in der Datei **gbbase.dbb** 4.1.0 mithilfe von AssetCenter Database Administrator manuell durch.

9 Wenn Sie eine Datenbank der Version 4.0.0 konvertieren, vergewissern Sie sich unter Verwendung von AssetCenter Database Administrator, dass die von Ihnen hinzugefügten Seiten immer noch gültig sind. Ist dies nicht der Fall, nehmen Sie die Korrektur manuell vor.

### **WARNUNG:**

Sie werden die angepasste Datei **gbbase.dbb** 4.1.0 bei der Durchführung des Arbeitsschritts **[Kopie \(1\) der Betriebsdatenbank konvertieren](#page-51-0)** erneut bearbeiten müssen.

#### **Potentielle Konflikte**

Wenn die Übernahme der Strukturänderungen auf unvorhergesehene Weise unterbrochen wird, müssen Sie sich vergewissern, dass die Datei **xerces.jar** im Java-Installationsordner, und dort im Unterordner **/jre/lib/ext** vorhanden ist.

Wenn dies der Fall ist, müssen Sie diese Datei vorübergehend verschieben, und die Übernahme der Strukturänderungen erneut starten.

### **Übertragen Sie die Strukturänderungen auf die Datei migration.xml.**

<span id="page-49-1"></span>Wenn in den übertragenen Strukturänderungen auch hinzugefügte Tabellen enthalten sind, müssen Sie die Konvertierungsdatei **migration.xml** dahingehend ändern, dass sie die Konvertierung dieser Tabellen verwaltet.

# <span id="page-49-0"></span>**Kopie (1) der Betriebsdatenbank**

# **Probleme, die bei einer herkömmlichen Kopie auftreten können**

Wenn Sie die Betriebsdatenbank unter Verwendung des DBMS-Werkzeugs kopieren, ist die Kopie in Bezug auf die Elemente, die mit einem anderen Programm als AssetCenter Database Administrator hinzugefügt, geändert oder gelöscht wurden, mit dem Original identisch:

- Index
- Trigger
- Gespeicherte Prozeduren
- Ansichten

Das Konvertierungsprogramm ist jedoch nicht in der Lage, derartige Strukturänderungen zu verwalten.

Daher müssen Sie diese Strukturänderungen vor dem Konvertieren der Datenbank rückgängig machen.

Beim Anlegen einer Kopie, die den Bedingungen einer ordnungsgemäßen Konvertierung gerecht wird, haben Sie die Wahl zwischen zwei Möglichkeiten:

- Legen Sie eine Kopie mithilfe der DBMS-Programme an, und machen Sie die zuvor erwähnten Strukturänderungen rückgängig.
- Führen Sie einen Speicherabzug der vorhandenen Datenbank durch, und stellen Sie anschließend die leere Datenbankhülle wieder her.

# Anmerkung:

Der Konvertierungsrechner muss über einen Zugriff auf die Datenbankkopie verfügen.

Anweisungen zur Erstellung einer Kopie Ihrer Datenbank finden Sie in der DBMS-Dokumentation.

# **Lösung 1: Datenbank mithilfe der DBMS-Programme kopieren**

1 Kopieren Sie die Betriebsdatenbank unter Verwendung der DBMS-Programme.

Die Kopie ist mit der ursprünglichen Datenbank identisch.

- 2 Machen Sie alle Änderungen rückgängig, die an folgenden Elementen vorgenommen wurden:
	- Index
	- Trigger
	- Gespeicherte Prozeduren
	- Ansichten

## **Lösung 2: Speicherabzug anlegen und Datenbank wiederherstellen**

- 1 Legen Sie mithilfe von AssetCenter Database Administrator einen Speicherabzug von der Datenbank an.
- 2 Erstellen Sie eine leere Datenbankhülle.
- 3 Stellen Sie den Speicherabzug in der leeren Datenbank wieder her.

Diese Vorgehensweise bietet den Vorteil, dass dabei alle, an den oben genannten Elementen vorgenommenen Änderungen rückgängig gemacht werden.

Weitere Informationen zum Anlegen eines Speicherabzugs und Wiederherstellen einer Datenbank finden Sie im Handbuch **Datenbankverwaltung**, Kapitel **Anlegen von AssetCenter-Datenbanken**, Abschnitt **DBMS bei laufendem Betrieb ändern**.

# **Vorgehensweise im Anschluss an die Kopie der Betriebsdatenbank**

<span id="page-51-0"></span>Stellen Sie in AssetCenter eine Verbindung zur Kopie (1) der Betriebsdatenbank her.

# <span id="page-51-1"></span>**Kopie (1) der Betriebsdatenbank konvertieren**

#### **WARNUNG:**

Das Konvertierungsprogramm darf nicht zum Ändern der Struktur der Datenbank 4.1.0 verwendet werden. Zu den verbotenen Aktionen gehören das Hinzufügen, Löschen bzw. Ändern von Tabellen, Feldern, Indizes, gespeicherten Prozeduren, Triggern, Ansichten usw.

Derartige Änderungen können erst im Anschluss an die Migration durchgeführt werden.

# **Konvertierungsdatei migration.xml anpassen**

# WARNUNG:

Dieser Vorgang darf nur von einem Ingenieur durchgeführt werden, der von Peregrine Systems für die Migration zugelassen wurde.

Wenn diese Vorgabe nicht respektiert wird, übernimmt Peregrine Systems keinerlei Verantwortung für eventuelle Folgen.

AssetCenter 4.1.0 wird mit Standard-Konvertierungsdateien installiert, und zwar 1 Datei für jede für die Migration unterstützte AssetCenter-Vorgängerversion.

Diese Dateien enthalten eine Beschreibung der bei der Konvertierung der Betriebsdatenbank umzuwandelnden Daten sowie der auszuführenden Umwandlungen.

Die Konvertierungsdateien weisen den Namen **migration.xml** auf.

Sie befinden sich normalerweise im Ordner

**C:\Programme\Peregrine\AssetCenter\migration\fromxxx**, wobei **xxx** der Nummer der alten Version entspricht.

Wenn Sie AssetCenter standardmäßig verwenden, können Sie höchstwahrscheinlich eine dieser standardmäßig installierten Dateien heranziehen.

Wenn jedoch besondere Anforderungen vorliegen (in Felder der neuen Datenbankstruktur zu übertragende Eigenschaften, Felder mit veränderter Funktion im Vergleich zu ihrer Standardfunktion, hinzugefügte Tabellen und Felder usw.), müssen Sie eine der Konvertierungsdateien anpassen.

### **WARNUNG:**

Die standardmäßige oder angepasste Konvertierungsdatei wird mit einer Kopie (1) der Betriebsdatenbank getestet, bevor sie zu einem späteren Zeitpunkt mit der Kopie (2) der Betriebsdatenbank ausgeführt werden muss.

AssetCenter 4.1.0 - Migration 153

# WICHTIG:

Bei der Anpassung der Konvertierungsdatei **migration.xml** darf diese weder umbenannt noch verschoben werden, da sie von den Programmen, die auf diese Datei zurückgreifen, im Standardordner gesucht werden.

Sie sollten zudem eine Sicherungskopie der Konvertierungsdatei anlegen, bevor Sie Änderungen daran vornehmen.

Die genaue Syntax der Konvertierungsdateien sowie Anweisungen zu deren Anpassung finden Sie im Kapitel **[Referenzen \(Migration\)](#page-124-0)**, Abschnitt **[Konvertierungsdatei migration.xml anpassen](#page-124-0)**.

# **Kopie (1) der Betriebsdatenbank konvertieren**

Gehen Sie zum Konvertieren der Datenbank wie folgt vor:

- 1 Starten Sie AssetCenter Database Administrator.
- 2 Stellen Sie eine Verbindung zur Kopie (1) der Betriebsdatenbank her, und zwar unter Verwendung des Logins **Admin** (**Datei/ Öffnen/ Vorhandene Datenbank öffnen**).

# WICHTIG:

Gehen Sie im Verbindungsdetail auf der Ebene von AssetCenter wie folgt vor:

- Im Feld **Eigentümer** dürfen keine Daten erscheinen.
- Das Feld **Benutzer** muss auf einen Benutzer verweisen, der als **Eigentümer** der Datenbanktabellen gilt (Berechtigung zur Erstellung sämtlicher Objekttypen in der Datenbank).
- 3 Wählen Sie das Menü **Migration/ Datenbank konvertieren**.
- 4 Geben Sie in das Feld **Beschreibung der Ziel-DB** den vollständigen Pfad der Datei **gbbase.dbb** 4.1.0 mit den übernommenen Strukturänderungen ein. Diese Datei befindet sich in dem Ordner, den Sie über das Menü **Migration/ Benutzerdefinierte Struktur weitergeben** im Feld **Generierungsordner** angegeben haben.

5 Geben Sie in das Feld **Lizenzdatei** den vollständigen Pfad der Lizenzdatei von AssetCenter 4.1.0, **license.cfg**, ein (diese Datei ist im Lieferumfang von AssetCenter 4.1.0 enthalten).

### Anmerkung:

Ab der Version 4.0.0 von AssetCenter wird der Zugriff auf die Datenbank über eine Lizenzdatei kontrolliert.

Detaillierte Informationen zur Aktivierung der Lizenzdatei finden Sie im Handbuch **Datenbankverwaltung**, Kapitel **Erstellung einer AssetCenter-Datenbank**, Abschnitt **Lizenzdatei wählen**.

6 Geben Sie in das Feld **Konvertierungsdatei** den vollständigen Pfad der Konvertierungsdatei für die Version der zu konvertierenden Datenbank ein (in der Regel

**C:\Programme\Peregrine\AssetCenter\migration\fromxxx\migration.xml**).

- 7 Geben Sie in das Feld **Protokollordner** den Ordner ein, in dem die Protokolldatei **sdu.log** gespeichert werden soll (Beispiel: **c:\temp\**).
- 8 Klicken Sie auf **Aktualisieren**.
- 9 Sehen Sie sich die auf dem Bildschirm angezeigten Meldungen an.
- 10 Prüfen Sie die Protokolldatei **sdu.log**.

### WARNUNG:

Wenn Sie bei der Konvertierung auch nur das geringste Problem antreffen, gehen Sie wie folgt vor:

- 1 Beheben Sie die Fehlerursache.
- 2 Beginnen Sie erneut mit der Konvertierung ab dem Schritt **[Kopie \(1\) der](#page-49-0) [Betriebsdatenbank](#page-49-0)**.

# **Informationen zur Konvertierung**

Im Folgenden sind einige der bei der Konvertierung verwendeten Regeln aufgeführt.

### $Q$  TIP:

Wenn Sie ein anderes Verhalten wünschen, müssen Sie die entsprechenden Zuordnungen in der Konvertierungsdatei **migration.xml** ändern.

# **Für sämtliche Ausgangsversionen der Datenbank verwendete Regeln**

#### **Planpositionen**

Die Datensätze der Tabelle **amFloorPlanPos** werden bei der Konvertierung gelöscht.

#### **Parameter der Datenbankstruktur**

Das Konvertierungsprogramm wendet alle in der gewählten Datenbankbeschreibungsdatei **gbbase.dbb** 4.1.0 definierten Tabellen-, Feld-, Verknüpfungs- und Indexparameter an.

Das betrifft z. B. das Skript zur Berechnung des Standardwerts der Felder.

#### **Obligatorische Felder**

Für ein Zielfeld gilt Folgendes:

- Es ist obligatorisch oder gehört zu einem Index, der eindeutige Werte vorgibt.
- Es gehört weder einer expliziten (beschrieben in der Konvertierungsdatei **migration.xml**) noch einer impliziten (wird automatisch entfernt, wenn die Felder denselben SQL-Namen aufweisen) Zuordnung an.

In der Anfangsphase der Konvertierung wird eine Warnmeldung angezeigt.

Es handelt sich hierbei um die Testphase, die vor jeder Änderung an der Datenbank durchzuführen ist.

Die Konvertierung wird dabei nicht abgebrochen, es sei denn, Sie brechen den Prozess manuell ab.

Wenn Sie sich zum Abbruch der Konvertierung entschließen, sollten Sie dies vor jeder Änderung an der Datenbank durchführen. Andernfalls müssen Sie die Kopie (1) der nicht konvertierten Betriebsdatenbank wiederherstellen.

Es kann sich als hilfreich erweisen, in der nicht konvertierten Betriebsdatenbank alle erforderlichen Informationen für die obligatorischen Felder einzugeben, damit diese ausgefüllt werden.

#### **Standardwerte der Felder**

Die in der Datenbankstruktur definierten Standardwerte werden nicht berücksichtigt.

Wenn der äquivalente Wert eines Standardwerts eingesetzt werden soll, müssen Sie ihn in der Konvertierungsdatei definieren.

### $Q$  TIP:

Die standardmäßigen Konvertierungsdateien vom Typ **migration.xml** enthalten bereits die Attribute vom Typ value die diese Aufgabe erfüllen.

#### **Index mit eindeutigen Werten**

Die Beachtung der Indizes mit eindeutigen Werten wird vom Konvertierungsprogramm nicht geprüft.

Das DBMS veranlasst jedoch eine Unterbrechung der Konvertierung, wenn der Vorgang die Integrität des Index gefährdet.

#### **SQL-Gültigkeit der Attribute vom Typ value**

Die SQL-Gültigkeit der Attribute vom Typ value wird vom Konvertierungsprogramm nicht geprüft.

Das DBMS veranlasst jedoch eine Unterbrechung der Konvertierung, wenn ein in Bezug auf SQL ungültiges Attribut vom Typ value erscheint.

AssetCenter 4.1.0 - Migration < 57

# **Globale Konvertierungsmethode**

Die Konvertierungsvorgänge werden für nahezu alle Daten **global** ausgeführt und nicht datensatzweise (über einen globalen SQL-Befehl werden alle Datensätze einer Tabelle geändert).

### **Geänderte Tabellen**

Für eine geänderte Tabelle (Tabelle **A** in diesem Beispiel) führt das Konvertierungsprogramm folgende Aktionen in der angegebenen Reihenfolge aus:

- 1 Die Tabelle **A** wird umbenannt (in diesem Beispiel **AOld**).
- 2 Eine neue Tabelle wird erstellt (in diesem Beispiel **A**).
- 3 Die Daten werden von **AOld** in **A** übertragen.

Ein Element vom Typ Mapping kann ein anderes Verhalten definieren.

4 **AOld** wird gelöscht.

Auf diese Weise gilt für die Tabelle **A**:

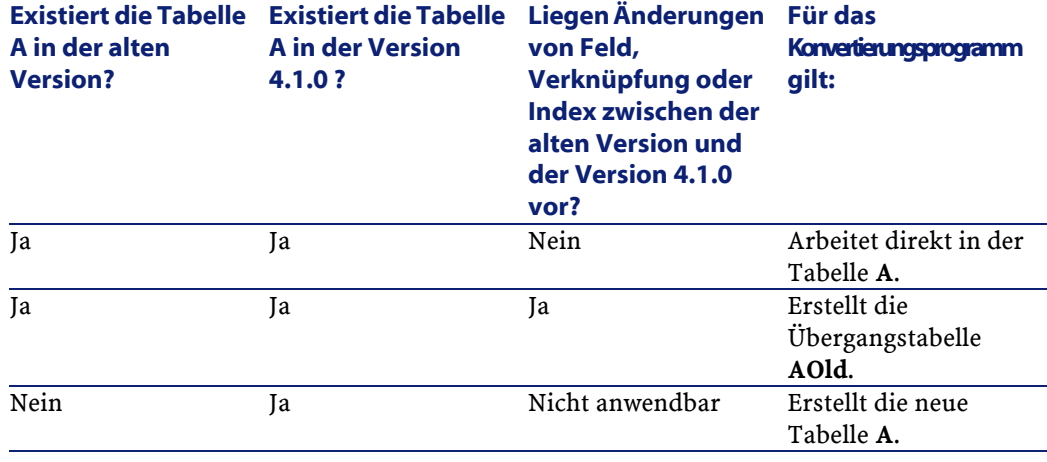

58 AssetCenter 4.1.0 - Migration

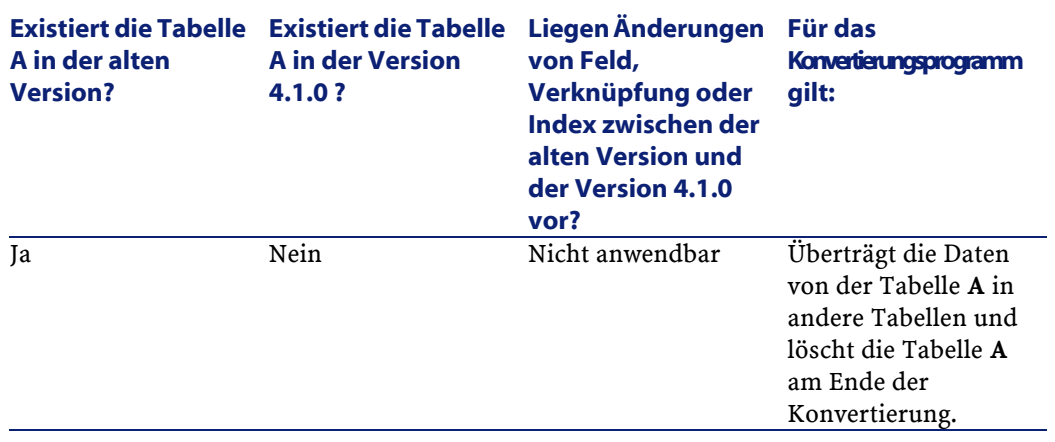

# $Q$  TIP:

Das Attribut From muss nicht auf die Tabelle **AOld** verweisen. Ein Verweis auf die Tabelle **A** reicht aus. Das Konvertierungsprogramm weiß, wann es die Informationen aus der Tabelle **AOld**) abrufen muss.

In den außerhalb des Elements Mapping ausgeführten Skripten muss zwischen **A** und **AOld** unterschieden werden.

# Anmerkung:

Die Tabellen, die im Verlauf der Konvertierung weder geändert noch gelöscht wurden, werden nicht umbenannt.

# **Felder, in denen manuell zu konvertierende Anwendungsdaten gespeichert sind**

Die Felder mit den manuell zu konvertierenden Anwendungsdaten werden geleert. Das ist in den standardmäßigen Konvertierungsdateien **migration.xml** absichtlich vorgesehen.

**Migration** 

# **Für die Datenbanken vor der Version 4.0.0 verwendeten Regeln**

#### **Historie**

Die Datensätze der Tabelle **amHistory** wurden konvertiert. Die in den Historien enthaltenen Informationen beschreiben weiterhin die Änderungen, die vorgenommen wurden, als die Datensätze noch nicht zur konvertierten Datenbank gehörten.

### **Vermögensgegenstände**

Folgende Felder werden unverändert von der Tabelle **amAsset** in die Tabelle **amComputer** übertragen:

- ComputerDesc
- BIOSSource
- BIOSAssetTag
- dtBIOS
- lCPUNumber
- SoundCard
- VideoCard
- OSServiceLevel
- OSBuildNumber

Wenn es sich bei der zu konvertierenden Datenbank um die Version 3.5.0 oder niedriger handelt, und wenn ein Merkmal, das eine gleichgeartete Information enthält, dem übertragenen Vermögen zugeordnet ist und dieses Merkmal festgelegt wurde, überschreibt der Wert des Merkmals den bei der Übertragung des Felds erhaltenen Wert. Diese Merkmale weisen folgende SQL-Namen auf:

- **BiosMachine** (entspricht dem Feld **ComputerDesc**)
- **BiosSource** (entspricht dem Feld **BIOSSource**)
- **BiosAssetTagId** (entspricht dem Feld **BIOSAssetTag**)
- **BiosDate** (entspricht dem Feld **dtBIOS**)
- **lCPUCount** (entspricht dem Feld **lCPUNumber**)
- **SoundCardDescription** (entspricht dem Feld **SoundCard**)
- **GCard01Description** (entspricht dem Feld **VideoCard**)
- **OS01ServiceLevel** (entspricht dem Feld **OSServiceLevel**)
- **OS01BuildNumber** (entspricht dem Feld **OSBuildNumber**)

### $Q$  TIP:

Diese Aufgabe wird innerhalb des Elements <PreActions> der Datei **migration.xml** ausgeführt.

Diese Aufgabe ist in den Dateien **migration.xml** der Versionen 3.6.0 oder höher deaktiviert.

Wenn Ihnen dies von Nutzen erscheint, können Sie die entsprechenden Zeilen in der Datei **migration.xml** aktivieren.

### **Anpassungen**

Bei der Konvertierung werden die Datensätze der Tabelle **amAdjustment** in die Tabelle **amPortfolio** übertragen.

Um die Datenbank nicht zu überladen, werden folgende Felder der Tabelle **amAdjustment** nicht berücksichtigt:

- Name
- mTax\*
- seAcquMethod
- lReqLineId
- lPOrdLineId
- lDelivLineId
- lInvLineId

Darüber hinaus werden die Anpassungen der Lizenzverträge gelöscht.

### $Q$  TIP:

Wenn Sie diese Verhaltensweisen ändern möchten, fügen Sie die entsprechenden Zuordnungen in der Konvertierungsdatei **migration.xml** hinzu.

AssetCenter 4.1.0 - Migration <61

### **Verbrauchsgüter**

Bei der Konvertierung werden die Datensätze der Tabelle **amConsUse** in die Tabelle **amPortfolio** übertragen.

Bei dieser Gelegenheit gehen die Felder vom Typ **mTax\*** der Tabelle **amConsUse** verloren.

 $Q$  TIP:

Wenn Sie die in diesen Feldern gespeicherten Informationen beibehalten möchten, fügen Sie die entsprechenden Zuordnungen in der Konvertierungsdatei **migration.xml** hinzu.

#### **Zusammensetzung der Produkte**

Bei der Konvertierung werden die Datensätze der Tabelle **amProdCompo** wie folgt konvertiert:

- Die Datensätze, die einer Standardkonfiguration entsprechen, also bei denen für die Option **bSuppPackage** der Wert **0**) erscheint, werden in die Tabelle **amReqLine** übertragen.
- Die Datensätzen, die einer Lieferantenkonfiguration entsprechen, also bei denen für die Option **bSuppPackage** der Wert **1** erscheint, werden in die Tabelle **amCatProduct** übertragen.

Bei den Datensätzen, die in die Tabelle **amProdCompo** übertragen wurden, erscheint im Feld **bInstantAssign** der Wert **1**.

#### **Produkte**

Alle Produkte (Tabelle **amProduct**) werden in die Tabelle **amModel** übertragen.

Darüber hinaus werden sie in die Tabelle **amCatProduct** übertragen, sofern eine der nachstehenden Bedingungen erfüllt ist:

- Das Feld **mPrice** des Produkts weist einen anderen Wert auf als **0**
- Das Produkt ist mit einem Datensatz der Tabelle **amProdSupp**, **amPOrdLine**, **amDelivLine** oder **amInvoiceLine** verknüpft.

#### **Migration**

Wenn 2 Produkte P1 und P2 in der Tabelle **amCatProduct** erstellt werden, P2 ein Teil von P1 ist, und P1 und P2 in die Tabelle **amPortfolio** übertragen wurden, dann erscheint im Feld **bPreinstalled** der in der Tabelle **amCatProduct** erstellten Datensätze der Wert **1**.

Darüber hinaus werden die Produkte in die Tabelle **amCatRef** übertragen, wenn die Produkte mit einem Datensatz der Tabelle **amProdSupp**, **amPOrdLine**, **amDelivLine** oder **amInvoiceLine** verknüpft sind.

### **Installation erstellen**

Die Datensätze der Tabelle **amProdSoftInfo** stellen eine Verknüpfung her zwischen den Lizenzprodukten (**amProduct**) und der Software (**amSoftware**).

Ihre Konvertierung führt zur Erstellung von Datensätzen in den nachstehenden Tabellen:

- **amCatProduct** (entspricht den Lieferantenkonfigurationen)
- **amReqLine** (entspricht den Standardkonfigurationen)

#### **Lizenzverträge**

# WARNUNG:

Die Konvertierung der Lizenzverträge gehört zu den besonders schwierigen Phasen.

Der gesamte Prozess ist dabei äußerst komplex.

Daher empfehlen wir Ihnen, eine Standardkonvertierung durchzuführen, und das Ergebnis sorgfältig zu prüfen.

Die Lizenzverträge entsprechen den Datensätzen der Tabelle **amContract**:

- Im Feld **seType** erscheint der Wert **5**.
- Sie sind über den Fremdschlüssel **lLicCntrId** mit wenigstens einem Vermögensgegenstand verknüpft (der Tabelle **amAsset**).

Im Folgenden geben wir Ihnen einen Überblick über die Vorgänge, die bei der Konvertierung von Lizenzverträgen ablaufen:

- Sie werden zunächst in Softwarelizenzen umgewandelt. Dazu werden sie in die Tabelle **amPortfolio** übertragen und einem Modell zugeordnet, das wiederum einer Art zugeordnet ist, für die im Feld **bSoftLicense** der Wert **1** erscheint.
- Die mit diesen Verträgen verknüpften Datensätze der Tabelle **amWfInstance** werden gelöscht.

Die mit den gelöschten Workflow-Instanzen verknüpften Datensätze werden ebenfalls gelöscht.

- Die vertragsspezifischen Felder und Verknüpfungen, die in der Tabelle **amPortfolio** überflüssig sind, gehen verloren.
- Für die Fremdschlüssel **lSoftLicUseRights** der mit diesen Verträgen verknüpften Vermögensgegenstände erscheint der Wert **0**.
- Im Feld **seAcquMethod** erscheint der Wert **0**.
- Die Verknüpfungen zwischen den Verträgen und den Vermögensgegenständen, die über die Verknüpfung **AstCntrDescs** in der Tabelle **amAstCntrDesc** gespeichert sind, werden für dieselben Vermögensgegenstände (**amPortfolio**) in Softwarelizenzen umgewandelt.
- Die Verknüpfungen zwischen Verträgen und Personen, die über die Verknüpfung **Users** in der Tabelle **amCntrEmpl** gespeichert sind, werden in Benutzerkonten umgewandelt, also in Nebenlizenzen der über den Vertrag erstellten Lizenzen, und zwar in der Tabelle **amPortfolio**).
- Die mit den Verträgen verknüpften Datensätze der Tabelle **amAdjustment** werden gelöscht.
- Den Verträgen über- bzw. untergeordnete Elemente gehen verloren.

# **Potenzielle Konfliktquellen**

• Bei Erreichen der bei der Konvertierung maximal unterstützten Anzahl primärer Kennungen wird eine entsprechende Fehlermeldung ausgegeben.

In diesem Fall sollten Sie sich mit dem Kundensupport von Peregrine Systems in Verbindung setzen.

# **Integrität (1) der Betriebsdatenbank prüfen**

Prüfen Sie die Integrität der Kopie (1) der Datenbank wie im vorliegenden Handbuch beschrieben, Kapitel **[Schrittweise Migration](#page-32-1) [- Simulation der Konvertierung einer Kopie der Betriebsdatenbank](#page-32-1)**, Abschnitt **[Integrität der Betriebsdatenbank prüfen](#page-33-0)**.

Anstatt eine Verbindung mit der Betriebsdatenbank aufzubauen, stellen Sie eine Verbindung zur Kopie (1) der Betriebsdatenbank her. Wählen Sie die Option **Nur analysieren** anstelle der Option **Reparieren**. Wenn das Programm Fehler anzeigt, gehen Sie wie folgt vor:

- 1 Ändern Sie die Konvertierungsdatei **migration.xml**.
	- 2 Beginnen Sie erneut bei Schritt **[Kopie \(1\) der Betriebsdatenbank](#page-51-1) [konvertieren](#page-51-1)**.
- Oder:
	- 1 Ändern Sie die Daten der Betriebsdatenbank.
	- 2 Beginnen Sie erneut bei Schritt **[Kopie \(1\) der Betriebsdatenbank](#page-49-0)**.

# **Kopie (1) der konvertierten Betriebsdatenbank validieren**

Schauen Sie sich die Kopie (1) der konvertierten Betriebsdatenbank genauer an, um festzustellen, ob die Konvertierung ordnungsgemäß abgelaufen ist.

Wenn Sie Anomalien feststellen, führen Sie eine der folgenden Vorgänge durch:

- 1 Ändern Sie die Konvertierungsdatei **migration.xml**.
	- 2 Beginnen Sie erneut bei Schritt **[Kopie \(1\) der Betriebsdatenbank](#page-51-1) [konvertieren](#page-51-1)**.
- Oder
	- 1 Ändern Sie die Daten der Betriebsdatenbank.
	- 2 Beginnen Sie erneut bei Schritt **[Kopie \(1\) der Betriebsdatenbank](#page-49-1)**.

# **Berechtigungen für die Datenbank einschränken**

Ändern Sie die Benutzungsberechtigungen für die Betriebsdatenbank, sodass die Benutzer an den Tabellen mit den manuell zu konvertierenden Anwendungsdaten keine Änderungen mehr vornehmen können:

- 1 Die Liste der manuell zu konvertierenden Anwendungsdaten finden Sie im Kapitel **[Referenzen \(Migration\)](#page-124-0)**, Abschnitt **[Bei der Migration](#page-148-0) [zu prüfende Anwendungsdaten](#page-148-0)**.
- 2 Rufen Sie die Liste der Benutzungsberechtigungen auf (Menü **Verwaltung/ Benutzungsberechtigungen**).
- 3 Wählen Sie nacheinander alle Benutzungsberechtigungen und führen Sie für jede Berechtigung Folgendes durch:
	- 1 Wählen Sie alle von der Benutzungsberechtigung betroffenen Objekte.
	- 2 Deaktivieren Sie die Berechtigungen **Erstellen**, **Löschen** und **Eingabe bei Aktualisieren**.
	- 3 Klicken Sie auf **Ändern**.

Diese Maßnahme ist erforderlich, da die manuell zu konvertierenden Anwendungsdaten aus der Datenbankkopie entnommen werden. Alle nach Erstellung der Kopie vorgenommenen Änderungen werden somit nicht im Konvertierungsprozess berücksichtigt.

#### **Migration**

# **Manuell zu konvertierende Anwendungsdaten exportieren**

#### **Erinnerung**

Weitere Informationen zu den **Anwendungsdaten** finden Sie im vorliegenden Handbuch, Kapitel **[Bei der Migration zu prüfende](#page-148-1) [Anwendungsdaten](#page-148-1)**.

#### **Anwendungsdaten exportieren**

- 1 Starten Sie AssetCenter Database Administrator 4.1.0.
- 2 Stellen Sie eine Verbindung zur Betriebsdatenbank her, und zwar unter Verwendung des Logins **Admin** (**Datei/ Öffnen/ Vorhandene Datenbank öffnen**).
- 3 Wählen Sie das Menü **Migration/ Anwendungsdaten exportieren**.
- 4 Geben Sie in das Feld **Beschreibung der Ziel-DB** den vollständigen Pfad der Datei **gbbase.dbb** 4.1.0 mit den übernommenen Strukturänderungen ein. Diese Datei befindet sich in dem Ordner, den Sie über das Menü **Migration/ Benutzerdefinierte Struktur weitergeben** im Feld **Generierungsordner** angegeben haben.
- 5 Geben Sie in das Feld **Migrationsordner** den Ordner mit den für die Konvertierung erforderlichen Referenzdateien ein.

Für jede Standardversion ist ein Ordner für die Konvertierung vorhanden (in der Regel

**C:\Programme\Peregrine\AssetCenter\migration\fromxxx**, wobei **xxx** der Nummer der alten Version entspricht).

- 6 Geben Sie in das Feld **Arbeitsordner** den Ordner ein, in dem die exportierten, manuell zu konvertierenden Anwendungsdaten abgelegt werden sollen.
- 7 Sehen Sie sich die auf dem Bildschirm angezeigten Meldungen an.
- 8 Prüfen Sie die Protokolldatei **sduxprt.log**. Sie befindet sich in dem im Feld **Arbeitsordner** ausgewiesenen Ordner.

# $Q$  TIP:

Für die Anzeige der Protokolldatei können Sie den Protokoll-Viewer heranziehen.

9 Legen Sie eine Sicherungskopie von der erstellten **XML**-Dateibaumstruktur an.

Diese Kopie kann sich als hilfreich erweisen, wenn Sie zu einem Originalskript **.xml** zurückkehren oder die von Ihnen an den Dateien **.xml** vorgenommenen Änderungen anzeigen möchten.

#### **Beim Export geltende Regeln**

Das Exportprogramm übernimmt folgende Aufgaben:

- Exportieren einer Kopie der Anwendungsdaten in einem Format, das Sie manuell bearbeiten können.
- Gleichzeitiges Exportieren von Informationen zum Kontext der zu konvertierenden Anwendungsdaten. Das erleichtert Ihnen die Aktualisierung der Anwendungsdaten mithilfe von AssetCenter Script Analyzer.
- Erstellen einer nach dem Typ der Anwendungsdaten gegliederte Baumstruktur der **.xml**-Dateien.

Jede **.xml**-Datei entspricht einem Datensatz, der zu prüfende Anwendungsdaten enthält.

- Berücksichtigen aller der von Ihnen in der Datenbank hinzugefügten Anwendungsdaten.
- Ignorieren der Anwendungsdaten in den von Ihnen nicht geänderten geschäftsspezifischen Daten und Beispieldaten.

#### $Q$  TIP

Die Version 4.1.0 dieser Daten wird zu einem späteren Zeitpunkt im Rahmen des Konvertierungsprozesses importiert.

• Kein Überprüfen, ob die Tabellen, Verknüpfungen und Felder der Anwendungsdaten mit der Struktur der Datenbank 4.1.0 übereinstimmen.

**Migration** 

 $Q$  TIP

Diese Prüfung wird vom Programm AssetCenter Script Analyzer durchgeführt.

# **Manuell zu konvertierende Anwendungsdaten bearbeiten**

Die Bearbeitung der manuell zu konvertierenden Anwendungsdaten verläuft in mehreren Schritten:

- 1 [Anwendungsdaten prüfen und korrigieren](#page-68-0)
- 2 [Korrigierte Anwendungsdaten wiederherstellen](#page-80-0)
- 3 [Integrität der Kopie \(1\) der Betriebsdatenbank prüfen](#page-83-0)
- 4 [Wiederhergestellte Anwendungsdaten prüfen](#page-83-0)

Im Folgenden finden Sie eine Beschreibung dieser Schritte.

Anmerkung:

<span id="page-68-0"></span>Wenn wir in diesem Abschnitt von einem **Feld** sprechen, dass geprüft und eventuell von einem neuen Wert ersetzt werden soll, ist damit sowohl das Feld als auch die Verknüpfung in der Struktur der AssetCenter-Datenbank gemeint.

# **Anwendungsdaten prüfen und korrigieren**

Diese Aufgabe wird mithilfe von AssetCenter Script Analyzer durchgeführt.

### **Anwendungsdaten prüfen und korrigieren**

Im Folgenden sind die einzelnen Schritte beschrieben. Weitere Informationen zu diesen Schritten finden Sie im Kapitel zur Ergonomie von AssetCenter Script Analyzer.

1 Starten Sie AssetCenter Script Analyzer.

- 2 Geben Sie im Feld **Arbeitsordner** die erforderlichen Daten ein. Siehe  $\ddot{\bullet}$ .
- 3 Wenn Sie eine Baumstruktur mit **.xml**-Dateien erstellt haben, in denen die Skripte enthalten sind, die beim Schritt **[Änderungen an](#page-44-0) [der Datenbankstruktur übernehmen](#page-44-0)** nicht übernommen wurden, gehen Sie wie folgt vor:
	- 1 Kopieren Sie die Ordner **<Generierungsordner>\dbbscripts** und **<Generierungsordner>\builddbb\dbbscripts**, die im Schritt **[Änderungen an der Datenbankstruktur übernehmen](#page-44-0)** erstellt wurden.
	- 2 Fügen Sie diesen Ordner in dem Ordner ein, der im Feld **Arbeitsordner** vorgegeben ist.
- 4 Zeigen Sie die Liste mit den zu kontrollierenden Anwendungsdaten an (Menü **Aktionen/ Alle Dateien auflisten** oder **Aktionen/ Nicht verarbeitete Dateien auflisten**).

Im Bereich **Nachricht** erscheint daraufhin die Liste der zu prüfenden **.xml**-Dateien mit den Syntheseinformationen.

Siehe .

- 5 Wenn Sie geplant haben, die im Schritt **[Änderungen an der](#page-44-0) [Datenbankstruktur übernehmen](#page-44-0)** nicht automatisch übernommenen Skripte zu bearbeiten, beginnen Sie die Bearbeitung mit den **.xml**-Dateien, die diesen Skripten entsprechen:
	- 1 Wählen Sie die erste **.xml**-Datei in den Ordnern **<Generierungsordner>\dbbscripts** und **<Generierungsordner>\builddbb\dbbscripts**.
	- 2 Nehmen Sie eine sorgfältige Analyse der Datei vor (Menü **Aktionen/ Skriptprobleme auflisten**).
	- 3 Zeigen Sie das Fenster **Meldung** an. Siehe  $\mathbf{13}$  und  $\mathbf{14}$ .
	- 4 Verwenden Sie die von AssetCenter Script Analyzer angezeigten Vorschläge und Änderungen, um die Skripte zu ändern, die der Datei **gbbase.dbb** entsprechen, die im Schritt **[Änderungen an](#page-44-0) [der Datenbankstruktur übernehmen](#page-44-0)** erstellt wurden.

Dazu starten Sie AssetCenter Database Administrator, öffnen die Datei**gbbase.dbb** und nehmen die Änderungen des Skripts manuell vor.

- 5 Nachdem Sie die **.xml**-Datei bearbeitet haben, wählen Sie die Option **Funktionstechnisch bewilligt**.
- 6 Zeigen Sie erneut die Liste mit den zu kontrollierenden Anwendungsdaten an (Menü **Aktionen/ Nicht verarbeitete Dateien auflisten**).

Das Protokollfenster zeigt erneut die Liste der zu kontrollierenden **.xml**-Dateien an.

- 7 Wählen Sie die nächste zu kontrollierende **.xml**-Datei, und führen Sie eine sorgfältige Analyse der Datei durch.
- 6 Wählen Sie die anderen zu prüfenden **.xml**-Dateien in der Protokollliste.

Führen Sie für jede gewählte **.xml**-Datei Folgendes durch:

1 Nehmen Sie eine detaillierte Analyse der Datei vor (Menü **Aktionen/ Skriptprobleme auflisten**).

 $Q$  TIP

In einer **.xml**-Datei können durchaus mehrere manuell zu konvertierenden Anwendungsdaten vorhanden sein.

- 2 Prüfen Sie den Bereich **Meldung**. Siehe  $3$  und  $3$ .
- 3 Ändern Sie die **.xml**-Datei direkt im Bearbeitungsfeld, im Feld **Kontext** und auf den Registerkarten.

Die geänderte **.xml**-Datei wird dann zu einem späteren Zeitpunkt im Rahmen des Konvertierungsprozesses importiert. Siehe  $\bullet$ .

4 Testen Sie das Skript in seinem Kontext (Menü **Aktionen/ Skript im Kontext validieren**).

Dadurch soll geprüft werden, ob das Skript hinsichtlich der Struktur der Datenbank 4.1.0 gültig ist.

# **o** WICHTIG:

Dieser Vorgang ist sowohl für die Aktionsskripte als auch für die AQL-Abfragen von grundlegender Bedeutung, da sie nicht über die grafische Benutzeroberfläche von AssetCenter geöffnet werden können, wenn sie ungültig sind. Die Korrektur dieser Skripte nach der Wiederherstellung der **.xml**-Dateien wäre somit äußerst kompliziert.

Bei diesem Vorgang wird überprüft, ob die Felder und Verknüpfungen zwischen eckigen Klammern hinsichtlich des Aktionskontextes gültig sind.

# Anmerkung:

Das Skript wird in jedem Fall automatisch in seinem Kontext getestet, sobald Sie für die aktuelle Datei die Option **Wiederherstellbar** wählen.

5 Aktivieren Sie die Option **Wiederherstellbar** im Anschluss an die detaillierte Analyse und Korrektur der **.xml**-Datei.

Dadurch legen Sie fest, dass Sie die **.xml**-Datei in der Kopie (1) der Betriebsdatenbank wiederherstellen können, um die manuell konvertierten Anwendungsdaten zu testen. Siehe  $\ddot{\bullet}$ .

6 Rufen Sie erneut die Liste der zu prüfenden Anwendungsdaten auf (Menü **Aktionen/ Nicht verarbeitete Dateien auflisten**).

Im Protokollfenster erscheint daraufhin wieder die Liste der zu prüfenden Dateien **.xml**.

Die als **Wiederherstellbar** markierten **.xml**-Dateien werden von AssetCenter Script Analyzer nicht mehr analysiert. Die in Klammern gesetzte Zahl entspricht **0**. Das blaue Symbol verweist auf die Wiederherstellbarkeit.

7 Wählen Sie die nächste zu prüfende **.xml**-Datei und führen Sie auch für diese eine detaillierte Analyse durch.

### **In AssetCenter Script Analyzer erscheinende Menüs**

#### **Tabelle 4.2. AssetCenter Script Analyzer - Menüs**

72 AssetCenter 4.1.0 - Migration
#### Migration

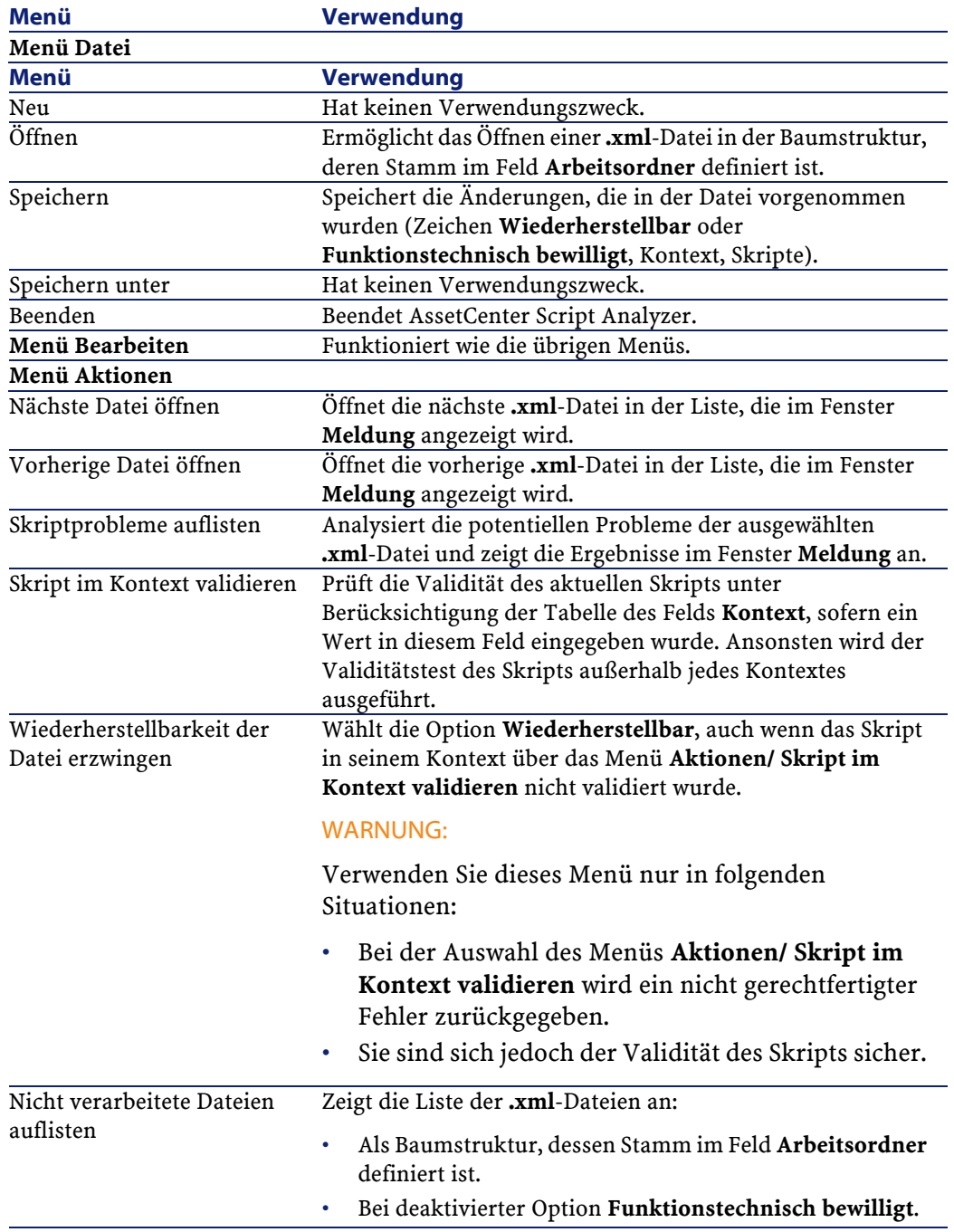

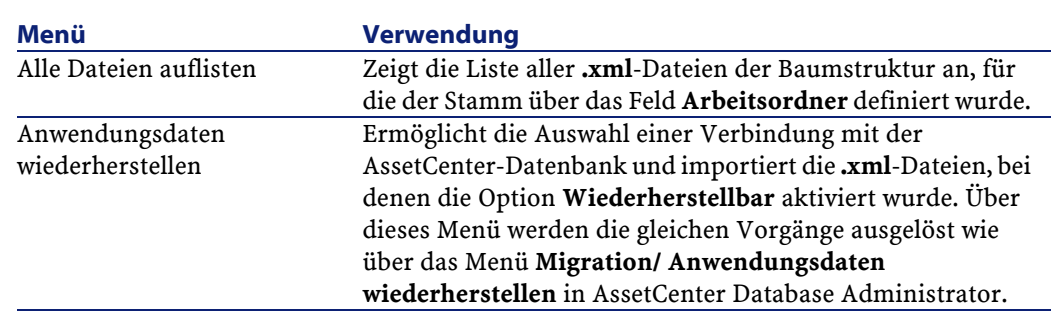

## **Liste der .xml-Dateien, die über AssetCenter Script Analyzer angezeigt werden**

Wenn Sie das Menü **Aktionen/ Alle Dateien auflisten** oder **Aktionen/ Nicht verarbeitete Dateien auflisten** verwenden, stellt sich das von AssetCenter Script Analyzer angezeigte Fenster dar wie folgt:

74 AssetCenter 4.1.0 - Migration

AssetCenter

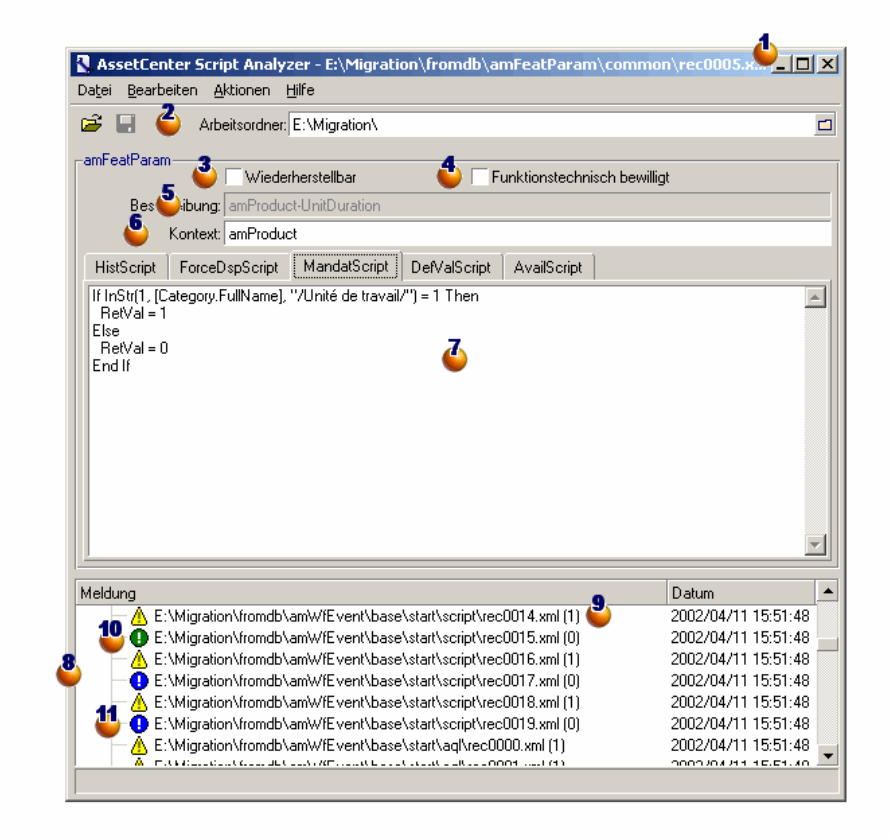

**Abbildung 4.2. AssetCenter Script Analyzer - Fenster bei der Analyse von \*.xml-Dateien**

Vollständiger Pfad der **.xml**-Datei.

Der Ordner enthält die mithilfe von AssetCenter Database Administrator exportierten Anwendungsdaten (Baumstruktur mit den **.xml**-Dateien, die eventuell manuell zu konvertierende Anwendungsdaten enthalten).

Es handelt sich hierbei um den Ordner, den Sie im Feld **Arbeitsordner** in AssetCenter Database Administrator angegeben haben (Menü **Migration/ Anwendungsdaten exportieren**).

Darüber hinaus handelt es sich hierbei um den Ordner, an dessen Stamm sich die Datei **modifications.xml** befindet.

Diese Datei wird über die Konvertierungsdatei **migration.xml** generiert.

Sie enthält eine Liste der Umwandlungen, die in den einzelnen Feldern der Ausgangsdatenbank erfolgen können (sofern die Felder nacheinander bearbeitet werden).

Die Datei **modifications.xml** wird von AssetCenter Script Analyzer ausschließlich zum Diagnostizieren von Problemen mit Feldnamen verwendet.

Sobald Sie die aktuelle **.xml**-Datei vollständig analysiert und korrigiert haben, wählen Sie die Option **Wiederherstellbar**.

Sobald Sie die Anwendungsdaten der in der AssetCenter,-Datenbank wiederhergestellten **.xml**-Dateien auf die ordnungsgemäße Ausführung der Funktionen hin geprüft haben, wählen Sie die Option **Funktionstechnisch bewilligt**.

Informationen, die Ihnen beim Identifizieren der zu prüfenden Anwendungsdaten helfen. Diese Informationen sind unterschiedlicher Art, beispielsweise der SQL-Name des Datensatzes, der die Anwendungsdaten speichert, und werden beim Export der Anwendungsdaten mit AssetCenter Database Administrator extrahiert.

Kontexttabelle der Anwendungsdaten, sofern dieser Kontext existiert.

## **WARNUNG:**

Über das Menü **Aktionen/ Skriptprobleme auflisten** wird diese Information nicht geprüft. Sie müssen selbst nachprüfen, ob der Kontext immer noch gültig ist (beispielsweise in der Version 4.1.0 gelöschte Tabelle).

Wenn die Datei mehrere Skripte enthält, erscheint jedes Skript in einer spezifischen Registerkarte. Wenn das Skript der aktuellen Registerkarte Schwierigkeiten bereitet (Feld, das in der Datei **modifications.xml**erscheint), wird über das Menü **Aktionen/ Skriptprobleme auflisten** eine Meldung angezeigt. Nehmen Sie gegebenenfalls eine Änderung des Skripts vor.

Liste der **.xml**-Dateien, bei denen der Stamm über das Feld **Arbeitsordner** definiert wurde. Je nach dem verwendeten Menü enthält diese Liste entweder alle Dateien (Menü **Aktionen/ Alle Dateien auflisten**) oder nur die Dateien, bei denen die Option **Funktionstechnisch bewilligt** nicht aktiviert ist. (Menü **Aktionen/ Nicht verarbeitete Dateien auflisten**).

Jede Zeile in dieser Liste entspricht einer **.xml**-Datei.

Die in Klammern gesetzte Zahl verweist auf die Anzahl der Zeilen in der **.xml**-Datei, in denen die zu prüfenden Felder enthalten sind.

Wenn der Wert 0 erscheint und der Zeile das Symbol  $\triangle$  vorangestellt ist, wurde kein SQL-Name eines Felds als potenzielle Konfliktquelle identifiziert, allerdings enthält die Datei ungültige Anwendungsdaten in Bezug auf die Tabelle, die deren Kontext definiert (es handelt sich höchstwahrscheinlich um eine fehlerhafte Verknüpfung).

Wenn die Zahl dem Wert **0** entspricht und der Zeile das Symbol vorangestellt ist, wurde kein SQL-Name eines Felds als potenzielle Konfliktquelle identifiziert und die Datei enthält keine fehlerhaften Anwendungsdaten, wobei die Tabelle berücksichtigt wird, die den Kontext definiert. Somit kann die Datei in der AssetCenter-Datenbank wiederhergestellt und getestet werden.

#### Anmerkung:

Mit einem einfachen Mausklick wird die Datei geöffnet.

<sup>10</sup> Das grüne Symbol <sup>D</sup> besagt, dass die .xml-Datei den Status **Funktionstechnisch bewilligt** aufweist.

Das blaue Symbol besagt, dass die **.xml**-Datei den Status **Wiederherstellbar** aufweist. Dieser Status wird entweder manuell von Ihnen oder aber automatisch ausgewählt, sobald Sie das Menü **Aktionen/ Alle Dateien auflisten** oder **Aktionen/ Nicht verarbeitete Dateien auflisten** aktivieren, sofern kein Feld der **.xml**-Datei in der Datei **modifications.xml** enthalten ist und das Skript in seinem Kontext validiert wurde.

## **Liste der Skriptprobleme**

Wenn Sie das Menü **Aktionen/ Skriptprobleme auflisten** verwenden, stellt sich das von AssetCenter Script Analyzer angezeigte Fenster wie folgt dar:

#### **Abbildung 4.3. AssetCenter Script Analyzer - Analysefenster eines Skripts**

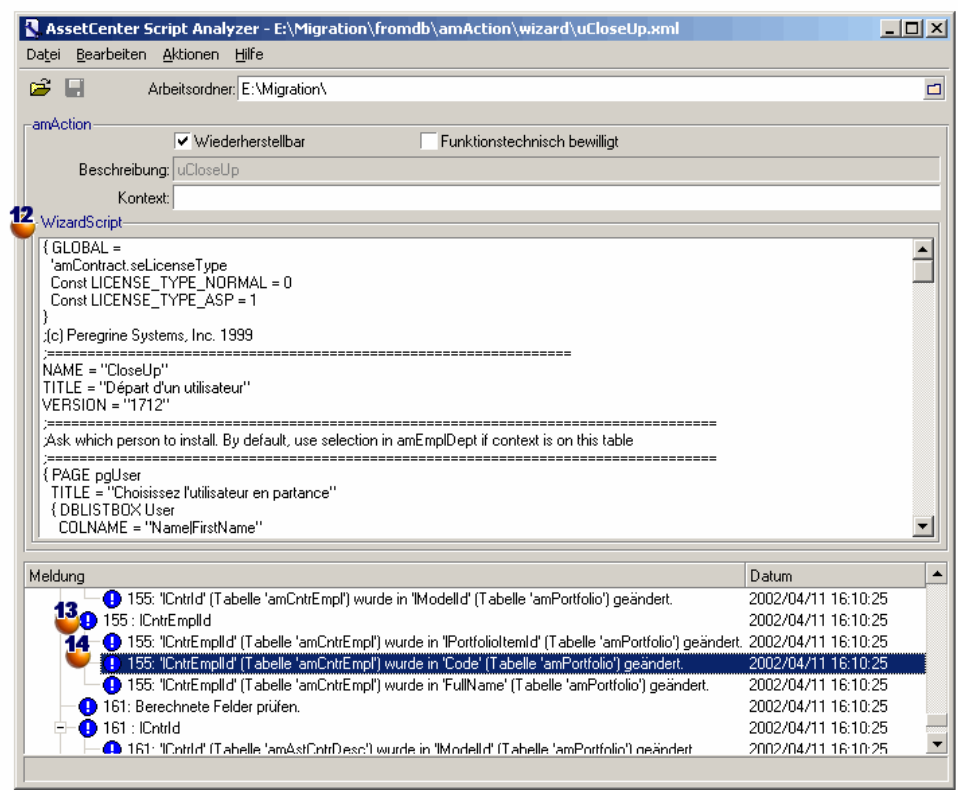

SQL-Name der Tabelle, aus der die Anwendungsdaten der **.xml**-Datei stammen.

Nummer der Skriptzeile, die ein Problem aufweist, gefolgt vom SQL-Namen des Felds, das in der Datei **modifications.xml** gefunden wurde.

Zu prüfen sind die Felder, deren SQL-Name in der Konvertierungsdatei **modifications.xml** aufgeführt ist.

Die Tabelle, in der die Felder und Verknüpfungen enthalten sind, werden vom Analyseprogramm nicht berücksichtigt. Sobald der SQL-Name eines Felds in der Datei **modifications.xml** identifiziert wird, wird er als zweifelhaft betrachtet.

Bei einem SQL-Namen kann es sich um den Namen eines Feldes handeln, das in einer Tabelle unverändert ist, in einer anderen Tabelle jedoch geändert wurde. Genau das wird vom Programm geprüft und muss ggf. manuell korrigiert werden.

Bei der Suche nach den SQL-Namen der Felder und Verknüpfungen in der Datei **modifications.xml**werden folgende Zeichen als Trennzeichen betrachtet: alle Zeichen, die nicht alphanumerischen Zeichen entsprechen, mit Ausnahme von **\_**.

#### Anmerkung:

Mit einem Doppelklick positionieren Sie den Cursor auf der Zeile, in der ein Problem aufgetreten ist.

<sup>14</sup> Jeder Unterstrich entspricht einem Änderungsvorschlag.

Hier wird ggf. eine Zeile pro Korrektur für den SQL-Namen eines zu prüfenden Felds angezeigt.

Die Zahl am Zeilenanfang verweist auf die Nummer der zu prüfenden Zeile in der **.xml**-Datei.

Jede vorgeschlagene Korrektur entstammt einer der Zuordnungen, die in der Datei **modifications.xml** beschrieben sind.

Die Vorschläge ergeben sich aus den Zuordnungen, die in der Datei **modifications.xml** gefunden wurden.

Es gibt verschiedene Arten von Meldungen:

'A' (Tabelle 'B') wurde in 'C' (Tabelle 'D') geändert: das Feld A des Skripts gehört zur Tabelle B in der

Ausgangsdatenbank. Das Feld A wurde in der Datei **modifications.xml** dem Feld C zugeordnet, das wiederum in der Tabelle D der Zieldatenbankstruktur **gbbase.dbb** enthalten ist.

Beispiel: 'script' (Tabelle 'amAction') wurde in 'memScript' (Tabelle 'amAction') geändert.

- 'A' (Tabelle 'B') existiert nicht mehr: das Feld A des Skripts gehört zur Tabelle B in der Ausgangsdatenbank. Das Feld A bzw. die Tabelle B gehört nicht mehr zur Zieldatenbankstruktur **gbbase.dbb**.
- 'A' (Tabelle 'B') wurde in 'C' (Tabelle 'D') (Formel 'E') geändert: Das Feld A des Skripts gehört zur Tabelle B der Ausgangsdatenbank. Das Feld A wurde in der Datei **modifications.xml** dem Feld C zugeordnet, das zur Tabelle D in der Zieldatenbankstruktur **gbbase.dbb** gehört. Das Feld C wird über die Formel E ausgefüllt. Die Formel E wurde in der Datei **modifications.xml** gefunden. Eine Formel wird über die Nachricht angezeigt, sobald sich ein Attribut vom Typ Value vom SQL-Namen des Felds unterschiedet.

```
Beispiel (theoritisch): 'dtEnd' (Tabelle 'amTicket') wurde
in 'duration' (Tabelle 'amTicket') (Formel 'dtEnd
- dtStart') geändert
```
Anmerkung:

Mit einem Doppelklick positionieren Sie den Cursor auf der Zeile, in der ein Problem aufgetreten ist.

**WARNUNG:** 

Für die Namen der Tabellen, in denen ein Problem aufgetreten ist, wird keine Änderung vorgeschlagen.

#### **Migration**

# **Korrigierte Anwendungsdaten wiederherstellen**

## <span id="page-80-0"></span>Anmerkung:

Die Wiederherstellung der korrigierten Anwendungsdaten wird von Connect-It durchgeführt. Dieser Vorgang verläuft völlig transparent für den Benutzer, sofern Connect-It installiert wurde.

Die Anwendungsdaten können jedoch auch mithilfe von AssetCenter Database Administrator oder AssetCenter Script Analyzer wiederhergestellt werden.

#### **Korrigierte Anwendungsdaten mithilfe von AssetCenter Database Administrator wiederherstellen**

- 1 Starten Sie AssetCenter Database Administrator 4.1.0.
- 2 Stellen Sie eine Verbindung zur Kopie (1) der Datenbank her und zwar unter Verwendung des Logins **Admin** (Menü **Datei/ Öffnen/ Vorhandene Datenbank öffnen**).
- 3 Wählen Sie das Menü **Migration/ Anwendungsdaten wiederherstellen**.
- 4 Geben Sie in das Feld **Migrationsordner** den Ordner ein, in dem sich die für die Konvertierung erforderlichen Referenzdateien befinden.

Für jede Standardversion ist ein Ordner für die Konvertierung vorhanden (in der Regel

**C:\Programme\Peregrine\AssetCenter\migration\fromxxx**, wobei **xxx** der Nummer der alten Version entspricht).

5 Geben Sie die erforderlichen Daten im Feld **Arbeitsordner** ein: dieser Ordner enthält die mit AssetCenter Database Administrator exportierten Daten (Baumstruktur der **.xml**-Dateien mit den manuell zu konvertierenden Anwendungsdaten).

Es handelt sich hierbei um den Ordner, den Sie im Feld **Arbeitsordner** in AssetCenter Database Administrator angegeben haben (Menü **Migration/ Anwendungsdaten exportieren**).

6 Klicken Sie auf **OK**.

- 7 Sehen Sie sich die auf dem Bildschirm angezeigten Meldungen an.
- 8 Prüfen Sie die Protokolldatei **sdurest.log**. Sie finden diese Datei in dem im Feld **Arbeitsordner** ausgewiesenen Ordner.

#### $Q$  TIP:

Für die Anzeige der Protokolldatei können Sie den Protokoll-Viewer heranziehen.

#### **Korrigierte Anwendungsdaten mithilfe von AssetCenter Script Analyzer wiederherstellen**

- 1 Starten Sie AssetCenter Script Analyzer.
- 2 Geben Sie in das Feld **Arbeitsordner** den Ordner mit den mithilfe von AssetCenter Script Analyzer korrigierten Anwendungsdaten ein (Baumstruktur der Dateien **.xml** mit den korrigierten Anwendungsdaten).
- 3 Wählen Sie das Menü **Aktionen/ Anwendungsdaten wiederherstellen**.
- 4 Stellen Sie eine Verbindung zur Kopie (1) der Betriebsdatenbank her, und verwenden Sie dazu das Login **Admin**.
- 5 Geben Sie in das Feld **Migrationsordner** den Ordner mit den für die Konvertierung erforderlichen Referenzdateien ein. Für jede Standardversion ist ein Ordner für die Konvertierung

vorhanden (in der Regel **C:\Programme\Peregrine\AssetCenter\migration\fromxxx**, wobei **xxx** der Nummer der alten Version entspricht).

6 Geben Sie die erforderlichen Daten im Feld **Arbeitsordner** ein: dieser Ordner enthält die mit AssetCenter Database Administrator exportierten Daten (Baumstruktur der **.xml**-Dateien mit den manuell zu konvertierenden Anwendungsdaten).

Es handelt sich hierbei um den Ordner, den Sie im Feld **Arbeitsordner** in AssetCenter Database Administrator angegeben haben (Menü **Migration/ Anwendungsdaten exportieren**).

7 Klicken Sie auf **OK**.

- 8 Sehen Sie sich die auf dem Bildschirm angezeigten Meldungen an.
- 9 Prüfen Sie die Protokolldatei **sdurest.log**. Sie finden diese Datei in dem im Feld **Arbeitsordner** ausgewiesenen Ordner).

#### $Q$  TIP:

Für die Anzeige der Protokolldatei können Sie den Protokoll-Viewer heranziehen.

#### **Ursachen für einen Misserfolg**

- Die in der deklarierten und nicht wiederherstellbaren **.xml**-Datei gespeicherten Anwendungsdaten werden abgelehnt.
- In der Version 4.1.0 muss jedes obligatorische Feld über ein Element Mapping in der Datei **modifications.xml** verfügen, zu einer unveränderten Tabelle gehören oder einen unveränderten SQL-Namen in zwei durch ein Element Mapping der Datei **modifications.xml** miteinander verknüpften Tabellen aufweisen.

Solange diese Voraussetzung nicht erfüllt ist, wird die Konvertierung nicht gestartet.

 $Q$  TIP

Der obligatorische Status eines Felds wird über den Parameter **Obligatorisch** in AssetCenter Database Administrator (anhand des Wertes **Ja** oder **Skript**) definiert.

# **Integrität der Kopie (1) der Betriebsdatenbank prüfen**

Prüfen Sie die Integrität der Kopie (1) der Datenbank wie im vorliegenden Handbuch beschrieben, Kapitel **[Schrittweise Migration](#page-32-0) [- Simulation der Konvertierung einer Kopie der Betriebsdatenbank](#page-32-0)**, Abschnitt **[Integrität der Betriebsdatenbank prüfen](#page-33-0)**.

Anstatt eine Verbindung mit der Betriebsdatenbank aufzubauen, stellen Sie eine Verbindung zur Kopie (1) der Betriebsdatenbank her.

Wählen Sie die Option **Nur analysieren** anstelle der Option **Reparieren**.

Wenn das Programm Probleme anzeigt, wurde die Konvertierung möglicherweise nicht ordnungsgemäß durchgeführt.

Sie müssen dann die Konvertierungsparameter prüfen, insbesondere die Konvertierungsdatei **migration.xml**.

# **Wiederhergestellte Anwendungsdaten prüfen**

Bei den wiederherstellbaren Anwendungsdaten handelt es sich um Daten, die Sie mithilfe von AssetCenter Script Analyzer geprüft und ggf. geändert haben.

Das ist jedoch noch keine Garantie für das fehlerfreie Funktionieren der Anwendungsdaten bei ihrer Verwendung mit AssetCenter.

Lediglich ein manueller Test aller Anwendungsdaten kann deren reibungslosen Einsatz gewährleisten:

- 1 Zeigen Sie die wiederhergestellten **.xml**-Dateien nacheinander an.
- 2 Lokalisieren Sie den Datensatz mit den wiederhergestellten Anwendungsdaten.
- 3 Testen Sie die identifizierten Anwendungsdaten in der Kopie (1) der Betriebsdatenbank.

#### $Q$  TIP

Sie müssen insbesondere sicherstellen, dass die Neugliederung der Datenbankstruktur sich nicht auf die allgemeine Funktionsweise des Datensatzes auswirkt, dem die manuell zu konvertierenden Anwendungsdaten angehören. Eine Korrektur des Elements ist deshalb nicht immer ausreichend - so muss z. B. ein Workflow-Modell, das bisher auf die Vermögenstabelle zurückgegriffen hat, ggf. überdacht werden, damit auch die hinzugekommene Tabelle der Ausrüstungselemente berücksichtigt wird.

4 Im Anschluss an den vollständigen Test aller wiederhergestellten Anwendungsdaten aktivieren Sie in AssetCenter Script Analyzer die Option **Funktionstechnisch bewilligt**.

Damit geben Sie an, dass die **.xml**-Datei in der Betriebsdatenbank wiederhergestellt werden kann.

#### **Abfragen - Hinweis**

Wenn bei einer Abfrage ein über den Wert seines Hauptschlüssels verknüpfter Datensatz identifiziert wird, die Datensätze der betroffenen Tabelle jedoch bei der Konvertierung in eine neue Tabelle mit Neuindexierung verschoben wurden, dann wird bei der Abfrage nicht mehr die richtige Verknüpfung gewählt.

Nehmen Sie in diesem Fall eine der folgenden Korrekturen vor:

- Ändern Sie die Hauptkennung in der Abfrage.
- Nutzen Sie die Konvertierung, um die Abfrage mit dem Wert eines stabileren Feldes zu verknüpfen, da sich bei der nächsten Konvertierung der Datenbank dasselbe Problem erneut stellen könnte.

# **Integration mit externen Anwendungen anpassen**

Wenn Sie externe Anwendungen in die AssetCenter-Datenbank integriert haben, müssen Sie u. U. auch den Integrationsmodus dieser Anwendungen anpassen.

Eine Liste der Anwendungen, die von diesen Integrationsproblemen eventuell betroffen sind, finden Sie im vorliegenden Handbuch, Kapitel **[Schrittweise Migration - Konvertierung der Betriebsdatenbank](#page-86-0)**, Abschnitt **[Konvertierung der Kopie \(2\) der Betriebsdatenbank](#page-89-0) [abschließen](#page-89-0)**, Abschnitte:

- **[AssetCenter Web](#page-95-0)**
- **[Get-It](#page-95-1)**
- **[Get-Resources](#page-96-0)**
- **[Connect-It-Szenarien](#page-96-1)**
- **[Importskripte](#page-97-0)**
- **[Exportskripte](#page-97-1)**

Der neue Integrationsmodus für diese Anwendungen wird erst nach der endgültigen Konvertierung der Betriebsdatenbank eingerichtet.

AssetCenter

Sie müssen diesen Vorgang jedoch schon zum Zeitpunkt der Migration vorbereiten.

Auf diese Weise sparen Sie später Zeit.

# **5** Schrittweise Migration - Konvertierung der Betriebsdatenbank

**KAPITEL**

<span id="page-86-0"></span>An diesem Punkt des Prozesses verfügen Sie über folgende Elemente:

- Die Datei **gbbase.dbb**, in der die Strukturänderungen übernommen wurden, die Sie in der zu konvertierenden Betriebsdatenbank vorgenommen haben.
- Eine Konvertierungsdatei **migration.xml**, die mit einer Kopie (1) der Betriebsdatenbank getestet wurde.
- Manuell konvertierte und mit einer Kopie (1) der Betriebsdatenbank getestete Anwendungsdaten.

In diesem Kapitel werden Schritt für Schritt alle Vorgänge erläutert, die zur Konvertierung der eigentlichen Betriebsdatenbank durchgeführt werden müssen.

# **Integrität der Betriebsdatenbank prüfen**

Prüfen Sie die Integrität der Betriebsdatenbank, wie im vorliegenden Handbuch beschrieben, Kapitel **[Schrittweise Migration - Simulation](#page-32-0)**

**[der Konvertierung einer Kopie der Betriebsdatenbank](#page-32-1)**, Abschnitt **[Integrität der Betriebsdatenbank prüfen](#page-33-1)**.

# **Kopie (2) der Betriebsdatenbank sperren und kopieren**

Durch das Sperren der Betriebsdatenbank wird deren Verwendung unterbunden, damit während des Konvertierungsprozesses keine Änderungen vorgenommen werden können (die dann vielleicht nicht berücksichtigt würden).

Führen Sie dazu folgende Aufgaben aus:

- 1 Trennen Sie die Verbindung aller Benutzer zur Datenbank.
- 2 Halten Sie folgende Programme an:
	- AssetCenter Server
	- API AssetCenter
	- Externe Programme mit Zugriff auf die Datenbank
- 3 Blockieren Sie den Zugriff auf die Datenbank.
- 4 Legen Sie eine Kopie (2) der Datenbank an, wie dies im vorliegenden Handbuch, Kapitel **[Schrittweise Migration - Simulation der](#page-32-1) [Konvertierung einer Kopie der Betriebsdatenbank](#page-32-1)**, Abschnitt **[Kopie \(1\) der Betriebsdatenbank](#page-49-0)** beschrieben ist.

Die Dauer der Datenbanksperre sollte so kurz wie möglich gehalten werden, um die dadurch für die Benutzer entstehende Behinderung weitmöglichst einzugrenzen.

Aus diesem Grund sollten die Simulationen vor der realen Konvertierung mit besonders viel Sorgfalt durchgeführt werden.

#### **Migration**

# **Kopie (2) der gesperrten Betriebsdatenbank konvertieren**

Um die Kopie (2) der Betriebsdatenbank zu konvertieren, folgen Sie den Anweisungen im vorliegenden Handbuch, Kapitel **[Schrittweise](#page-32-0) [Migration - Simulation der Konvertierung einer Kopie der](#page-32-0) [Betriebsdatenbank](#page-32-0)**, Abschnitt **[Kopie \(1\) der Betriebsdatenbank](#page-51-0) [konvertieren](#page-51-0)**/ **[Kopie \(1\) der Betriebsdatenbank konvertieren](#page-53-0)**:

- Sie stellen in diesem Fall keine Verbindung zur Kopie (1) der Betriebsdatenbank her, sondern zur Kopie (2) der Betriebsdatenbank, die nach dem letzten Sperrvorgang angelegt wurde.
- Sie verwenden die Konvertierungsdatei **migration.xml**, die Sie mithilfe der Kopie (1) der Betriebsdatenbank vorbereitet haben.

Die Konvertierung der Datenbank sollte in der kürzestmöglichen Zeit durchgeführt werden, da die Betriebsdatenbank während dieses Zeitraums blockiert ist.

Wenn Sie trotz der zuvor durchgeführten Simulationen auf unvorhergesehene Schwierigkeiten stoßen, sollten Sie folgende Vorgehensweise in Betracht ziehen:

- 1 Unterbrechen der Konvertierung der Kopie (2) der Betriebsdatenbank.
- 2 Erneutes Inbetriebnehmen der gesperrten Datenbank.
- 3 Erneutes Durchführen der Simulationen mit der neuen Kopie (1) der Betriebsdatenbank.
- 4 Wiederaufnehmen des Migrationsprozesses ab der Blockierung der Datenbank.

# **Manuell konvertierte Anwendungsdaten wiederherstellen**

Um die manuell in der Kopie (2) der Betriebsdatenbank konvertierten Anwendungsdaten wiederherzustellen, folgen Sie den Anweisungen im

vorliegenden Handbuch, Kapitel **[Schrittweise Migration - Simulation](#page-32-1) [der Konvertierung einer Kopie der Betriebsdatenbank](#page-32-1)**, Abschnitt **[Manuell zu konvertierende Anwendungsdaten bearbeiten](#page-68-0)**/ **[Korrigierte Anwendungsdaten wiederherstellen](#page-80-0)** :

- Sie stellen in diesem Fall keine Verbindung zur Kopie (1), sondern zur Kopie (2) der Betriebsdatenbank her.
- Sie verwenden die im Arbeitsordner abgelegten **.xml**-Dateien, die Sie mithilfe der Kopie (1) der Betriebsdatenbank korrigiert haben.

# **Integrität der Kopie (2) der Betriebsdatenbank prüfen**

Prüfen Sie die Integrität der Betriebsdatenbank, wie im vorliegenden Handbuch beschrieben, Kapitel **[Schrittweise Migration - Simulation](#page-32-1) [der Konvertierung einer Kopie der Betriebsdatenbank](#page-32-1)**, Abschnitt **[Integrität der Betriebsdatenbank prüfen](#page-33-1)**.

Anstatt eine Verbindung mit der Betriebsdatenbank aufzubauen, stellen Sie eine Verbindung zur Kopie (2) der Betriebsdatenbank her.

# <span id="page-89-0"></span>**Konvertierung der Kopie (2) der Betriebsdatenbank abschließen**

## WICHTIG:

Bei der Datenbank, von der im folgenden Abschnitt die Rede ist, handelt es sich um die Kopie (2) der gesperrten Betriebsdatenbank.

Sie müssen die konvertierte Datenbank aus verschiedenen Gründen überarbeiten:

• Bestimmte Daten konnten vom Konvertierungsprogramm nicht konvertiert werden.

Gehen Sie wie folgt vor:

- Stellen Sie die zuvor exportierten und außerhalb der Betriebsdatenbank korrigierten Anwendungsdaten wieder her.
- Testen und bearbeiten Sie bestimmte Daten der konvertierten Datenbank manuell.
- Es wurden einige Funktionen hinzugefügt oder verbessert.

Damit Sie von diesen Funktionen ohne Einschränkung profitieren können, müssen Sie deren Verwendung in der konvertierten Datenbank vorbereiten.

Das ist gleichzeitig eine gute Gelegenheit, die Effizienz und den Service von AssetCenter zu verbessern.

# **Abschließende Maßnahmen für alle Versionen der Ausgangsdatenbank**

# **Erfolg der Konvertierung prüfen**

Sie sollten überprüfen, ob die Konvertierung ordnungsgemäß verlaufen ist.

Dazu stehen Ihnen u. a. folgende Möglichkeiten zur Verfügung:

- Durchsuchen Sie die konvertierte Datenbank nach offensichtlichen Anomalien.
- Vergleichen Sie die Anzahl der Datensätze bestimmter Tabellen vor und nach der Konvertierung.

Abweichungen verweisen entweder auf beabsichtigte Spezifikationen der Konvertierungsdatei **migration.xml** oder auf Anomalien.

# **Änderungen der gespeicherten Prozedur up\_GetCounterVal**

Dieser Abschnitt ist für die Benutzer interessant, die die gespeicherte Prozedur **up\_GetCounterVal** in der Ausgangsdatenbank geändert haben.

Vor dem Konvertieren der Datenbank sind Sie vorgegangen wie folgt:

- 1 Sie haben die Zähler der Tabelle **amCounter** manuell aktualisiert, die in andere Tabellen umgeleitet worden sind.
- 2 Sie haben die gespeicherte Prozedur **up\_GetCounterVal** in ihren ursprünglichen Zustand zurückversetzt.

Sie können die gespeicherte Prozedur **up\_GetCounterVal** unter Berücksichtigung der nachstehenden technischen Hinweise erneut anpassen:

- Microsoft SQL Server: TN317171736
- Sybase Adaptive Server: TN941931
- Oracle Workgroup Server: TN12516652
- DB2 UDB: TN1029175140

# **Trigger, Index, Gespeicherte Prozeduren und Ansichten**

Vor der Konvertierung haben Sie die vorhandene Betriebsdatenbank in Bezug auf die geänderten Elemente in ihren ursprünglichen Zustand zurückversetzt.

Sofern immer noch gerechtfertigt, können Sie diese Änderungen jetzt erneut manuell vornehmen.

## **Direkthilfe**

Die Direkthilfe zu Feldern (und Verknüpfungen) ist in der Tabelle **Direkthilfe** (amHelp) gespeichert.

Der Inhalt dieser Tabelle wird bei der Konvertierung der Betriebsdatenbank nicht verändert.

#### **Individuelle Anpassung der alten Direkthilfeversion speichern**

- 1 Exportieren Sie die Direkthilfe mit den von Ihnen vorgenommenen Änderungen:
	- 1 Starten Sie AssetCenter 4.1.0.
	- 2 Stellen Sie eine Verbindung zur konvertierten Betriebsdatenbank her (Menü **Datei/ Mit Datenbank verbinden**).
- 3 Rufen Sie die Liste der Datensätze der Tabelle **Direkthilfe** auf (Menü **Verwaltung/ Bildschirmliste**).
- 4 Konfigurieren Sie die Liste so, dass folgende Felder und Verknüpfungen angezeigt werden:
	- Tabelle (TableName)
	- Feld (FieldName)
	- Beschreibung
	- Beispiel
	- Hinweise
- 5 Exportieren Sie den Inhalt der Liste (Kontextmenü **Liste exportieren**).
- 2 Exportieren Sie die Standard-Feldhilfe der alten Version:
	- 1 Erstellen Sie eine leere Datenbank **Sybase SQL Anywhere**.

Anweisungen zur Erstellung einer leeren Datenbank finden Sie im Handbuch **Datenbankverwaltung**, Kapitel **Erstellung einer AssetCenter-Datenbank**, Abschnitt **Leere AssetCenter-Datenbank mit Hilfe des DBMS erstellen**/ **Datenbank auf der Ebene des DBMS erstellen**/ **Runtime-Version Sybase SQL Anywhere** .

- 2 Starten Sie die alte AssetCenter-Version.
- 3 Stellen Sie eine Verbindung zur leeren Datenbank her (Menü **Datei/ Mit Datenbank verbinden**).
- 4 Rufen Sie die Liste der Datensätze der Tabelle **Direkthilfe** auf (Menü **Verwaltung/ Bildschirmliste**).
- 5 Konfigurieren Sie die Liste so, dass folgende Felder und Verknüpfungen angezeigt werden:
	- Tabelle (TableName)
	- Feld (FieldName)
	- Beschreibung
	- Beispiel
	- Hinweise

- 6 Exportieren Sie den Inhalt der Liste (Kontextmenü **Liste exportieren**).
- 3 Vergleichen Sie die zwei exportierten Dateien.

Die Unterschiede entsprechen den von Ihnen vorgenommenen Änderungen.

Bewahren Sie ein Protokoll dieser Änderungen auf.

#### **Direkthilfe der Version 4.1.0 aktualisieren**

- 1 Starten Sie AssetCenter Database Administrator.
- 2 Wählen Sie das Menü **Datei/ Öffnen**.
- 3 Wählen Sie die Option **Datenbankbeschreibungsdatei öffnen neue Datenbank anlegen**.
- 4 Wählen Sie die Datei **gbbase.dbb** im Unterordner **config** des Installationsordners von AssetCenter 4.1.0.
- 5 Wählen Sie das Menü **Aktionen/ Datenbank anlegen**.
- 6 Wählen Sie die konvertierte Datenbank (Feld **Datenbank**).
- 7 Deaktivieren Sie die Option **Datenbank anlegen**.
- 8 Deaktivieren Sie die Option **Systemdaten erstellen**.
- 9 Deaktivieren Sie die Option **AutoCAD-Integration verwenden**.
- 10 Aktivieren Sie die Option **Direkthilfe verwenden**.
- 11 Deaktivieren Sie die Option **Zusatzdaten importieren**.
- 12 Klicken Sie auf **Erstellen**.

#### **Individuelle Anpassung der Direkthilfe übernehmen**

Durch die Aktualisierung der Direkthilfe in der Version 4.1.0 wird Ihre individuelle Anpassung überschrieben.

Sie können die Anpassung somit manuell erneuern. Verwenden Sie dazu die Sicherungskopie, die Sie von der Anpassung der alten Direkthilfeversion angelegt haben.

So können Sie z. B. Ihre Änderungen unter Verwendung der Felder **Tabelle** (TableName) und **Feld** (FieldName) als Abstimmungsschlüssel importieren.

# **Willkürlich ausgefüllte Felder**

Es gibt Felder, in denen bei der Konvertierung aus Mangel an relevanten Daten willkürliche Werte abgerufen werden.

Wie diese Felder ausgefüllt werden, wird in der Konvertierungsdatei **migration.xml** festgelegt.

Damit diese Felder nach der Konvertierung problemlos identifiziert werden können, werden die aus der Datenbank abgerufenen Werte mit dem Zeichen **^** verknüpft.

Sie können den Wert dieser Felder für alle betroffenen Datensätze prüfen und bei Bedarf ändern.

Angesichts der ggf. großen Anzahl der davon betroffenen Datensätze können diese Änderungen über einen Export und anschließenden Import der zu bearbeitenden Datensätze durchgeführt werden.

Je nach Tabellen kann es sich um folgende Felder handeln:

- **Code** (Code)
- **Strichcode** (BarCode)
- **SQL-Name** (SQLName)
- **Vollständiger Name** (FullName)
- Andere

Die vollständige Liste der zu prüfenden Felder erhalten Sie wie folgt:

- 1 Öffnen Sie die für die Konvertierung verwendete Datei **migration.xml** in einem Texteditor.
- 2 Suchen Sie nach dem Zeichen **^**.

Auf diese Weise lokalisieren Sie alle zu prüfenden Felder.

Beispiel:

```
<Mapping to="amAssetRent" from="amAssetRent">
  <Field sqlname="Code" value="'^' || SDUSTR lAssetRentId"/>
</Mapping>
```
In diesem Beispiel müssen Sie den Wert des Felds **Code** der Datensätze in der Tabelle **amAssetRent** prüfen, wenn dem Wert das Zeichen **^** vorangestellt ist.

## <span id="page-95-0"></span>**AssetCenter Web**

Sie müssen für AssetCenter Web in der Version 4.1.0 eine Aktualisierung durchführen.

Wenn Sie ausschließlich mit den Standardseiten von AssetCenter Web arbeiten, ist diese Operation ausreichend: Sie verwenden in diesem Fall ganz einfach die neuen Standardseiten von AssetCenter Web.

Wenn Sie allerdings zusätzliche Webseiten erstellt oder die Web-Standardseiten angepasst haben, gehen Sie wie folgt vor:

- 1 Speichern Sie die hinzugefügten oder angepassten Seiten.
- 2 Aktualisieren Sie AssetCenter Web in der Version 4.1.0.
- 3 Testen Sie alle Webseiten nacheinander und passen Sie sie ggf. an.

# **Ausgehende Ereignisse**

Die Datensätzen der Tabelle **amOutputEvent** werden bei der Konvertierung nicht geändert.

Ihre Werte spiegeln u. U. die Werte der Datenbankstruktur vor seiner Migration wieder.

Das bedeutet, dass Sie die Konvertierung manuell durchführen müssen.

#### Anmerkung:

Die Datensätze der Tabelle **amInputEvent** werden bei der Konvertierung nicht geändert.

Im Gegensatz zur Tabelle **amOutputEvent** gibt es hierbei keine Probleme.

## <span id="page-95-1"></span>**Get-It**

Um sicherzustellen, dass die ausgehend von Get-It entwickelten Web-Anwendungen mit der Datenbank AssetCenter 4.1.0 funktionieren, gehen Sie wie folgt vor:

- 1 Prüfen Sie, ob Ihre Get-It-Version in der Kompatibilitätsmatrix von AssetCenter 4.1.0 aufgeführt ist (verfügbar auf der Support-Site von Peregrine Systems).
- 2 Aktualisieren Sie Get-It, falls erforderlich.

<span id="page-96-0"></span>3 Testen Sie alle angepassten Webseiten nacheinander und passen Sie sie ggf. an.

#### **Get-Resources**

Um sicherzustellen, dass Get-Resources zusammen mit der Datenbank AssetCenter 4.1.0 verwendet werden kann, gehen Sie wie folgt vor:

- 1 Prüfen Sie, ob Ihre Get-Resources-Version in der Kompatibilitätsmatrix von AssetCenter 4.1.0 aufgeführt ist (verfügbar auf der Support-Site von Peregrine Systems).
- 2 Aktualisieren Sie Get-Resources, falls erforderlich.

Wenn Sie ausschließlich mit den Standardseiten von Get-Resources arbeiten, ist diese Operation ausreichend: Sie verwenden in diesem Fall ganz einfach die neuen Standardseiten.

Wenn Sie allerdings zusätzliche Web-Seiten erstellt oder die Web-Standardseiten angepasst haben, gehen Sie wie folgt vor:

- 1 Speichern Sie die hinzugefügten oder angepassten Seiten.
- <span id="page-96-1"></span>2 Aktualisieren Sie Get-Resources, falls erforderlich.
- 3 Testen Sie alle angepassten Web-Seiten nacheinander und passen Sie sie ggf. an.

## **Connect-It-Szenarien**

Für den Zugriff auf die Datenbank AssetCenter 4.1.0 mithilfe von Connect-It müssen Sie die im Lieferumfang von AssetCenter 4.1.0 enthaltene Connect-It-Version verwenden.

Wenn Sie normalerweise mit den Standardszenarien von Connect-It arbeiten, können Sie ganz einfach die neuen Standardszenarien heranziehen.

Wenn Sie eigene Szenarien erstellt haben, gehen Sie wie folgt vor:

- 1 Speichern Sie die spezifischen Szenarien.
- 2 Aktualisieren Sie Connect-It.
- 3 Öffnen Sie die Szenarien nacheinander in Connect-It.
- 4 Gehen Sie für jedes Szenario wie folgt vor:
- Prüfen Sie alle von Connect-It beim Öffnen des Szenarios ggf. 1 angezeigten Warnmeldungen.
- 2 Korrigieren Sie das Szenario gemäß den Angaben in den Warnmeldungen.
- 3 Führen Sie das Szenario mit Testdaten aus.
- 4 Beheben Sie alle beim Test ggf. angetroffenen Probleme.

# <span id="page-97-0"></span>**Importskripte**

Sie müssen alle von Ihnen erstellten Importskripte, die Sie beibehalten möchten, der Reihe nach testen. Gehen Sie dazu wie folgt vor:

- 1 Starten Sie AssetCenter 4.1.0.
- 2 Stellen Sie eine Verbindung zur Testdatenbank her (es kann sich dabei um eine Kopie Ihrer Betriebsdatenbank handeln).
- 3 Starten Sie das Importmodul (Menü **Datei/ Import**).
- 4 Wählen Sie die Option **Datenbank importieren**.
- 5 Wählen Sie die Registerkarte **Text** und klicken Sie auf **Öffnen**.
- 6 Öffnen Sie das betreffende Skript (Menü **Datei/ Skript öffnen**).
- 7 Prüfen Sie nacheinander alle Verknüpfungen (doppelklicken Sie dazu auf die Paare **(Ausgang, Ziel)** in der rechts stehenden Liste).
- 8 Speichern Sie Ihre Änderungen (Menü **Datei/ Speichern**).
- 9 Testen Sie den Import (Schaltfläche **Importieren**).
- 10 Korrigieren Sie das Importskript erneut, sofern erforderlich.

## <span id="page-97-1"></span>**Exportskripte**

Sie müssen für alle von Ihnen erstellten Exportskripte, die Sie beibehalten möchten, einen Test durchführen. Gehen Sie dazu wie folgt vor:

- 1 Starten Sie AssetCenter Export 4.1.0.
- 2 Stellen Sie eine Verbindung zur Betriebsdatenbank her (beim Export wird keine Änderung an den Daten der verbundenen Datenbank vorgenommen).
- 3 Öffnen Sie das betreffende Exportskript (Menü **Datei/ Skript öffnen**).
- 4 Prüfen Sie der Reihe nach alle Abfragen. Gehen Sie dazu wie folgt vor:
	- 1 Wählen Sie eine Abfrage in der oben stehenden Liste.
	- 2 Klicken Sie auf das **Lupensymbol** in der unten stehenden Liste.
	- 3 Bei einer gültigen Abfrage wird keine Warnmeldung ausgegeben.
	- 4 Sollte die Abfrage ungültig sein, dann erscheint eine Warnmeldung.
	- 5 Ungeachtet der Anzeige einer Warnmeldung müssen Sie angesichts der veränderten Datenbankstruktur sicherstellen, dass die Parameter der Abfrage nach wie vor Ihren Erwartungen entsprechen (Beispiel: Eine von Ihnen in der Vermögenstabelle abgefragte Information befindet sich jetzt vielleicht in der Tabelle der Ausrüstungselemente).
- 5 Speichern Sie die Änderungen (Menü **Datei/ Skript speichern**).
- 6 Testen Sie den Export (Menü **Aktionen/ Skript ausführen**).
- 7 Korrigieren Sie das Exportskript erneut, sofern erforderlich.

# **Datenbank und Fensterdetails individuell anpassen**

Mit der neuen Version 4.1.0 bietet Ihnen AssetCenter die Möglichkeit, Tabellen, Felder, Verknüpfungen, Schaltflächen und Registerkarten bei Bedarf hinzuzufügen.

Sie können die Migration nutzen, um derartige Anwendungsdaten hinzuzufügen.

Anweisungen zum Anpassen von Feldern finden Sie im Handbuch **Datenbankverwaltung**, Kapitel **Anpassung der Datenbank**.

## **Formulare**

- Bei der Konvertierung der Betriebsdatenbank bleiben die Formulare unverändert.
- Die Änderungen an der Datenbankstruktur werden somit nicht wiedergespiegelt.
- Deshalb kann es vorkommen, dass zahlreiche SQL-Namen von Tabellen, Feldern und Verknüpfungen ihre Gültigkeit verlieren.

Testen Sie alle Formulare nacheinander:

- 1 Starten Sie AssetCenter 4.1.0.
- 2 Rufen Sie die Liste der Formulare auf (**Extras/ Reporting/ Formulare**).
- 3 Wählen Sie der Reihe nach alle Formulare:
	- 1 Wenn eine Warnmeldung angezeigt wird, lesen Sie sich diese durch und nehmen die entsprechenden Änderungen vor.
	- 2 Drucken Sie das Formular aus und prüfen Sie das Ergebnis.
	- 3 Nehmen Sie bei Bedarf Änderungen am Formular vor.

## **Ansichten**

Bei der Konvertierung der Betriebsdatenbank bleiben die Ansichten unverändert.

Die Änderungen an der Datenbankstruktur werden somit nicht wiedergespiegelt.

Da in den Ansichten die jeweils anzuwendenden Filter und die anzuzeigenden Spalten gespeichert werden, müssen Sie sie nacheinander prüfen und die Auswahl der Spaltenanzeige und Filteranwendung bestätigen:

- 1 Starten Sie AssetCenter.
- 2 Wählen Sie der Reihe nach alle Ansichten (**Extras/ Ansichten**).
- 3 Wenn eine Warnmeldung angezeigt wird, lesen Sie sich diese durch und nehmen die entsprechenden Änderungen vor.

#### $\mathsf{Q}$  TIP:

Erstellen Sie bei dieser Gelegenheit alle neuen, von Ihnen benötigten Ansichten.

# **Crystal Reports-Berichte**

Bei der Konvertierung der Betriebsdatenbank bleiben die Berichte unverändert.

Die Änderungen an der Datenbankstruktur werden somit nicht widergespiegelt.

Es kann deshalb vorkommen, dass zahlreiche SQL-Namen von Tabellen, Feldern und Verknüpfungen ihre Gültigkeit verlieren.

#### **Vorhandene Berichte wiederverwenden**

- 1 Starten Sie AssetCenter.
- 2 Rufen Sie die Liste der Berichte auf (Menü **Extras/ Reporting/ Berichte**).
- 3 Löschen Sie alle Berichte, die Sie nicht beibehalten möchten.
- 4 Testen Sie alle verbleibenden Berichte der Reihe nach.

Gehen Sie für jeden Bericht wie folgt vor:

- 1 Setzen Sie den Cursor in den Berichtkontext (z. B. in die Liste oder das Detail eines Vermögens).
- 2 Rufen Sie das Fenster für den Druck der Berichte auf (Menü **Datei/ Drucken**).
- 3 Wählen Sie einen Wert im Feld **Typ** in Übereinstimmung mit dem Typ des zu testenden Berichts.
- 4 Wählen Sie den Bericht.
- 5 Klicken Sie auf **Vorschau**.
- 6 Wenn eine Warnmeldung angezeigt wird, lesen Sie sich diese durch und nehmen die entsprechenden Änderungen im Crystal Reports-Bericht vor.
- 5 Wenn Sie darüber hinaus auch die neuen, im Lieferumfang von AssetCenter 4.1.0 enthaltenen Standardberichte importieren möchten, gehen Sie wie folgt vor:

Ändern Sie vor dem Import der neuen Berichte die SQL-Namen der alten Berichte, die Sie beibehalten möchten.

#### WARNUNG:

Andernfalls werden die alten Berichte durch neue Berichte mit identischem SQL-Namen überschrieben.

#### **Vorhandene Berichte nicht wiederverwenden**

- 1 Starten Sie AssetCenter.
- 2 Rufen Sie die Liste der Berichte auf (Menü **Extras/ Reporting/ Berichte**).
- 3 Löschen Sie alle alten Berichte.

#### **Im Lieferumfang von AssetCenter 4.1.0 enthaltene Standardberichte importieren**

Gehen Sie zum Importieren der Berichte mit den **Beispieldaten** in die konvertierte Datenbank wie folgt vor:

- 1 Starten Sie AssetCenter Database Administrator.
- 2 Wählen Sie das Menü **Datei/ Öffnen**.
- 3 Wählen Sie die Option **Datenbankbeschreibungsdatei öffnen neue Datenbank anlegen**.
- 4 Wählen Sie die Datei **gbbase.dbb** im Unterordner **config** des Installationsordners von AssetCenter 4.1.0.
- 5 Wählen Sie das Menü **Aktionen/ Datenbank anlegen**.
- 6 Wählen Sie die konvertierte Datenbank (Feld **Datenbank**).
- 7 Deaktivieren Sie die Option **Datenbank anlegen**.
- 8 Deaktivieren Sie die Option **Systemdaten erstellen**.
- 9 Deaktivieren Sie die Option **Direkthilfe verwenden**.
- 10 Deaktivieren Sie die Option **AutoCAD-Integration verwenden**.
- 11 Aktivieren Sie die Option **Zusatzdaten importieren**.
- 12 Wählen Sie im Listenfeld **Importkonfiguration** den Wert **Crystal Reports-Berichte importieren**.
- 13 Klicken Sie auf **Erstellen**.

# **Benutzungsberechtigungen, Zugriffsbeschränkungen und Benutzerprofile**

Neben neuen Tabellen wurden der neuen Datenbankstruktur auch neue Felder und Verknüpfungen hinzugefügt. Aus diesem Grund müssen Sie

#### **Migration**

Ihre Benutzungsberechtigungen, Zugriffsbeschränkungen und Benutzerprofile entsprechend anpassen.

Prüfen Sie die Abfragen jeder Zugriffsbeschränkung.

Anschließend müssen Sie den vorhandenen Benutzungsberechtigungen und Zugriffsprofilen die neuen Tabellen und Felder hinzufügen und bei Bedarf neue Berechtigungen und Beschränkungen erstellen.

## **Modulspezifische Daten**

Um Ihnen das Erstellen bestimmter Referenzdaten zu ersparen, wird AssetCenter 4.1.0 direkt mit **modulspezifischen Daten** installiert, die Sie bei Bedarf in Ihre Betriebsdatenbank importieren können:

- 1 Starten Sie AssetCenter Database Administrator.
- 2 Wählen Sie das Menü **Datei/ Öffnen**.
- 3 Wählen Sie die Option **Datenbankbeschreibungsdatei öffnen neue Datenbank anlegen**.
- 4 Wählen Sie die Datei **gbbase.dbb** 4.1.0, in die Sie die Änderungen der Struktur übernommen haben.
- 5 Wählen Sie das Menü **Aktionen/ Datenbank anlegen**.
- 6 Wählen Sie die konvertierte Datenbank (Feld **Datenbank**).
- 7 Deaktivieren Sie die Option **Datenbank anlegen**.
- 8 Deaktivieren Sie die Option **Systemdaten erstellen**.
- 9 Deaktivieren Sie die Option **Direkthilfe verwenden**.
- 10 Deaktivieren Sie die Option **AutoCAD-Integration verwenden**.
- 11 Aktivieren Sie die Option **Zusatzdaten importieren**.
- 12 Wählen Sie im Listenfeld **Importkonfiguration** die von Ihnen gewünschten **Moduldaten**.
- 13 Klicken Sie auf **Erstellen**.

# **Abschließende Maßnahmen für alle Versionen der Ausgangsdatenbank vor der Version 4.0.0**

# **Einheiten**

In die Felder **Dimension** (SQL-Name: Dimension) und **Symbol** (SQL-Name: Symbol) der Tabelle **Einheiten** (SQL-Name: amUnit) wurden Werte aus verschiedenen Quellen abgerufen.

Sie können die erstellten Werte prüfen und ggf. aufeinander abstimmen.

# **Über Produktfamilien erstellte Marken**

Bei der Konvertierung wird die Tabelle **amFamily** in die Tabelle **amBrand** übertragen.

Prüfen Sie die Werte in den Feldern **Name** und **FullName** der Tabelle **amBrand** für die Datensätze, die aus dieser Konvertierung stammen.

Zum Identifizieren dieser Datensätze suchen Sie nach den Datensätzen, bei denen der Wert im Feld **Name** das Zeichen **^** enthält.

## **Länder**

Bei der Konvertierung wurden die Werte für die Felder **FullName** und **Name** der Tabelle **amBrand** aus verschiedenen Quellen abgerufen. Sie können die erstellten Werte prüfen und ggf. aufeinander abstimmen.

# **Marken, Einheiten und Länder**

Seit der Version 4.0.0 wurden die Werte für die Marken, Einheiten und Länder über eine Verknüpfung zu den Tabellen **amBrand**, **amUnit** und **amCountry** abgerufen, und nicht mehr über ein mit einer Aufzählung verknüpftes Feld.

Bei der Konvertierung der Felder in Verknüpfungen werden in den Tabellen **amBrand**, **amUnit** und **amCountry** Datensätze erstellt.

Es kann vorkommen, dass einige der auf diese Weise erstellten Datensätze identisch sind.

Es kann ebenfalls vorkommen, dass einige der Werte nicht den zuvor auf der Ebene der aktuellen Aufzählungen definierten Normen entsprechen. So können Sie einen Wert in einer Aufzählung löschen, ohne die bereits in der Datenbank mit den gelöschten Werten gespeicherten Datensätzen zu ändern.

#### Ein Beispiel: **H.P.** und **Hewlett Packard**.

Sie können die Konvertierung dazu nutzen, die Duplikata in dieser Tabelle zu löschen, indem Sie eine Filterung der Datensätze anhand des Felds **Name** vornehmen.

#### **Arten**

#### **Felder Name und Code**

In die Felder **Name** (SQL-Name: Name) und **Code** (SQL-Name: Code) der Tabelle **Arten** (SQL-Name: amNature) wurden Werte aus verschiedenen Quellen abgerufen.

Sie können die erstellten Werte prüfen und ggf. aufeinander abstimmen.

#### **Über Softwareinstallationen erstellte Arten**

Alle Unterarten der Art **Software** müssen bedarfsgerecht neu strukturiert werden.

#### Anmerkung:

Die Art **Software** dient der Gruppierung von Modellen zur Softwareinstallation.

## **Über Software erstellte Modelle**

Bei der Konvertierung wird die Tabelle **amSoftware** in die Tabelle der **Modelle** übertragen (SQL-Name: amModel).

Die auf diese Weise erstellten Modelle werden einem Stammmodell zugeordnet, dessen Feld **Name** (Name) den Wert **^amSoftware** aufweist. Prüfen Sie die dem Modell **^amSoftware** zugeordneten Modelle.

Sie können das Modell **^amSoftware** umbenennen.

# **Über Lizenzverträge erstellte Vermögensgegenstände**

Dieser Abschnitt betrifft die Benutzer, die die Lizenzverträge erstellt haben.

Bei der Konvertierung werden die Lizenzverträge in

Vermögensgegenstände umgewandelt, die einem Modell mit dem Namen **^amSoftLic** zugeordnet sind.

Dieses Modell ist wiederum einer Art mit dem Namen **^amSoftLic** zugeordnet.

Gehen Sie wie folgt vor:

- 1 Suchen Sie alle Vermögensgegenstände, die einem Modell mit dem Namen **^amSoftLic** zugeordnet sind.
- 2 Prüfen Sie, ob es ein relevanteres Modell gibt, dem die Vermögensgegenstände zugeordnet werden können.
- 3 Für die Modelle, für die kein derartiges Modell vorliegt, müssen Sie sowohl das Modell als auch die Art umbenennen.

#### **Standorte**

Die Adressen der Tabelle **Firmen** (amCompany) werden bei der Konvertierung in die Tabelle **Standorte** (amLocation) verschoben.

Die auf diese Weise erstellten Standorte werden einem Stammstandort zugeordnet, dessen Feld **Name** (Name) den Wert **^amCompany** aufweist.

Prüfen Sie die Standorte, die dem Standort **^amCompany** zugeordnet sind.

Nehmen Sie die Umbenennung des Standorts **^amCompany** vor, sofern Ihnen dies als hilfreich erscheint.

## **Budgets**

Wenn Sie die Elemente vom Typ Mapping in den Dateien **migration.xml** aktiviert haben, mit der die Tabelle **amBudget** der Tabelle **amBudgLine** zugeordnet wird, erfolgt die Erstellung der Datensätze in einer ungeordneten Reihenfolge in den folgenden Tabellen:

**Migration** 

- amBudget
- amPeriod
- amFYDivision
- amFinancialYear
- amBudgClass
- amBudgCenter
- amBudgLine
- amBudgetCategory

Nehmen Sie eine Neuordnung sämtlicher Tabellen vor.

Prüfen Sie das Budget, für das im Feld **Name** (SQL-Name: Name) der Wert **^amBudget** erscheint.

Prüfen Sie die Budgetkategorie, für die im Feld **Name** (SQL-Name: Name) der Wert **^amBudgClass** erscheint.

Definieren Sie für die auf diese Weise erstellten Perioden kohärente zeitliche Aufgliederungen.

Anmerkung:

Bei der Konvertierung wird keine zeitliche Aufgliederung erstellt.

Stellen Sie insbesondere sicher, dass die in einer Aufgliederung gruppierten Perioden das gesamte Geschäftsjahr ohne jede Überschneidung abdecken.

# **Über Budgets erstellte Rechnungspositionen**

Bei der Konvertierung wird die Tabelle **amBudget** in die Tabelle **amCostCategory** übertragen.

Wenn Budgets den gleichen Namen tragen, werden diese Namen bei der Konvertierung geändert, damit die einzelnen Rechnungspositionen anschließend unterschiedliche Namen aufweisen.

Prüfen Sie das Feld **Name**, und nehmen Sie gegebenenfalls die erforderlichen Änderungen vor.

Um diese Datensätze finden zu können, müssen Sie nach den Datensätzen suchen, für die im Feld **Name** das Zeichen **^** erscheint.

# **Funktionsbereiche**

In das Feld **SQL-Name** (SQLName) wird ganz einfach der Wert des Felds **Name** (Name) kopiert.

Der auf diese Weise erhaltene SQL-Name entspricht nicht unbedingt den für diesen Feldtyp vorgegebenen Normen (zulässige Zeichen: Buchstaben des englischen Alphabets, Ziffern sowie das Unterstreichungszeichen "\_").

Sie müssen jeden SQL-Namen prüfen und diesen ggf. an die geltenden Normen anpassen.

# **Funktionsberechtigungen**

Die nachstehenden Felder der Tabelle **amEmplDept** werden bei der Konvertierung in der Datenbankstruktur gelöscht:

- bEstimRight
- bHDCloseTickRight
- bHdProceedRight
- bHdSaveCallRight
- bOrderRight

Der Wert dieser Felder wird in kein anderes Feld der Datenbank 4.1.0 übertragen.

Gehen Sie wie folgt vor:

- 1 Identifizieren Sie die Benutzer der nicht konvertierten Betriebsdatenbank, für die diese Felder ausgefüllt wurden.
- 2 Erstellen Sie Funktionsberechtigungen mit denselben Funktionen wie die der gelöschten Felder.
- 3 Ordnen Sie die identifizierten Benutzer den zutreffenden Funktionsberechtigungen zu.

## **Katalogreferenzen**

Prüfen Sie die Datensätze der Tabelle **Kataloge** (SQL-Name: amCatalog).
#### **Migration**

Prüfen Sie insbesondere den Datensatz der Tabelle **Kataloge** (SQL-Name: amCatalog), bei dem im Feld **Name** (SQL-Name: Name) der Wert **OffCatalog** erscheint.

Dieser Katalog enthält die Referenzen (Tabelle **amCatRef**), die für die Datensätze der Tabelle **amPOrdLine** erstellt wurden.

### **Merkmale, die Lizenzverträgen zugeordnet waren**

Bei der Konvertierung werden bestimmte Lizenzverträge (**SQL-Name: amContract**) in Ausrüstungselemente (SQL-Name: **amPortfolio**) umgewandelt.

Dieser Vorgang wird im vorliegenden Handbuch beschrieben, Kapitel **[Schrittweise Migration - Simulation der Konvertierung einer Kopie](#page-32-0) [der Betriebsdatenbank](#page-32-0)**, Abschnitt **[Kopie \(1\) der Betriebsdatenbank](#page-51-0) [konvertieren](#page-51-0)**/ **Lizenzverträge**.

Es ist durchaus möglich, dass die Merkmale, die zum Beschreiben der Lizenzverträge verwendet wurden, in der Tabelle **amContract** nicht mehr verwendet werden.

Überprüfen Sie diesen Umstand, indem Sie nach den Merkmalen suchen (**SQL-Name: amFeature**), die mit den Parametern des Mermals (**SQL-Name: amFeatParam**) verknüpft sind, die auf die Tabelle **SQL-Name: amContract** verweisen.

Löschen Sie die Merkmale und die Parameter der Merkmale, die nicht mehr verwendet werden.

## **Aufträge**

Aus Mangel an präzisen Informationen in der Ausgangsdatenbank erscheint bei der Konvertierung im Feld **seStatus** der Datensätze der Tabelle**amPOrder** der Wert **Erteilt**, wenn der Auftrag über ein Angebot erstellt wurde, und in anderen Fällen der Wert **Bestellt**.

Sie können den Status aller Aufträge prüfen, die in der Tabelle **amPOrder** erstellt werden.

## **Neu strukturiertes Referenzprinzip**

Das für die Organisation der AssetCenter-Referenzen zuständige Datenmodell wurde grundlegend überarbeitet.

Damit Sie Ihre Daten unter den besten Voraussetzungen übernehmen und optimalen Nutzen aus den mit AssetCenter bereitstehenden neuen Möglichkeiten ziehen können, sollten Sie Folgendes tun:

1 Machen Sie sich mit dem neuen Datenmodell vertraut.

Informationen hierzu finden Sie im Handbuch **Ausrüstungsverwaltung**, Kapitel **Allgemeine Grundlagen (Ausrüstung)**.

- 2 Prüfen Sie den Inhalt der nachstehenden Tabellen und geben Sie eventuell detailliertere Informationen ein:
	- Arten (amNature)
	- Modelle (amModel)
	- Produktmarken (amBrand)
	- Vermögen (amAsset)
	- Ausrüstungselemente (amPortfolio)
	- Produkte (amCatProduct)
	- Katalogreferenzen (amCatRef)
	- Kataloge (amCatalog)
	- Anforderungen (amRequest)
	- Computer (amComputer)
	- Telefone (amPhone)
	- Softwareinstallationen (amSoftInstall)
- 3 Die Auswirkungen dieser Strukturänderungen auf die Arbeitsweise mit dem Modul Beschaffung analysieren.

### Anmerkung:

AssetCenter 4.1.0 verwendet mit den Überlauftabellen ein neues Konzept, um bestimmte Daten in Peripherietabellen auszulagern. Ein Beispiel: Die von den Inventurprogrammen in Bezug auf Ausrüstungselemente abgerufenen Informationen werden in einer Überlauftabelle abgelegt. Das Vorhandensein von Überlauftabellen macht sich durch die Verschiebung bestimmter Felder in diese neuen Tabellen bemerkbar:

- Computer (amComputer)
- Telefone (amPhone)
- Softwareinstallationen (amSoftInstall)

## **Rückbelastung und Budgetprotokollierung**

Mit der Version 4.0.0 stehen in AssetCenter mehr Möglichkeiten zur analytischen Verarbeitung von Buchhaltungsdaten und zur Budgetprotokollierung zur Verfügung.

Damit Sie Ihre Daten unter den besten Voraussetzungen übernehmen und optimalen Nutzen aus den von AssetCenter bereitgestellten neuen Möglichkeiten ziehen können, sollten Sie Folgendes tun:

1 Machen Sie sich mit der neuen Funktionsweise des Moduls Finanzen vertraut.

Informationen hierzu finden Sie im Handbuch **Finanzverwaltung**, Kapitel **Aufwandsverwaltung**, Abschnitt **Einführung**.

2 Prüfen Sie den Inhalt der spezifischen, mit dem Modul Finanzen verknüpften Tabellen und gestalten Sie diesen ggf. detaillierter. Eine Liste dieser Tabellen finden Sie im Handbuch **Finanzverwaltung**, Kapitel **Referenzen**, Abschnitt **Tabellen (Finanzen)**.

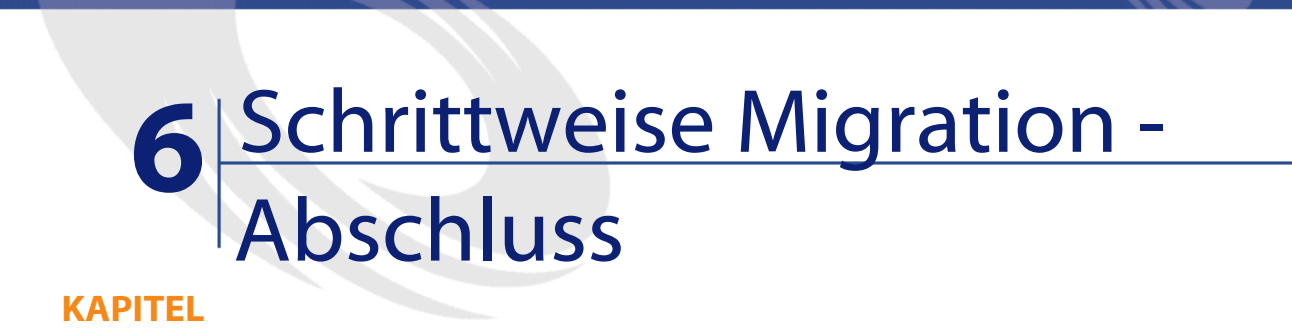

In diesem Kapitel werden Schritt für Schritt alle Aufgaben erläutert, die zur erneuten Inbetriebnahme der Datenbank nach deren Konvertierung durchgeführt werden müssen.

## **AssetCenter-Programme aktualisieren**

Sie müssen für die AssetCenter-Programme auf allen Client- und Verwaltungsrechnern eine Aktualisierung durchführen.

Dabei müssen Sie sicherstellen, dass die Programme, die über eine Schnittstelle zu AssetCenter verfügen, eine Version aufweisen, die auch mit AssetCenter 4.1.0 kompatibel ist. Falls erforderlich, müssen Sie diese Programme entsprechend aktualisieren.

Eine Liste aller AssetCenter-Programme sowie der Programme, die über eine Schnittstelle zu AssetCenter verfügen, finden Sie im Handbuch **Installation**, Kapitel **Liste der AssetCenter-Programme**.

Die mit AssetCenter 4.1.0 kompatiblen Programmversionen können Sie der Support-Site von Peregrine Systems entnehmen.

#### $Q$  TIP:

Auch im Handbuch **Installation**, Kapitel **Arbeitsschritte im Anschluss an die Installation der AssetCenter-Programme**, finden Sie einige Kompatibilitätshinweise.

## **AssetCenter Server auf einem Verwaltungsrechner installieren**

AssetCenter Server übernimmt eine ganze Reihe automatischer Aufgaben in Zusammenhang mit der AssetCenter-Datenbank. Solange das Programm nicht aktiv ist, ist kein ordnungsgemäßer Betrieb von AssetCenter möglich.

Sie müssen deshalb Folgendes tun:

- 1 AssetCenter Server auf einem Client installieren.
- 2 Parameter für AssetCenter Server definieren.
- 3 AssetCenter Server kontinuierlich ausführen.

Eine Beschreibung der Funktionsweise von AssetCenter Server finden Sie im Handbuch **Datenbankverwaltung**, Kapitel **AssetCenter Server**.

## **AssetCenter-Caches der alten Datenbank löschen**

Wenn Sie für die Verbindung zu Ihrer alten Datenbank einen Cache verwendet haben, sollten Sie diesen löschen.

Informationen zur Funktionsweise von Caches finden Sie im Handbuch **Einführung in AssetCenter**, Kapitel **Weiterführende Informationen**, Abschnitt **Verbindungen**/ **AssetCenter-Leistung**.

## **AssetCenter-Programme aktualisieren**

Die Aktualisierung der Programme erfolgt im Rahmen der Installation von AssetCenter 4.1.0.

Das Installationsprogramm identifiziert eine ggf. vorhandene ältere AssetCenter-Version und ermöglicht es Ihnen, die vorhandene Version zu ersetzen oder die Installation von AssetCenter in einem anderen Ordner durchzuführen.

#### Anmerkung:

Beim "Ersetzen" wird zunächst die alte Version deinstalliert und im Anschluss daran die neue Version installiert, so als wäre keine ältere Version vorhanden gewesen (einzige Einschränkung: AssetCenter 4.1.0 wird im gleichen Ordner installiert wie die Vorgängerversion).

Wenn das Installationsprogramm versucht, eine Datenbank SQL Anywhere (Datei mit der Erweiterung **.db**) zu installieren, und auf dem Rechner bereits eine Datei mit demselben Namen vorhanden ist, werden Sie aufgefordert, das Ersetzen der Datei zu bestätigen.

### WARNUNG:

Bestätigen Sie den Ersetzungsvorgang nicht, wenn Sie die alte Datenbank beibehalten möchten!

Eine Beschreibung des Installationsvorgangs (Vorsichtsmaßnahmen, aufeinanderfolgende Arbeitsschritte und verschiedene Möglichkeiten bei der Installation von AssetCenter) finden Sie im Handbuch **Installation**.

#### $Q$  TIP

Bei der Installation von AssetCenter 4.1.0 auf dem Konvertierungsrechner sollten Sie die alte AssetCenter-Version noch einige Zeit beibehalten.

#### **Fenster des Installationsprogramms**

Nachfolgend finden Sie einige der Fenster des Installationsprogramms, die bei einer Aktualisierung eventuell Probleme bereiten könnten.

Das nachstehende Fenster erscheint, wenn Sie die Version 4.1 von AssetCenter bereits installiert haben:

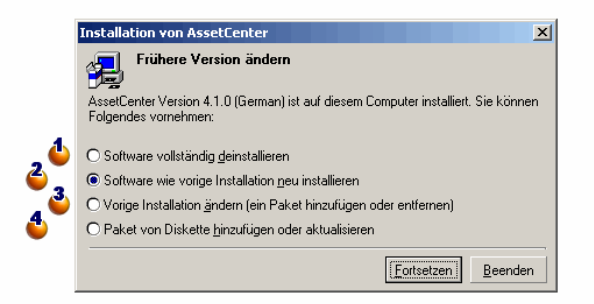

 $\triangle$  und  $\triangle$ : Diese Optionen haben keinerlei Verwendung bei einer Aktualisierung.

: Wählen Sie diese Option, wenn Sie im Vergleich zur vorhergehenden Installation keine Komponenten hinzufügen oder entfernen möchten. : Wählen Sie diese Option, wenn Sie im Vergleich zur vorhergehenden Installation Komponenten hinzufügen oder entfernen möchten bzw. wenn Sie noch keine definitive Entscheidung diesbezüglich getroffen haben. Diese Option erweist sich als überaus praktisch, wenn bestimmte Komponenten, wie z. B. AssetCenter Server, auf einem Client nicht installiert werden sollen.

**Benutzerdefinierte Installation**  $\Box$ Wählen Sie den gewünschten Installationstyp: Wählen Sie den gewünschten<br>Benutzerdefinierte Installation  $Paket$ Paket<br>V Protokollanzeige<br>V AssetCenter-Client AssetCenter Server AssetCenter Database Administrator Migration AssetCenter Import AssetCenter Export AssetCenter API Leere Datenbank O<br>Demodatenbanken (SQL Anywhere)<br>⊘Datakit AssetCenter ODBC-Treiber AutoCAD-Integration Strichcodeleser Dokumentation Crystal Reports 8.0-Bibliotheken Sybase SQL Anywhere 5.0-Laufzeitversion  $\blacksquare$  $\blacktriangleright$  $\overline{\blacktriangledown}$  Installierte Pakete neu installieren -Beschreibung des gewählten Pakets<br>Dieses Paket enthält den AssetCenter-Client. -Installationsordner-C:\Program Files\Peregrine\AssetCenter\_410de\ 國 171805 KB (+ 5 MB) Erforderliche Kapazität: 9525696 KB Freie Kapazität:  $\leq$ urück  $\sqrt{2}$ urück  $\sqrt{2}$ 

Das nachstehende Fenster erscheint, wenn Sie im obigen Fenster die **Option zur Änderung der vorhergehenden Installation** gewählt haben:

: Alle bereits installierten Komponenten sind ausgewählt. Aktivieren Sie die Kontrollkästchen der hinzuzufügenden Komponenten, lassen Sie die Kontrollkästchen der neu zu installierenden Komponenten unverändert und deaktivieren Sie die Kontrollkästchen der zu deinstallierenden Komponenten.

: Wenn Sie dieses Kontrollkästchen aktivieren, werden die gewählten und die bereits installierten Komponenten neu installiert. Bei deaktiviertem Kontrollkästchen werden ausschließlich die neu gewählten Komponenten installiert.

### Anmerkung:

Sie können diese Vorgänge durch eine automatische Installation über die Befehlszeile automatisch abwickeln. Informationen hierzu finden Sie im Handbuch **Installation**, Kapitel **Installation der AssetCenter-Programme**, Abschnitt **Automatische Installation (über die Befehlszeile)**.

## **Fehlerfreien Start von AssetCenter prüfen**

Wenn beim Start von AssetCenter 4.1.0 Probleme auftreten sollten, setzen Sie sich mit dem Benutzer-Support in Verbindung.

## **Alte Verbindungen löschen und neue Verbindungen erstellen**

Die Benutzer sollen eine Verbindung zur Kopie (2) der Betriebsdatenbank aufbauen können.

Informationen hierzu finden Sie im Handbuch **Einführung in AssetCenter 4.1.0**, Kapitel **Weiterführende Informationen**, Abschnitt **Verbindungen**.

Sie haben auch die Möglichkeit, Ihre alten Verbindungen bedarfsgerecht zu ändern.

Richten Sie bei Bedarf einen AssetCenter-Cache für Ihre Verbindungen ein.

## **Individuelle Anpassung von AssetCenter auf den Clients ändern (fakultativ)**

Informationen hierzu finden Sie im Handbuch **Einführung in AssetCenter 4.1.0**, Kapitel **Anpassung eines Clients**.

#### **Migration**

## **Kopie (2) der konvertierten Datenbank in Betrieb nehmen**

Mit diesem Schritt wird der Migrationsprozess abgeschlossen. Sie haben bisher folgende Schritte ausgeführt:

- Vollständiges Konvertieren und Bearbeiten der Kopie (2) der Betriebsdatenbank.
- Aktualisieren der AssetCenter-Programme auf allen Benutzer- und Verwaltungsrechnern

Nun sind noch die folgenden Arbeitsschritte auszuführen:

- 1 Fahren Sie AssetCenter Server mit der Kopie (2) der konvertierten und abgeschlossenen Betriebsdatenbank hoch.
- 2 Starten Sie alle externen Programme neu, die auf die Betriebsdatenbank zugreifen.
- 3 Setzen Sie die Benutzer über die Wiederverfügbarkeit der Datenbank in Kenntnis.

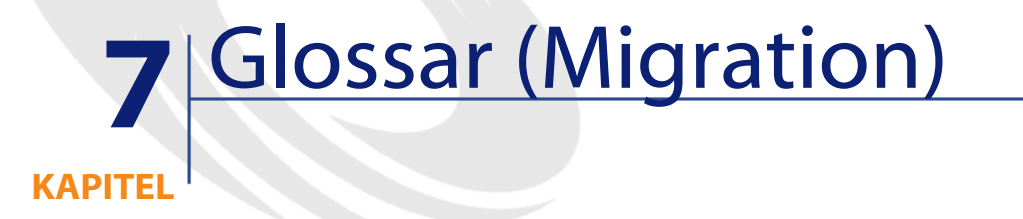

## **Migration**

<span id="page-120-1"></span>Eine Reihe von Operationen, die für den Wechsel von einer älteren AssetCenter-Version zur Version 4.1.0 ausgeführt werden müssen.

Die Migration umfasst Folgendes:

- <span id="page-120-0"></span>• Konvertierung der Betriebsdatenbank für deren Kompatibilität mit der Version 4.1.0 von AssetCenter (Struktur und Inhalt der Datenbank)
- Aktualisierung der AssetCenter-Programme auf allen Verwaltungsund Benutzerrechnern auf die Version 4.1.0

## **Aktualisierung der AssetCenter-Programme**

Eine der für die Migration von AssetCenter durchzuführenden Operationen.

Bei der Aktualisierung werden die AssetCenter-Programme auf den Verwaltungs- und Benutzerrechnern neu installiert, damit die Version 4.1.0 der Programme zur Verfügung steht.

#### **Nicht zu verwechseln mit ...**

<span id="page-121-0"></span>[Konvertierung der Betriebsdatenbank](#page-121-0)

## **Konvertierung der Betriebsdatenbank**

Eine der für die Migration von AssetCenter durchzuführenden Operationen.

Bei der Konvertierung werden Struktur und Inhalt der Datenbank verändert, damit diese mit der Version 4.1.0 von AssetCenter verwendet werden kann.

Die Konvertierung umfasst mehrere Operationen, von denen einige manuell, andere mithilfe von Tools durchzuführen sind.

#### <span id="page-121-1"></span>**Nicht zu verwechseln mit ...**

[Aktualisierung der AssetCenter-Programme](#page-120-0)

## **Konvertierungsdatei**

Datei mit einer Beschreibung der bei der Konvertierung der Betriebsdatenbank umzuwandelnden Daten sowie der jeweils durchzuführenden Umwandlungen.

Der Name der Konvertierungsdateien lautet **migration.xml**.

Die Dateien befinden sich in der Regel im Ordner

#### **C:\Programme\Peregrine\AssetCenter\migration\fromxxx**.

AssetCenter wird mit Standard-Konvertierungsdateien installiert (1 Datei für jede für die Migration unterstützte AssetCenter-Vorgängerversion).

Sie können diese Dateien individuell anpassen.

## **Konvertierungsrechner**

Rechner, der für die Konvertierung der Betriebsdatenbank in das Format 4.1.0 verwendet wird.

Dieser Rechner muss über eine spezifische, in diesem Handbuch ausgewiesene Konfiguration verfügen.

## **Betriebsdatenbank**

AssetCenter-Datenbank, die Sie zur Verwaltung Ihrer Ausrüstung heranziehen.

#### **Nicht zu verwechseln mit ...**

Demo-Datenbank

## **Trigger**

Automatisch von AssetCenter ausgelöste Aktion, sobald ein Feld oder eine Verknüpfung der Datenbank geändert wird.

# **8** Referenzen (Migration) **KAPITEL**

## **Konvertierungsdatei migration.xml anpassen**

## **Wichtiger Hinweis**

#### WARNUNG:

Für eine Anpassung der Konvertierungsdatei sind vielseitige technische Kompetenzen sowie fundierte Kenntnisse der Ausgangsversion von AssetCenter und der Version 4.1.0 erforderlich.

Aus diesem Grund sollte die Anpassung der Konvertierungsdatei ausschließlich von einem von Peregrine Systems zugelassenen Ingenieur vorgenommen werden.

Jede Änderung der Konvertierungsdatei durch eine dafür nicht zugelassene Person obliegt der alleinigen Verantwortung dieser Person. Peregrine Systems kann dafür keinesfalls haftbar gemacht werden.

### $Q$  TIP:

Peregrine Systems und seine Partner stellen Ihnen spezialisierte und erfahrene Berater zur Verfügung. Diese können die Konvertierungsdatei jederzeit für Sie anpassen.

Die in diesem Abschnitt enthaltenen Referenzen sind ausschließlich an zugelassene Ingenieure gerichtet.

#### **o** WICHTIG:

Bei der Anpassung der Konvertierungsdatei **migration.xml** darf diese weder umbenannt noch verschoben werden, da die Tools, die auf diese Datei zurückgreifen, sie im Standardordner suchen.

Sie sollten zudem eine Sicherungskopie der Konvertierungsdatei anlegen, bevor Sie Änderungen daran vornehmen.

### **Grundlagen**

Die Definition einer Konvertierungsdatei können Sie Kapitel **[Glossar](#page-120-1) [\(Migration\)](#page-120-1)**, Abschnitt **[Konvertierungsdatei](#page-121-1)** entnehmen.

Hinweise zu den Beweggründen für eine Anpassung der Konvertierungsdatei finden Sie im Kapitel **[Schrittweise Migration -](#page-32-1) [Simulation der Konvertierung einer Kopie der Betriebsdatenbank](#page-32-1)**, Abschnitt **[Konvertierungsdatei migration.xml anpassen](#page-52-0)**.

## **Aufgabe der Konvertierungsdatei**

Die Konvertierungsdatei dient der Definition von Konvertierungsregeln für Felder, deren Wert aus einem der folgenden Gründe nicht unverändert beibehalten werden kann:

- Die Tabelle, der das Feld angehört, wurde entfernt oder weist einen anderen SQL-Namen auf.
- Das Feld wurde entfernt oder sein SQL-Name geändert.
- Das Feld gehört zu einem Merkmal, das Sie in ein direktes Feld einer Tabelle der Datenbank 4.1.0 übertragen möchten.

### Anmerkung:

Verknüpfungen werden unter Verwendung von Fremdschlüsseln (es handelt sich dabei um Felder) verarbeitet.

Die Konvertierungsdatei wird für die Generierung der SQL-Befehle zur Änderung der Betriebsdatenbank (DBMS-spezifisches SQL) herangezogen.

## **Konvertierungsregeln**

Einige Konvertierungsregeln werden vom Konvertierungsprogramm automatisch bestimmt:

• Die Struktur einer Tabelle in der alten Version stimmt genau mit derjenigen in der Version 4.1.0 von AssetCenter überein (die SQL-Namen der Tabelle, ihrer Felder und Indizes sind vollkommen identisch):

Die Felder brauchen in der Konvertierungsdatei nicht definiert zu werden: Ihre Werte bleiben unverändert.

#### $Q$  TIP

Sie haben jedoch die Möglichkeit, bei Bedarf Konvertierung für Felder und Verknüpfungen einer Tabelle zu definieren, deren Struktur unverändert geblieben ist.

• Die SQL-Namen der Felder in der über ein Element Mapping in der Konvertierungsdatei miteinander verknüpften Ausgangs- und Zieltabelle sind identisch:

Diese Felder werden automatisch zugeordnet. Sie brauchen in der Konvertierungsdatei nicht aufgeführt zu werden, es sei denn, Sie möchten eine Änderung an ihren Werten vornehmen.

## **Syntax der Konvertierungsdatei**

## **Globale Syntax der Datei**

```
<;?xml version="1.0" encoding="iso-8859-1"?>
<!DOCTYPE MigrationFile SYSTEM "acmig.dtd">
<MigrationFile continueonerror=[AA]>
  <StartScript engine='[G]'>
     [A]
  </StartScript>
  <Translate table="[R]" into "[S]"/>
  <Mapping to="[C]" from="[B]" where="[K]" orderby="[O]" 
groupby="[P]" having="[Q]" autofill="[L]">
  <PreActions engine='[T]'>
     [U]
  </PreActions>
   <Field sqlname="[E]" value="[F]" translate="[X]
feature="[Y]" featuretable="[Z]">
       <Exception engine='[M]' value="[N]"/>
  </Field>
  <PostActions engine='[V]'>
     [W]
  </PostActions>
   </Mapping>
  <Script engine='[O]'>
     [I]
  </Script>
<!-->[J]-->
<!---[P]--->
</MigrationFile>
```
## **Zeile ;?xml version="1.0" encoding="iso-8859-1"?>**

Diese Zeile ist obligatorisch.

Sie verweist auf die XML-Version sowie auf den in der Datei verwendeten Zeichensatz.

Sie können den Zeichensatz ändern, wobei dieser jedoch in jedem Fall dem tatsächlich in der **.xml**-Datei verwendeten Zeichensatz entsprechen muss.

## **Zeile <!DOCTYPE MigrationFile SYSTEM "acmig.dtd">**

Diese Zeile verweist auf die **.dtd**-Datei, die der **.xml**-Datei zugeordnet werden soll.

AssetCenter installiert neben den Konvertierungsdateien **migration.xml** die Datei **acmig.dtd**.

**acmig.dtd** ist nicht obligatorisch, erweist sich jedoch als nützlich für die Bestätigung der Struktur und erleichtert die Lektüre der Datei **.xml**.

Für die Aktivierung von **acmig.dtd** muss ein XML-Editor verwendet werden.

## **Element MigrationFile**

Dieses Element enthält wiederum verschiedene Elemente, mit denen die bei der Konvertierung durchzuführenden Operationen beschrieben werden:

- StartScript
- Translate
- Mapping
- Script

### **Attribut continueonerror**

Dieses Attribut ist fakultativ.

Wenn AA den Wert no aufweist, wird die Konvertierung beim ersten angetroffenen Fehler abgebrochen.

Wenn AA den Wert yes aufweist, wird die Konvertierung so weit wie möglich fortgesetzt, auch wenn Probleme auftreten.

Standardmäßig weist das Attribut den Wert no auf.

### **Attribut engine**

Dieses fakultative Attribut wird von mehreren Elementen zur Definition des DBMS herangezogen, auf das sich das Element bezieht.

Verfügbare Werte:

- Sybase
- MSSQL
- Oracle
- $\cdot$  DB/2
- SQLAnywhere

Hierbei wird zwischen Groß- und Kleinschreibung unterschieden. SQLAnywhere bezieht sich auf die Vollversion und nicht auf die Runtime-Version, die die für die Konvertierung erforderlichen SQL-Befehle nicht unterstützt.

## **Element StartScript**

Dieses Element enthält ein SQL-Skript [A], das vor der Konvertierung der Datenbank auszuführen ist (sogar noch vor der Umbenennung der alten Tabellen).

Erfahrene Benutzer bedienen sich derartiger Skripte, um die an der Struktur der alten Datenbank vorgenommenen Anpassungen zu entfernen, Trigger zu deaktivieren usw.

Das Skript muss in einer mit dem DBMS der AssetCenter-Datenbank konformen SQL-Sprache geschrieben werden.

 $Q$  TIP:

In Bezug auf diese Einschränkung ist eine Ausnahme gegeben: Für die Verkettung von Zeichenfolgen können Sie den Operator || mit sämtlichen Engines verwenden (der Operator wird für MSSQL und Sybase zu + übersetzt).

### WARNUNG:

Die AQL-Sprache von AssetCenter wird nicht erkannt.

Jede SQL-Befehlszeile wird durch eine Zeile GO ausgeführt.

#### Beispiel:

UPDATE amPortfolio SET lParentId=0 WHERE lPortfolioItemId IN (SELECT p.lPortfolioItemId FROM amAssetOld a, amPortfolio

```
Migration
```

```
 p WHERE a.lParentId=0 AND p.lAstId=a.lAstId)
GO
DELETE FROM amItemListVal WHERE lItemListId=(SELECT 
lItemListId FROM amItemizedList WHERE Identifier='amBrand')
GO
```
### **Attribut engine**

Das Element StartScript mit dem Attribut engine ersetzt das Element StartScript ohne Attribut engine, wenn das Element StartScript für eine Datenbank mit dem DBMS [G] ausgeführt wird.

### **Element Translate**

Dieses Element wird bei der Konvertierung der Felder mit Tabellennamen verwendet (z. B. Kontext einer Aktion).

Ein Element Translate muss definiert werden, wenn eine Ausgangstabelle **[R]** in mehreren Elementen Mapping verschiedenen Zieltabellen **[S]** zugeordnet ist.

Das Element Translate verweist in diesem Fall auf die Tabellen **[S]**, die für die automatische Konvertierung der Felder mit Tabellennamen als Zieltabelle verwendet werden soll.

Die Konvertierung der Felder mit Tabellennamen erfolgt auf der Basis einer Korrespondenztabelle, die bei der Konvertierung anhand von Informationen in der Konvertierungsdatei **migration.xml** automatisch erstellt wird.

Die Korrespondenztabelle stellt Bezüge für folgende Elemente her:

- Die in einem Element Mapping über die Attribute to="[C]" und from="[B]" zugeordneten Tabellen, sofern sich die Tabellen **[C]** et **[B]** unterscheiden.
- Die in einem Element Translate über die Attribute table="[R]" und into "[S]" zugeordneten Tabellen.

Die auf der Basis der Elemente Translate vorgenommenen Zuordnungen haben Vorrang vor den Zuordnungen auf der Basis der Elemente Mapping.

Die Korrespondenztabelle kann von einem Skript der Konvertierungsdatei über den Befehl UPDATE verwendet werden.

Auf diese Weise kann der alte Tabellenname durch den neuen Namen ersetzt werden.

Ein Beispiel:

UPDATE amDocument SET DocObjTable = ( SELECT newsqlname FROM sdutrans WHERE oldsqlname = amDocument.DocObjTable ) WHERE amDocument.DocObjTable IN( SELECT oldsqlname FROM sdutrans)

### **Element Mapping**

Dieses Element ermöglicht die Übertragung und Konvertierung der Felder einer Tabelle der alten Struktur in eine Tabelle der Struktur 4.1.0.

#### **Attribut from**

Das Attribut from ist obligatorisch und identifiziert die Tabelle [B] der alten Struktur.

Im Fall einer Relation können mehrere Tabellen verwendet werden. Dabei ist folgende Syntax zu beachten:

```
from="[SQL-Name von Tabelle 1] alias1, [SQL-Name von Tabelle
 2] alias2, ..., [SQL-Name von Tabelle n] aliasn"
```
#### **Attribut to**

Das Attribut to ist ebenfalls obligatorisch und identifiziert die Tabelle [C] der neuen Struktur.

#### **Attribut where**

Das Attribut where ist fakultativ und verweist auf die SQL-Bedingung [K], die die vom Element Mapping zu verarbeitenden Datensätze der Tabelle [B] definiert.

Standardmäßig schließt die Klausel where die Datensätze der Ausgangstabelle **[B]** mit einem Hauptschlüssel gleich Null aus (interne Relation - where [SQL-Name des Hauptschlüssels] <> 0). Standardmäßig berücksichtigt die Klausel where die Datensätze in den anderen mit der Tabelle **[B]** verknüpften Tabellen mit einem Hauptschlüssel gleich Null (externe Relation).

Beispiel:

<Mapping to="amCatProduct" from="amProdSoftInfo s, amSoftware soft" where="s.lSoftId = soft.lSoftId">

In dieser Zuordnung werden die Datensätze beibehalten, deren Attribute s.lSoftId und soft.lSoftId übereinstimmen.

Hinweise zur Funktion der Datensätze mit einem Hauptschlüssel gleich Null finden Sie im Handbuch **Verwendung erweiterter Funktionen**, Kapitel **AQL-Abfragen**, Abschnitt **Empfehlungen zum Schreiben von AQL-Abfragen**/ **Vorzüge der Datensätze mit dem Primärschlüssel 0**.

#### **Attribut orderby**

Das Attribut orderby ist fakultativ und verweist auf die SQL-Sortierreihenfolge [O].

#### **Attribut groupby**

Das Attribut groupby ist fakultativ und bestimmt die SQL-Teilgruppe  $[P]$ .

#### **Attribut having**

Das Attribut having ist fakultativ und verweist auf die SQL-Suchbedingung [Q].

#### **Attribut autofill**

Das Attribut autofill ist fakultativ und kann den Wert yes oder no annehmen. Der Standardwert ist yes.

Wenn das Attribut den Wert no aufweist, werden ausschließlich die über ein Element Field verarbeiteten Felder der Tabelle **[C]** mit einem Wert versehen.

Die vom Konvertierungsprogramm automatisch zugeordneten Felder erhalten keinen Wert (es handelt sich dabei um Felder, die in den Tabellen **[B]** und **[C]** über denselben SQL-Namen verfügen).

### **Element PreActions**

Dieses Element enthält ein SQL-Skript [U], das vor der Ausführung des darauffolgenden Elements Field ausgeführt werden muss.

Die Syntax dieses Elements entspricht derjenigen des Elements StartScript.

Erfahrene Benutzer ziehen ein derartiges Skript heran, um Operationen auszuführen, die nicht mithilfe des Elements Mapping ausgeführt werden können.

Zum Zeitpunkt der Ausführung des Elements PreActions wurden die alten Tabellen noch nicht gelöscht.

Auf diese Weise können Sie die darin enthaltenen Daten weiter verwenden.

Das Element PreActions betrifft insbesondere Benutzer, die an der Standardstruktur der zu konvertierenden Datenbank Änderungen vorgenommen haben.

### **Element Field**

Dieses Element ermöglicht das automatische Abrufen des über den SQL-Ausdruck [F] berechneten Wertes in das neue Feld mit dem SQL-Namen [E].

Der SQL-Ausdruck [F] muss auf die anhand ihres SQL-Namens gekennzeichneten Felder der Tabelle [B] zurückgreifen.

Sollte der SQL-Ausdruck [F] für ein bestimmtes DBMS nicht gültig sein, dann muss direkt hinter der Zeile des Elements Field ein Element Exception definiert werden.

#### **Attribut feature**

Dieses Attribut ermöglicht die Konvertierung eines Merkmalwerts der Ausgangsdatenbank in ein Feld der Zieldatenbank.

Der Wert [Y] dieses Attributs entspricht dem SQL-Namen des Merkmals, dessen Werte konvertiert werden sollen.

#### **Attribut featuretable**

Dieses Attribut ermöglicht die Konvertierung eines Merkmalwerts der Ausgangsdatenbank in ein Feld der Zieldatenbank.

Der Wert [Z] dieses Attributs entspricht dem SQL-Namen der Tabelle, in der die zu konvertierenden Merkmalwerte gespeichert sind.

### **WARNUNG:**

Die Tabelle mit den Merkmalwerten, die ihr in der Tabelle [Z] zugeordnet werden, muss im Attribut from des Elements Mapping definiert werden.

Ein Beispiel: Die Tabelle **amFVAsset** enthält die Merkmalwerte, die ihren Datensätzen in der Tabelle **amAsset** zugeordnet werden. Wenn die Werte des Merkmals [Y] in einem Feld konvertiert werden sollen, muss die Tabelle amAsset im Attribut from und die Tabelle amFVAsset im Attribut featuretable definiert werden.

### **Element Exception**

Dieses Element ermöglicht für ein bestimmtes DBMS die Definition einer spezifischen Ausnahme für das vorangehende Element Field.

#### **Attribut engine**

Das Attribut engine ermöglicht die Bestimmung des DBMS [O], für das die Ausnahme gelten soll.

Für das DBMS [O] wird das Element Field durch das Element Exception ersetzt.

#### **Attribut value**

Das Attribut value ermöglicht die Definition des für das DBMS [O] gültigen SQL-Ausdrucks.

AssetCenter

Im Fall einer Relation muss das Alias unter Beachtung folgender Syntax verwendet werden:

value="[Alias der Tabelle].[SQL-Name des Felds]"

#### **Variable SDU\_NEWID**

Diese Variable wird in manchen Fällen von den Attributen value verwendet, die neue Werte für die Hauptschlüssel definieren.

SDU\_NEWID entspricht dem Wert der höchsten Hauptschlüsselkennung der Datenbank vor der Konvertierung plus 1.

SDU\_NEWID wird vom Konvertierungsprogramm automatisch berechnet.

### **Element PostActions**

Dieses Element enthält ein SQL-Skript [W], das nach der Ausführung des vorangehenden Elements Field ausgeführt werden muss.

Die Syntax dieses Elements entspricht derjenigen des Elements StartScript.

Erfahrene Benutzer ziehen ein derartiges Skript heran, um Operationen auszuführen, die nicht mithilfe des Elements Mapping ausgeführt werden können.

Zum Zeitpunkt der Ausführung des Elements PostActions wurden die alten Tabellen noch nicht gelöscht.

Auf diese Weise können Sie die darin enthaltenen Daten weiter verwenden.

Das Element PostActions betrifft insbesondere Benutzer, die an der Standardstruktur der zu konvertierenden Datenbank Änderungen vorgenommen haben.

### **Element Script**

Dieses Element enthält ein SQL-Skript [I], das nach der Ausführung der Elemente Mapping und vor dem Löschen der alten und überflüssigen Tabellen ausgeführt werden soll.

Die Syntax dieses Elements entspricht derjenigen des Elements StartScript.

Erfahrene Benutzer ziehen ein derartiges Skript heran, um Operationen auszuführen, die nicht mithilfe des Elements Mapping ausgeführt werden können.

Zum Zeitpunkt der Ausführung des Elements Script sind die alten Tabellen noch nicht gelöscht.

Auf diese Weise können Sie die darin enthaltenen Daten weiter verwenden.

Das Element Script betrifft in erster Linie Benutzer, die an der Standardstruktur der zu konvertierenden Datenbank Änderungen vorgenommen haben.

### **Element !--**

Diese Markierung ermöglicht das Einfügen eines Kommentars [J] in den Code. Der Kommentar wird vom Konvertierungsprogramm nicht berücksichtigt.

### **Element !---**

Diese Markierung ermöglicht das Einfügen eines Kommentars [J] für den Benutzer der Konvertierungsdatei. Der Kommentar wird vom Konvertierungsprogramm nicht berücksichtigt.

### **Sonderzeichen verwenden**

Nachfolgend ein paar Hinweise zu einigen Zeichen, die auf besondere Weise interpretiert werden können.

Diese Hinweise sind jedoch keineswegs vollständig. Weitere Informationen hierzu finden Sie in der SQL- und XML-Dokumentation.

Ganz allgemein müssen bei der Struktur der Konvertierungsdatei die XML-spezifischen Einschränkungen und bei den Attributwerten die SQL-spezifischen Einschränkungen beachtet werden.

Nachfolgend einige Zeichen mit besonderer Interpretation:

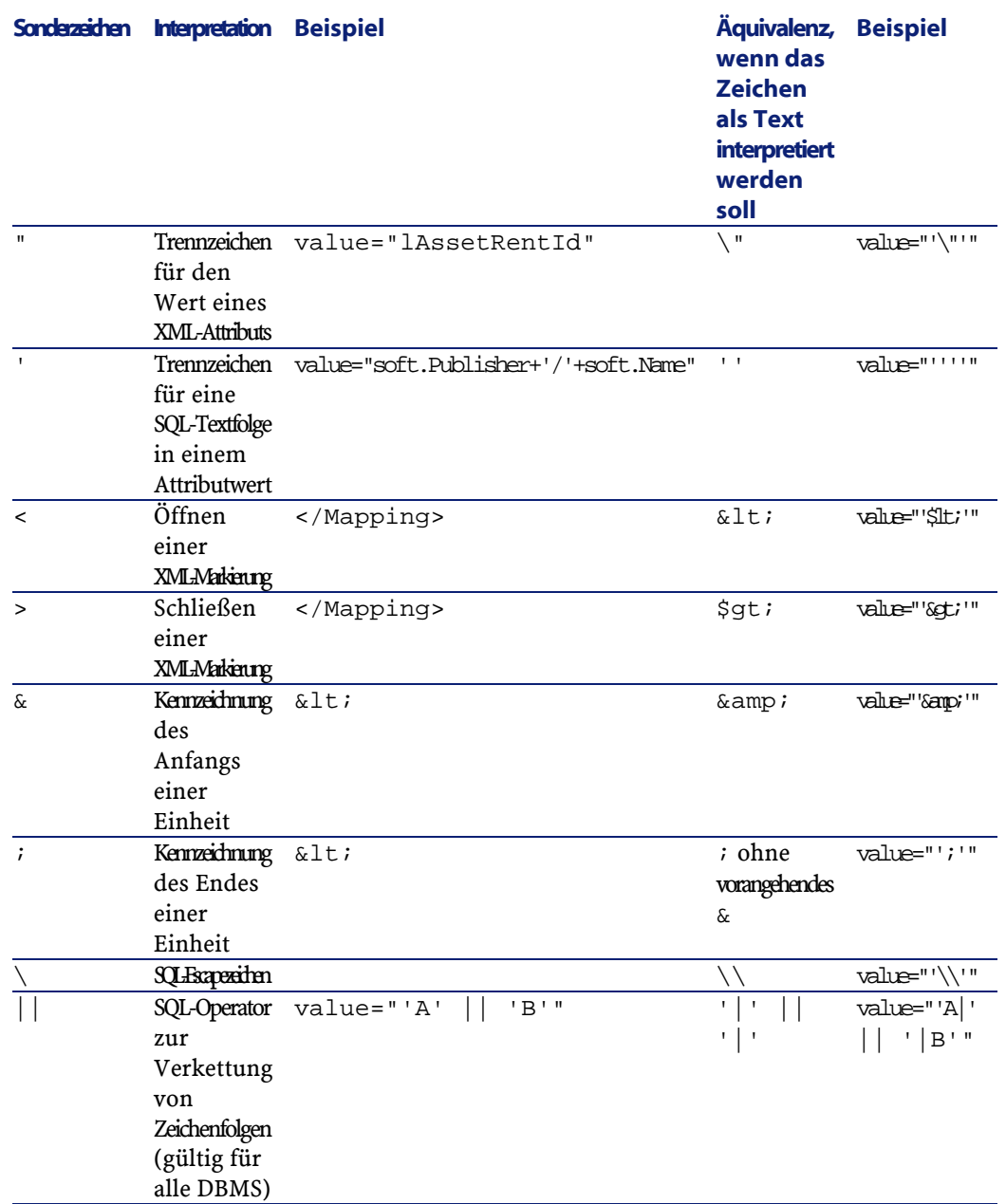

## **Felder einer alten Tabelle auf mehrere neue Tabellen verteilen**

Das ist z. B.der Fall bei der ehemaligen Vermögenstabelle, deren Felder auf die Tabelle der Vermögen und die neue Tabelle der Ausrüstungselemente verteilt werden (ein früherer Vermögensgegenstand führt zur Erstellung von zwei neuen Datensätzen).

Die Hauptkennungen müssen in der Tabelle der Ausrüstungselemente erstellt werden, da letztere innerhalb der gesamten

AssetCenter-Datenbank einmalig sein müssen (d. h. nicht nur innerhalb einer Tabelle).

Sie müssen ein Element Mapping des folgenden Typs erstellen:

```
<Mapping to="amPortfolio" from="amAsset">
   <Field sqlname="lPortfolioItemId" 
value="SDU_NEWID+lAstId"/>
</Mapping>
```
## **Merkmale in Felder übertragen**

AssetCenter 4.1.0 ermöglicht Ihnen den Zugriff auf neue Felder. Dabei spielt es keine Rolle, ob diese der Standardstruktur der Datenbank entstammen oder auf eine von Ihnen vorgenommene Anpassung zurückgehen.

Gegebenenfalls möchten Sie eines dieser neuen Felder an Stelle eines in der zu konvertierenden Datenbank verwendeten Merkmals einsetzen.

Dies ist nur für extensiv verwendete Merkmale von Bedeutung.

#### **Vorteile**

Felder lassen sich in einem Detailfenster flexibler positionieren als Merkmale.

#### **Nachteile**

- Das Feld **Verfügbar** (seAvailable) in den Merkmalparametern hat in Feldern keine Entsprechung.
- Im Gegensatz zu Merkmalen können Felder keinen Klassen zugeordnet werden.

#### **Syntax**

```
<Mapping to="[SQL-Name der Zieltabelle]" from="[SQL-Name der
 Ausgangstabelle mit den Merkmalwerten]">
  <Field sqlname="[SQL-Name des Zielfelds]" value="[SQL-Name
 des Felds mit dem Merkmalwert]" feature="[SQL-Name des 
Ausgangsmerkmals]" featuretable="[SQL-Name der Tabelle mit 
den Merkmalwerten]"/>
</Mapping>
```
Sie müssen für alle Tabelle Alias-Namen verwenden. Die Alias-Namen werden in sämtlichen Attributen verwendet, mit Ausnahme des Attributs value, das auf das Feld mit den Merkmalwerten verweist.

Das Attribut Value kann folgende Werte annehmen:

- **ValString** wenn das Merkmal Text enthält.
- **fVal** wenn das Merkmal eine Zahl enthält.
- **dtVal** wenn das Merkmal ein Datum enthält.

#### **Beispiel**

```
<Mapping to="amComputer A" from="amAsset">
  <Field sqlname="VideoCard" value="ValString" 
feature="Videokarte" featuretable="amFVAsset"/>
</Mapping>
```
#### **Einschränkungen**

Diese Vorgehensweise zur Übertragung von Merkmalen in Felder ist mit einigen Nachteilen verbunden:

- Es muss auf zahlreiche Relationen zurückgegriffen werden.
- Es kann zu einer Minderung der Konvertierungsleistung kommen.
- Eine Verwaltung der Vererbung der Merkmale ist nicht möglich.
- Die übertragenen Merkmalewerte können nicht gelöscht werden. Sie müssen nach dem Element Field das Element PostActions hinzufügen, um diese Aufgabe ausführen zu können.

Wenn Sie zahlreiche Merkmale konvertieren müssen, sollten Sie das Element <Script> verwenden. Siehe hierzu nachstehendes Beispiel:

```
UPDATE amComputer
SET ComputerDesc = (SELECT F.ValString
  FROM amFVAsset F, amFeature V, amAsset A
 WHERE lComputerId = SDU_NEWID * 2 + A.lAstId AND F.lFeatId
  = V.lFeatId AND V.SQLName='fv_BiosMachine')
GO
DELETE FROM amFVAsset WHERE lFeatValId IN ( SELECT lFeatValId
 FROM amFVAsset F, amFeature V WHERE F.lFeatId = V.lFeatId 
AND V.SQLName='fv_BiosMachine' )
GO
```
## **Felder mit manuell zu konvertierenden Anwendungsdaten konvertieren**

Felder, die manuell zu konvertierende Anwendungsdaten enthalten, werden bei der Konvertierung über das Element Mapping absichtlich geleert. Nachfolgend ein Beispiel für dieses Element:

```
<Mapping to="amAccessRestr" from="amAccessRestr">
   <Field sqlname="ReadCond" value="''"/>
</Mapping>
```
Die Datensätze mit den geleerten Anwendungsdaten werden bei der Migration jedoch beibehalten.

Die manuell zu konvertierenden Anwendungsdaten gehen jedoch nicht verloren, da sie mithilfe von AssetCenter Database Administrator vor der Konvertierung exportiert wurden und zu einem späteren Zeitpunkt im Konvertierungsprozess wiederhergestellt werden.

## **Relationen verwenden**

In Zusammenhang mit Relationen müssen folgende Regeln beachtet werden:

- Für jede Tabelle der Relation muss ein Alias definiert werden.
- In den Ausdrücken der Attribute where, orderby, groupby, having und value der Elemente Field müssen die Tabellen über deren Alias-Namen identifiziert werden.

WARNUNG:

Relationen mit Bezug auf Felder des Typs **Langes Textfeld** oder **Binäres Feld von variabler Länge** werden nicht unterstützt.

#### **Beispiel**

```
<Mapping from="amProdSoftInfo s, amSoftware soft" 
to="amCatProduct" where="s.lSoftId = soft.lSoftId">
   <Field sqlname="lCatProductId" value="s.lProdSoftId"/>
   <Field sqlname="InternalRef" 
value="soft.Publisher+'/'+soft.Name+'/'+soft.VersionLevel"/>
   <Field sqlname="FullName" 
value="'/'+soft.Publisher+':'+soft.Name+':'+soft.VersionLevel+'/'"/>
   <Field sqlname="dtLastModif" value="s.dtLastModif"/>
</Mapping>
```
### Anmerkung:

Die erste durch das Attribut from ausgewiesene Tabelle verfügt über einen Sonderstatus.

Die Felder dieser Tabelle werden automatisch den Feldern der Zieltabelle mit demselben SQL-Namen zugeordnet, sofern sie nicht in der Konvertierungsdatei aufgeführt sind.

## **Fremdschlüssel definieren**

Fremdschlüssel werden zur Einrichtung von Verknüpfungen zwischen den Datensätzen verschiedener Tabellen verwendet.

#### **Beispiel**

```
<Mapping from="amAsset" to="amPortfolio"
   <Field sqlname="lParentId" value="SDU_NEWID+lParentId"/>
</Mapping>
```
### **Ausgangstabellen auf mehrere Zieltabellen verteilen**

Wenn Sie eine Ausgangstabelle auf 2 oder mehr Zieltabellen aufteilen müssen, müssen Sie einen Trick anwenden, um sicherzustellen, dass die in den Zieltabellen erstellten Hauptkennungen in der gesamten AssetCenter-Datenbank einmalig sind.

Der Trick besteht in der Erstellung eines Elements Field des folgenden Typs:

```
<Mapping to="amPortfolio" from="amAsset">
   <Field sqlname="lPortfolioItemId" value="SDU_NEWID * 2 + 
lAstId"/>
</Mapping>
```
## **Nummerische Felder in Textfolgen konvertieren**

Bei der Konvertierung der Daten muss in manchen Fällen eine nummerische Zeichenfolge in eine Textfolge umgewandelt werden.

Das ist z. B. der Fall, wenn der Wert eines Feldes des Typs **Text** mit Bezug auf ein Feld des Typs **Zahl** berechnet werden soll.

Diese Konvertierung gestaltet sich in der SQL-Sprache äußerst komplex und fällt zudem für jede Engine unterschiedlich aus.

Aus diesem Grund wurde ein Makro SDUSTR erstellt, der diese Konvertierung für alle Engines und für sämtliche nummerischen Feldtypen problemlos ausführt.

Beispiel:

```
<Mapping to="amPortfolio" from="amSoftInstall">
   <Field sqlname="Code" value="'^' || SDUSTR lInstId"/>
</Mapping>
```
Für obiges Beispiel gilt Folgendes:

- Das Feld lInstId ist vom Typ **32-Bit-Ganzzahl**.
- Das Feld Code ist vom Typ **Text**.
- Das Feld lInstId wird vom Makro SDUSTR in eine Textfolge umgewandelt.
- Die konvertierte Folge wird mit dem Zeichen **^** verkettet.
- Die verkettete Folge wird in das Feld Code eingefügt.

## **Anwendungsdaten manuell konvertieren**

Bestimmte Elemente Mapping dienen dem Leeren der manuell zu konvertierenden Anwendungsdaten. Nachfolgend ein Beispiel:

```
<Mapping to="amAccessRestr" from="amAccessRestr">
   <Field sqlname="TableName" value="''"/>
</Mapping>
```
Die geleerten Felder werden bei der Wiederherstellung der manuell konvertierten Anwendungsdaten erneut ausgefüllt.

## **Über die Konvertierungsdatei generierte SQL-Befehle**

Die Konvertierungsdatei dient der Generierung der SQL-Befehle, die das DBMS zur Änderung der Datenbank (Struktur und Inhalt) heranzieht.

#### **Beispiel**

Für das nachstehende Element Mapping:

```
<Mapping from=[F] to=[T] where=[W]>
  <Field sqlname=[F1] value=[V1]/>
  <Field sqlname=[F2] value=[V2]/>
   ...
  <Field sqlname=[Fn] value=[Vn]/>
</Mapping>
```
gilt folgende SQL-Entsprechung:
```
Insert Into to T(F1; F2, ..., Fn)
Select V1 as F1, V2 as F2, ..., Vn as Fn
From A
Where W
```
### **Konvertierungsdatei vor der Verwendung prüfen**

### WARNUNG:

Sie müssen die Konformität der Konvertierungsdatei in Bezug auf die Datei **acmig.dtd** prüfen, bevor Sie sie für eine Konvertierung verwenden.

Für die Prüfung der Konformität können Sie Internet Explorer oder einen XML-Editor heranziehen.

Nachfolgend einige zusätzliche Tests, die Sie ebenfalls durchführen sollten:

- In der Konvertierungsdatei dürfen die Kombinationen (from, to, where, groupby) nur ein Mal vorhanden sein.
- Die Elemente Mapping stimmen mit Ihrer spezifischen Verwendung der Daten der Datenbank überein.
- Die ausgehend von einem einzelnen Quellhauptschlüssel erstellten Hauptschlüssel sind unterschiedlich (zutreffende Verwendung der Variablen SDU\_NEWID).
- Die Fremdschlüssel mit den bei der Konvertierung erstellten Hauptschlüsseln entsprechen den richtigen Hauptschlüsseln.
- Die nicht zugeordneten Ausgangs- und Zielfelder (weder manuell in der Konvertierungsdatei noch automatisch durch das Konvertierungsprogramm) wurden bewusst nicht zugeordnet. Gehen Sie für diese Prüfung wie folgt vor:
	- 1 Zeigen Sie die Datei **sdu.xml** an. Sie finden diese Datei im Protokollordner der Konvertierung.
	- 2 Suchen Sie nach **NotMappedSrc** und **NotMappedDst**.
- Die durch die Attribute where definierten Datensatzuntergruppen überschneiden sich nicht.

Zusammen genommen entsprechen sie der Gesamtheit der Datensätze.

• Die mehrmals zugeordneten Tabellen lösen keine Erstellung mehrerer Verknüpfungen für einen Datensatz aus, wenn derartige Verknüpfungen nur ein einziges Mal vorkommen dürfen (z. B. Verknüpfungen **lParentId** oder **lCommentId**).

# **Änderungen an der Struktur der Datenbank im Vergleich zu den vorhergehenden Versionen**

AssetCenter 4.1.0 wird mit Dateien (**diff\*.\***) installiert, die die Unterschiede in der Standard-Datenbankstruktur ausweisen zwischen:

- der Version 4.1.0
- einer bestimmten Vorgängerversion

### WARNUNG:

In den Dateien **diff\*.\***werden keine individuellen Anpassungen berücksichtigt, die Sie ggf. an Ihrer alten Datenbank vorgenommen haben.

Die Dateien **diff\*.\*** stehen in mehreren Formaten zur Verfügung:

- Text (**diff\*.txt**)
- XML (**diff\*.xml**)
- HTML (**diff\*.htm**)

Diese Dateien befinden sich in der Regel im Ordner **C:\Programme\Peregrine\AssetCenter\infos**.

Sie werden installiert, wenn Sie bei der Installation die Komponente **Dokumentation** wählen.

Der Name der Dateien weist folgendes Format auf: **diff<alte AssetCenter-Version>.\***

### $Q$  TIP:

Um die Nummer Ihrer Version zu erfahren, starten Sie Ihre alte AssetCenter-Version und wählen das Menü **Hilfe/ Info zu AssetCenter**.

### **Hinweise zur Verwendung der Dateien diff\*.txt**

Öffnen Sie die Dateien in Excel bzw. in einem anderen Programm, wobei Sie das Dateiformat MS-DOS-Text (oder ASCII) angeben müssen.

### $Q$  TIP.

In Excel sollten Sie einen automatischen Filter auf die erste Zeile anwenden, um die Informationen zu den für Sie relevanten Änderungen herauszufiltern.

Die Kopfzeile enthält eine Beschreibung der verschiedenen Spalten. Jede Zeile im Anschluss an die Kopfzeile entspricht einer Änderung der Datenbank.

Nachfolgend ein paar Informationen zu einigen der verfügbaren Spalten:

- Name der Tabelle mit dem Objekt
	- Erstellen einer Tabelle:

<SQL-Name in der neuen Datenbank>

• Löschen einer Tabelle:

<SQL-Name oder, sofern nicht verfügbar, technischer Name in der alten Datenbank>

• Erstellen, Löschen oder Ändern eines Feldes, eines Indizes oder einer Verknüpfung; Ändern einer Tabelle:

```
<SQL-Name oder, sofern nicht verfügbar, technischer 
Name in der alten Datenbank> (<SQL-Name in der neuen 
Datenbank>)
```
- Name des geänderten Objekts
	- Gelöschtes Objekt:

```
<SQL-Name oder, sofern nicht verfügbar, technischer 
Name in der alten Datenbank>
```
AssetCenter

• Geändertes Objekt:

```
<SQL-Name oder, sofern nicht verfügbar, technischer 
Name in der alten Datenbank> (<SQL-Name in der neuen 
Datenbank>)
```
• Hinzugefügtes Objekt:

<SQL-Name in der neuen Datenbank>

- Beschreibung
	- Geändertes oder erstelltes Objekt: Neue Objektbeschreibung
	- Gelöschtes Objekt: Alte Objektbeschreibung

### **Hinweise zur Verwendung der Dateien diff\*.htm**

Diese Dateien können mit einem HTML-Browser angezeigt werden. Nachfolgend eine Beschreibung der Dateistruktur. Sie können nach den fett gedruckten englischen Ausdrücken suchen, um die Dateien zu durchlaufen.

### 1 **Deleted table information**

Dieser Titel markiert den Anfang der Abschnitte, in denen eine gelöschte Tabelle beschrieben wird.

Für die einzelnen Tabellen finden Sie Folgendes:

- Informationen zur gelöschten Tabelle
- **E** Felder der gelöschten Tabelle
- Verknüpfungen der gelöschten Tabelle
- Index der gelöschten Tabelle

#### 2 **Inserted table information**

Dieser Titel markiert den Anfang der Abschnitte, in denen eine hinzugefügte Abelle beschrieben wird.

Für die einzelnen Tabellen finden Sie Folgendes:

- Informationen zur hinzugefügten Tabelle
- Felder der hinzugefügten Tabelle
- Verknüpfungen der hinzugefügten Tabelle

- *P* Index der hinzugefügten Tabelle
- 3 **Modified table**
	- **Deleted objects**
	- **Inserted objects**
	- **Modified objects**

### **Hinweise zur Verwendung der Dateien diff\*.xml**

Diese Dateien erweisen sich als hilfreich, wenn Sie über fundierte Kenntnisse im Bereich XML verfügen, und wenn spezifische Anforderungen bestehen, denen eine XML-Datei gerecht werden kann. Sehen Sie sich diese Dateien in Eigenregie an, um herauszufinden, ob sie für Sie von Nutzen sind.

## **Bei der Migration zu prüfende Anwendungsdaten**

Dieser Abschnitt enthält eine Liste der bei der Konvertierung zu prüfenden Anwendungsdaten.

### $Q$  TIP:

Die Prüfung dieser Anwendungsdaten ist erforderlich, da diese auf Tabellen, Felder oder Verknüpfungen verweisen, die in der Version 4.1.0 u. U. entfernt oder geändert wurden.

## **Mithilfe von AssetCenter Script Analyzer modifizierbare Anwendungsdaten**

Es handelt sich dabei um Anwendungsdaten einer der nachstehenden Kategorien:

- Basic-Skripte
- AQL-Abfragen
- Felder mit Tabellennamen
- Felder mit Feldnamen
- Assistenten
- Berechnete Zeichenketten (Verkettung von Verknüpfungen und Feldern in einem bestimmten Kontext)

Anweisungen zur Prüfung und Korrektur dieser Daten und Parameter finden Sie im Kapitel **[Schrittweise Migration - Simulation der](#page-32-0) [Konvertierung einer Kopie der Betriebsdatenbank](#page-32-0)**, Abschnitt **[Manuell](#page-68-0) [zu konvertierende Anwendungsdaten bearbeiten](#page-68-0)**.

Auf diese Anwendungsdaten kann über die grafische Oberfläche von AssetCenter zugegriffen werden.

Bei der Konvertierung werden diese Parameter nicht geändert.

AssetCenter Script Analyzer analysiert alle potenziellen Probleme und ermöglicht Ihnen die manuelle Änderung der zu konvertierenden Anwendungsdaten, um diese an die Struktur der Datenbank 4.1.0 anzupassen.

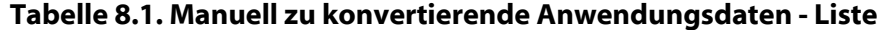

| <b>SQLName</b> |                   |
|----------------|-------------------|
| amAction       |                   |
|                | WizardScript      |
|                | Script            |
|                | MsgTo             |
|                | MsgCc             |
|                | MsgBcc            |
|                | Subject           |
|                | memMsgText        |
|                | ActionFile        |
|                | Folder            |
|                | Parameters        |
|                | <b>DDEService</b> |
|                | DDETopic          |
|                | <b>DDECommand</b> |
|                | ContextTable      |
|                | RefObject         |
| amQuery        |                   |

**Tabelle Feld oder Verknüpfung (SQL-Name) Einschränkungen**

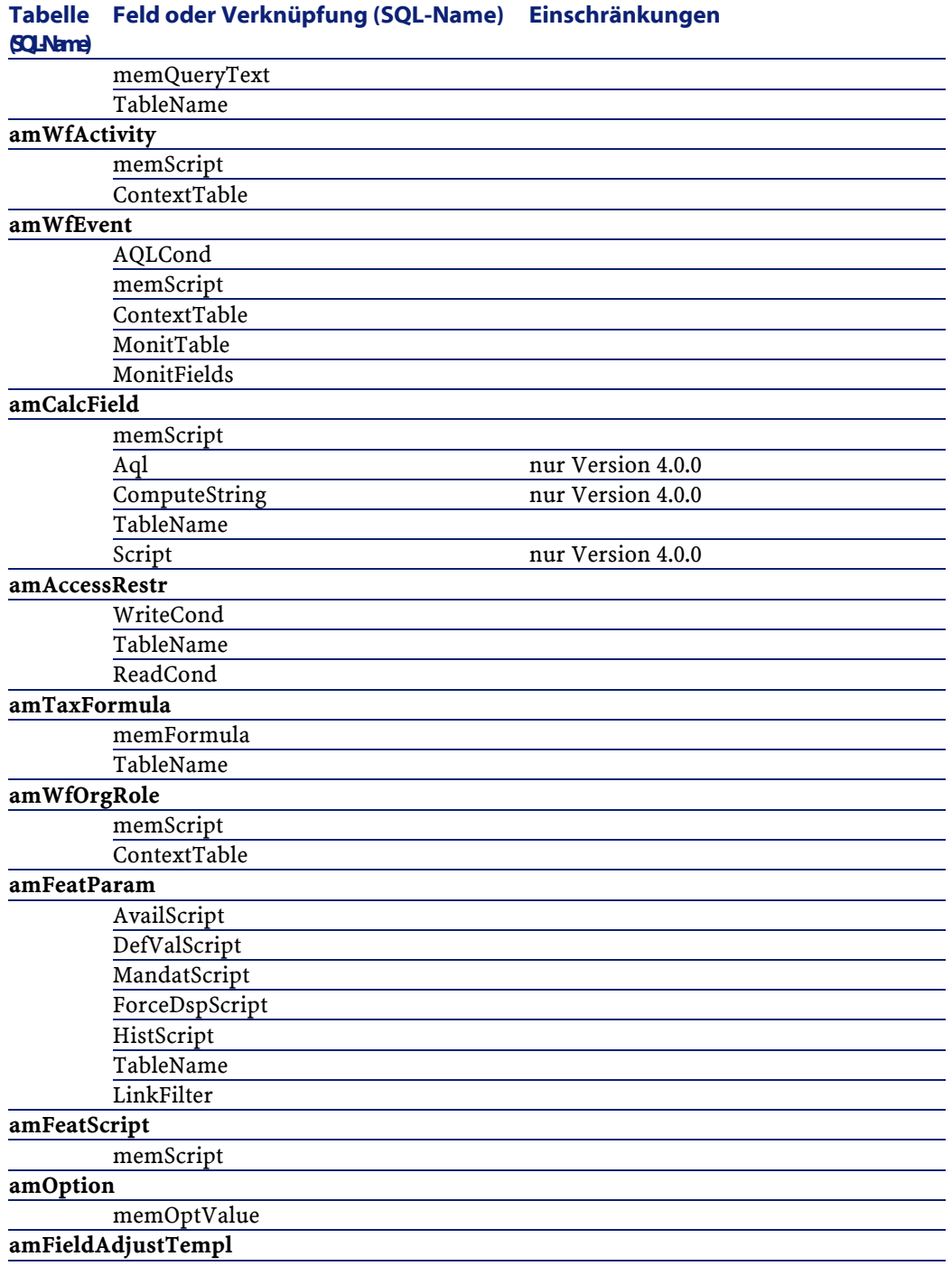

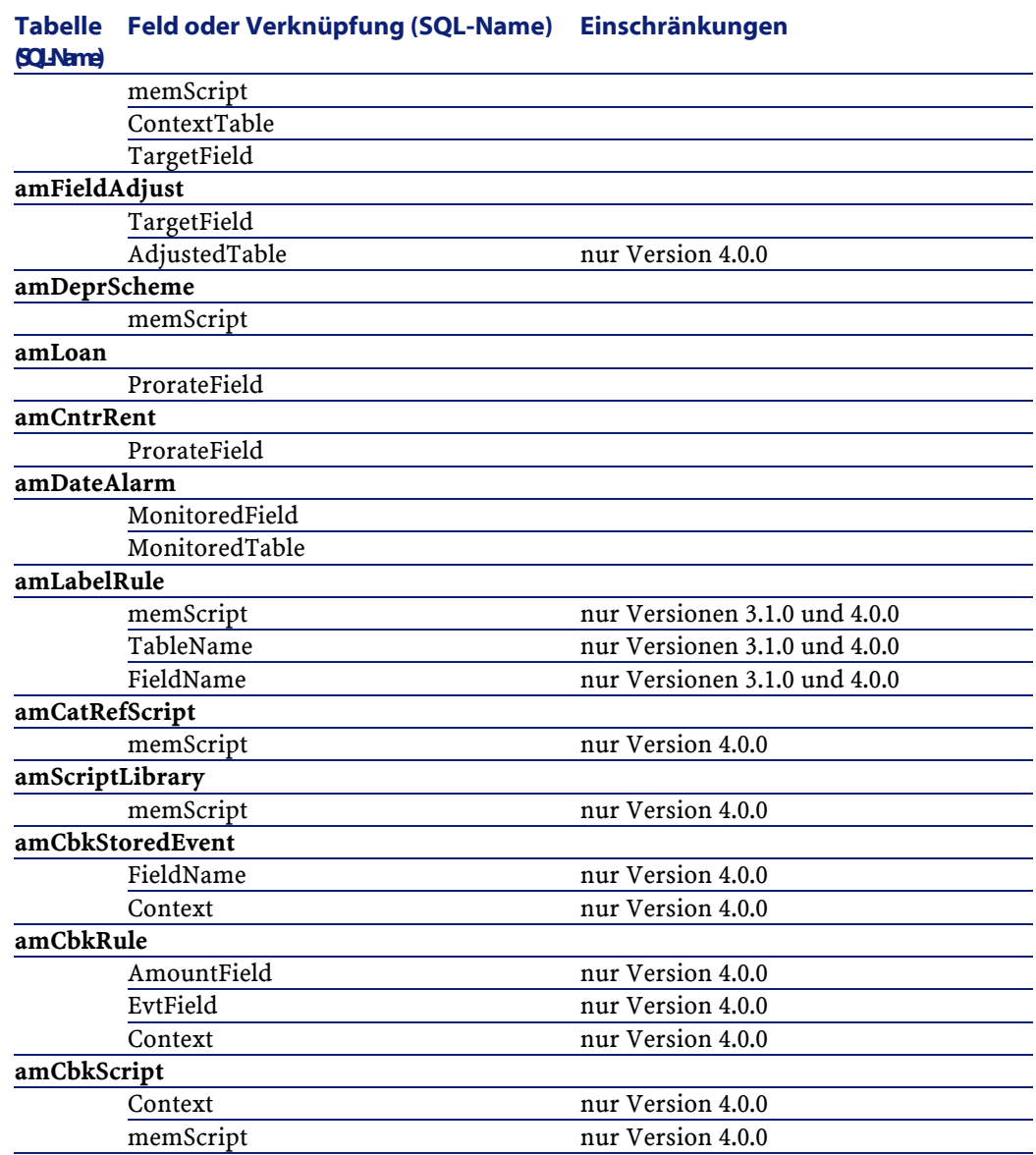

## **Andere zu prüfende Anwendungsdaten**

Die nachfolgend aufgeführten Anwendungsdaten werden bei der Konvertierung der Betriebsdatenbank weder konvertiert noch von AssetCenter Script Analyzer geprüft:

- Direkthilfe (Feldhilfe)
- Formulare
- Ansichten
- Importskripte
- Webseiten von:
	- AssetCenter Web
	- Get-It
	- Get-Resources
- Connect-It-Szenarien
- Exportskript AssetCenter Export
- Crystal Reports-Berichte

Diese Anwendungsdaten müssen der Reihe nach getestet werden.

## **Parameter der Datenbankstruktur**

Diese Parameter werden in AssetCenter Database Administrator definiert.

Bei der Konvertierung werden diese Parameter in die standardmäßige Datei **gbbase.dbb** der Datenbank 4.1.0 übernommen.

#### **Tabelle 8.2. Strukturparameter der Datenbank - Liste**

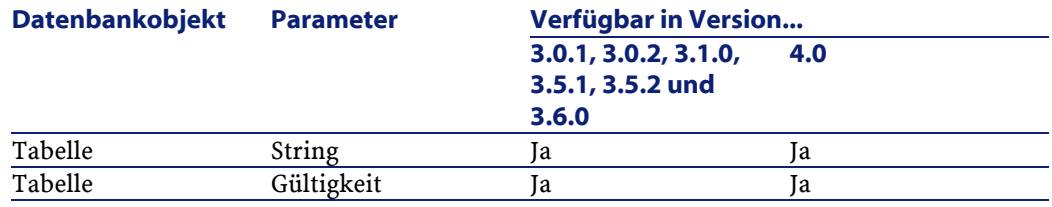

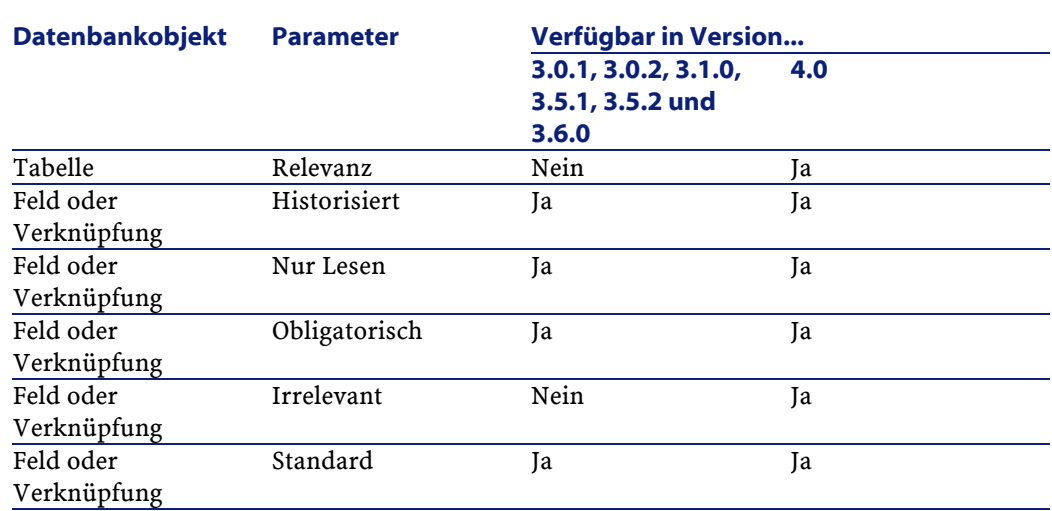

# **Weiterführende Dokumentation (Migration)**

Im Handbuch **[AssetCenter 4.1.0 - Migration](#page-0-0)** sind ausschließlich Informationen mit direktem Bezug zur Migration enthalten. Weiterführende Informationen finden Sie in den nachfolgend aufgeführten Dokumenten:

### **Tabelle 8.3. Weiterführende Dokumente (Migration) - Liste**

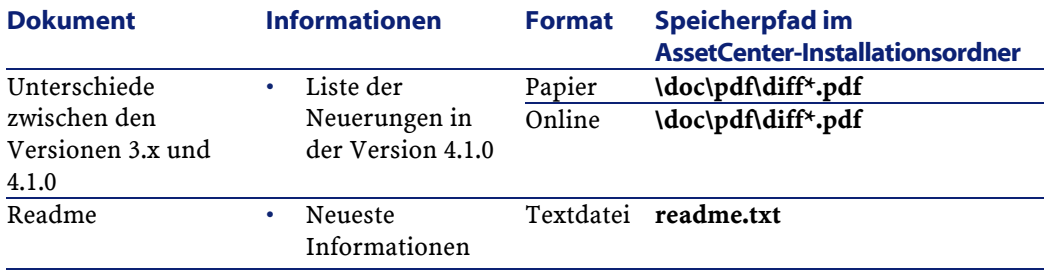

AssetCenter

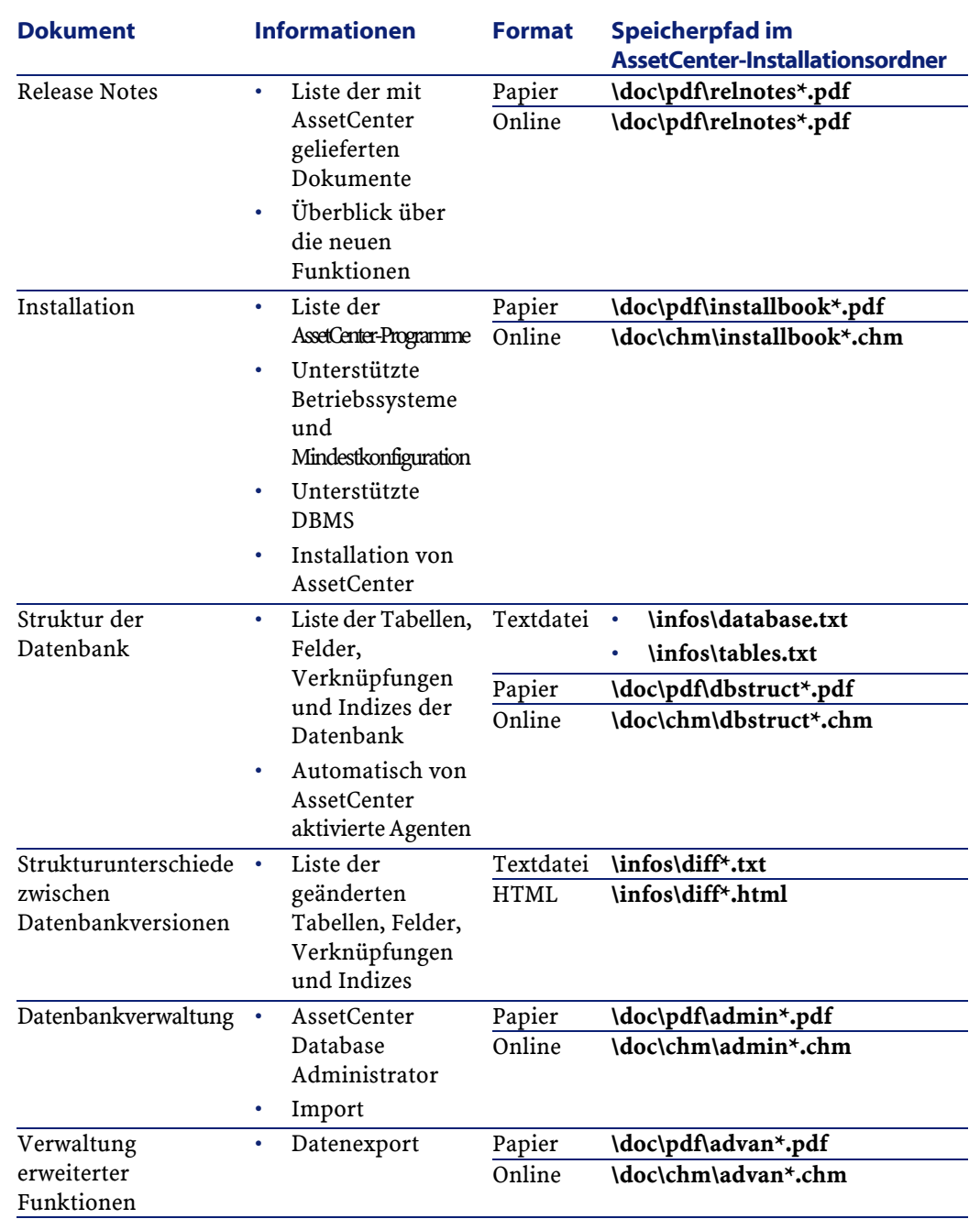

AssetCenter

Weitere Informationen zu XML finden Sie auf der Website [http://www.w3.org/XML/.](http://www.w3.org/XML/)

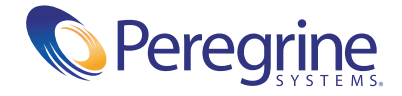